# **Rational**® **Software**

# License Management Guide

VERSION: 2003.06.00

PART NUMBER: 800-026065-000

**WINDOWS** 

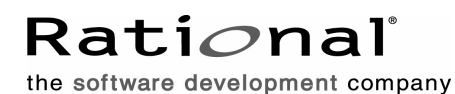

support@rational.com http://www.rational.com

#### **Legal Notices**

©1999-2003, Rational Software Corporation. All rights reserved. Part Number: 800-026065-000 Version Number: 2003.06.00

This manual (the "Work") is protected under the copyright laws of the United States and/or other jurisdictions, as well as various international treaties. Any reproduction or distribution of the Work is expressly prohibited without the prior written consent of Rational Software Corporation.

The Work is furnished under a license and may be used or copied only in accordance with the terms of that license. Unless specifically allowed under the license, this manual or copies of it may not be provided or otherwise made available to any other person. No title to or ownership of the manual is transferred. Read the license agreement for complete terms.

Rational Software Corporation, Rational, Rational Suite, Rational Suite ContentStudio, Rational Apex, Rational Process Workbench, Rational Rose, Rational Summit, Rational Unified process, Rational Visual Test, AnalystStudio, ClearCase, ClearCase Attache, ClearCase MultiSite, ClearDDTS, ClearGuide, ClearQuest, PerformanceStudio, PureCoverage, Purify, Quantify, Requisite, RequisitePro, RUP, SiteCheck, SiteLoad, SoDa, TestFactory, TestFoundation, TestMate and TestStudio are registered trademarks of Rational Software Corporation in the United States and are trademarks or registered trademarks in other countries. The Rational logo, Connexis, ObjecTime, Rational Developer Network, RDN, ScriptAssure, and XDE, among others, are trademarks of Rational Software Corporation in the United States and/or in other countries. All other names are used for identification purposes only and are trademarks or registered trademarks of their respective companies.

Portions covered by U.S. Patent Nos. 5,193,180 and 5,335,344 and 5,535,329 and 5,574,898 and 5,649,200 and 5,675,802 and 5,754,760 and 5,835,701 and 6,049,666 and 6,126,329 and 6,167,534 and 6,206,584. Additional U.S. Patents and International Patents pending.

#### **U.S. Government Restricted Rights**

Licensee agrees that this software and/or documentation is delivered as "commercial computer software," a "commercial item," or as "restricted computer software," as those terms are defined in DFARS 252.227, DFARS 252.211, FAR 2.101, OR FAR 52.227, (or any successor provisions thereto), whichever is applicable. The use, duplication, and disclosure of the software and/or documentation shall be subject to the terms and conditions set forth in the applicable Rational Software Corporation license agreement as provided in DFARS 227.7202, subsection (c) of FAR 52.227-19, or FAR 52.227-14, (or any successor provisions thereto), whichever is applicable.

#### **Warranty Disclaimer**

This document and its associated software may be used as stated in the underlying license agreement. Except as explicitly stated otherwise in such license agreement, and except to the extent prohibited or limited by law from jurisdiction to jurisdiction, Rational Software Corporation expressly disclaims all other warranties, express or implied, with respect to the media and software product and its documentation, including without limitation, the warranties of merchantability , non-infringement, title or fitness for a particular purpose or arising from a course of dealing, usage or trade practice, and any warranty against interference with Licensee's quiet enjoyment of the product.

#### **Third Party Notices, Code, Licenses, and Acknowledgements**

Portions Copyright ©1992-1999, Summit Software Company. All rights reserved.

Microsoft, the Microsoft logo, Active Accessibility, Active Client, Active Desktop, Active Directory, ActiveMovie, Active Platform, ActiveStore, ActiveSync, ActiveX, Ask Maxwell, Authenticode, AutoSum, BackOffice, the BackOffice logo, bCentral, BizTalk, Bookshelf, ClearType, CodeView, DataTips, Developer Studio, Direct3D, DirectAnimation, DirectDraw, DirectInput, DirectX, DirectXJ, DoubleSpace, DriveSpace, FrontPage, Funstone, Genuine Microsoft Products logo, IntelliEye, the IntelliEye logo, IntelliMirror, IntelliSense, J/Direct, JScript, LineShare, Liquid Motion, Mapbase, MapManager, MapPoint, MapVision, Microsoft Agent logo, the Microsoft eMbedded Visual Tools logo, the Microsoft Internet Explorer logo, the Microsoft Office Compatible logo, Microsoft Press, the Microsoft Press logo, Microsoft QuickBasic, MS-DOS, MSDN, NetMeeting, NetShow, the Office logo, Outlook, PhotoDraw, PivotChart, PivotTable, PowerPoint, QuickAssembler, QuickShelf, RelayOne, Rushmore, SharePoint, SourceSafe, TipWizard, V-Chat, VideoFlash, Visual Basic, the Virtual Basic logo, Visual C++, Visual C#, Visual FoxPro, Visual InterDev, Visual J++, Visual SourceSafe, Visual Studio, the Visual Studio logo, Vizact, WebBot, WebPIP, Win32, Win32s, Win64, Windows, the Windows CE logo, the Windows logo, Windows NT, the Windows Start logo, and XENIX, are either trademarks or registered trademarks of Microsoft Corporation in the United States and/or in other countries.

Sun, Sun Microsystems, the Sun Logo, Ultra, AnswerBook 2, medialib, OpenBoot, Solaris, Java, Java 3D, ShowMe TV, SunForum, SunVTS, SunFDDI, StarOffice, and SunPCi, among others, are trademarks or registered trademarks of Sun Microsystems, Inc. in the U.S. and other countries.

Purify is licensed under Sun Microsystems, Inc., U.S. Patent No. 5,404,499.

Licensee shall not incorporate any GLOBEtrotter software (FLEXlm libraries and utilities) into any product or application the primary purpose of which is software license management.

BasicScript is a registered trademark of Summit Software, Inc.

**Design Patterns: Elements of Reusable Object-Oriented Software**, by Erich Gamma, Richard Helm, Ralph Johnson and John Vlissides. Copyright © 1995 by Addison-Wesley Publishing Company, Inc. All rights reserved.

Additional legal notices are described in the legal\_information.html file that is included in your Rational software installation.

# **Contents**

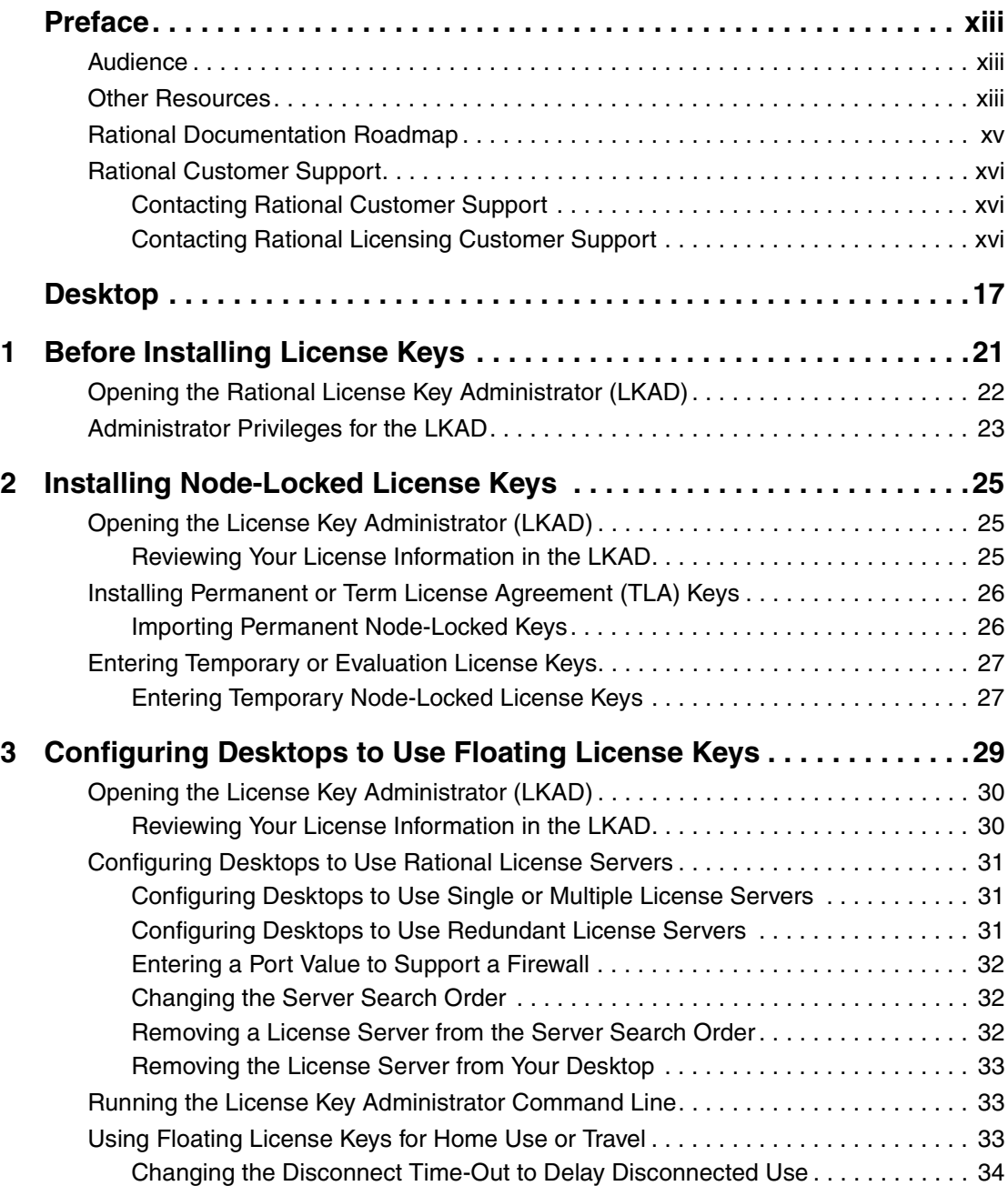

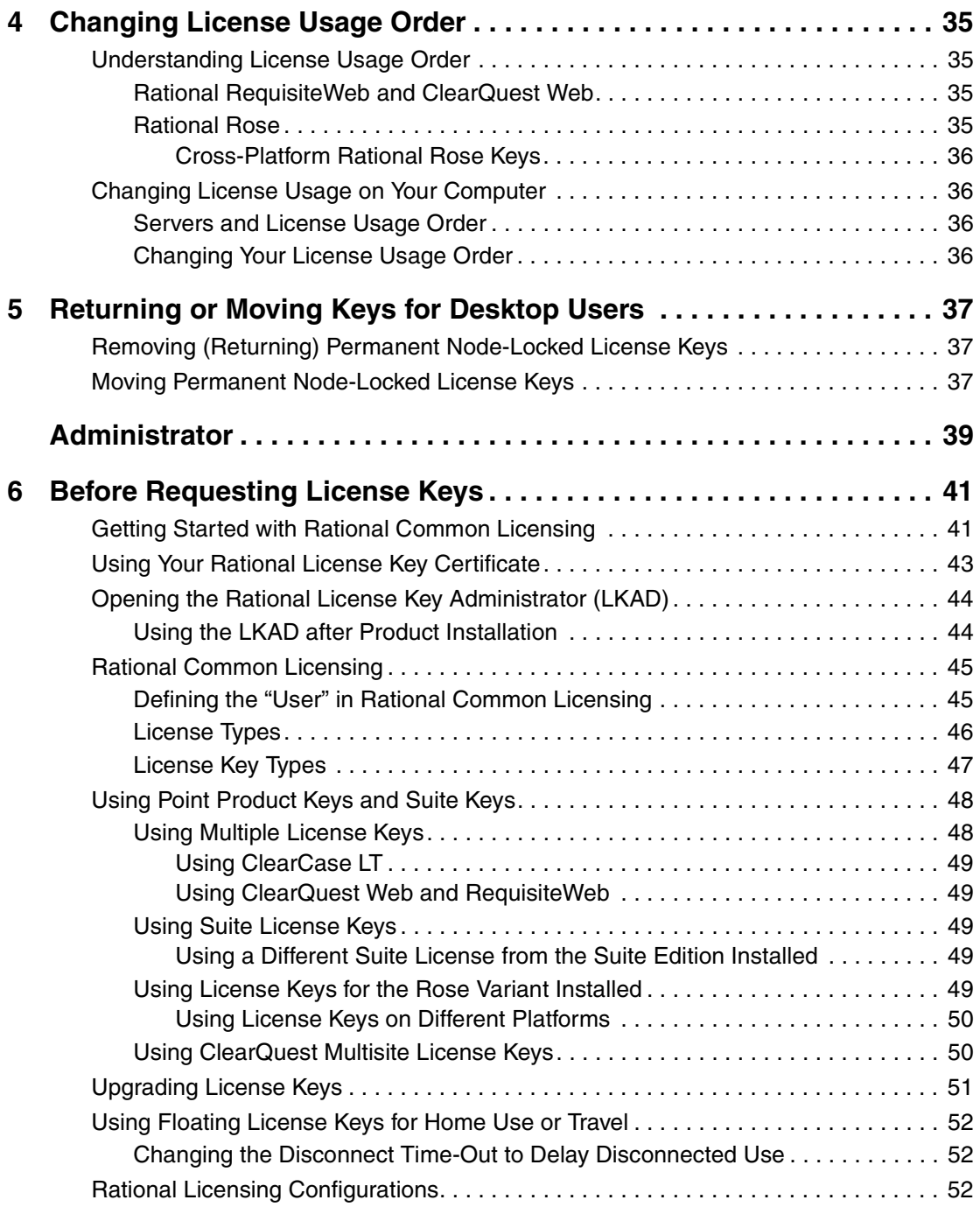

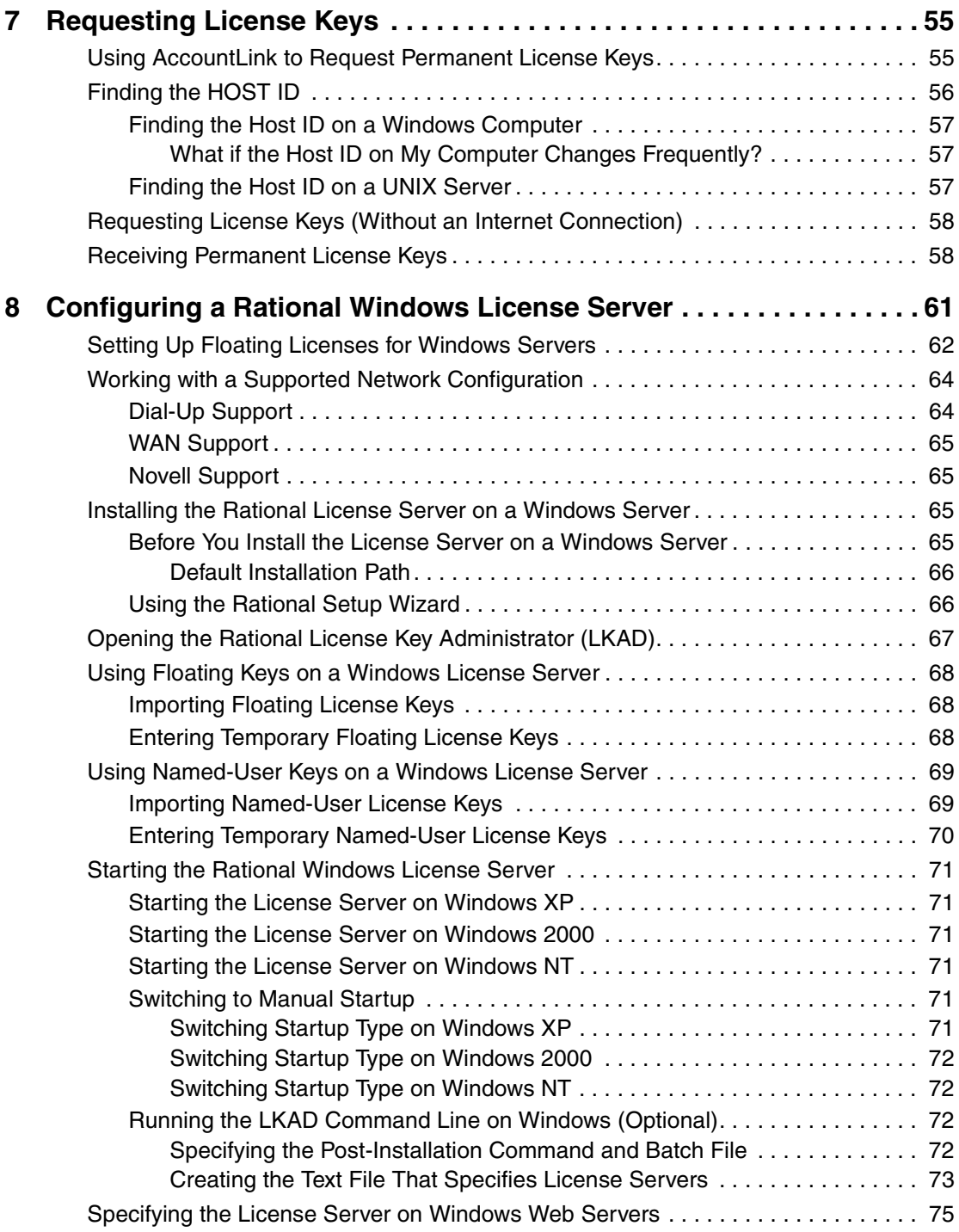

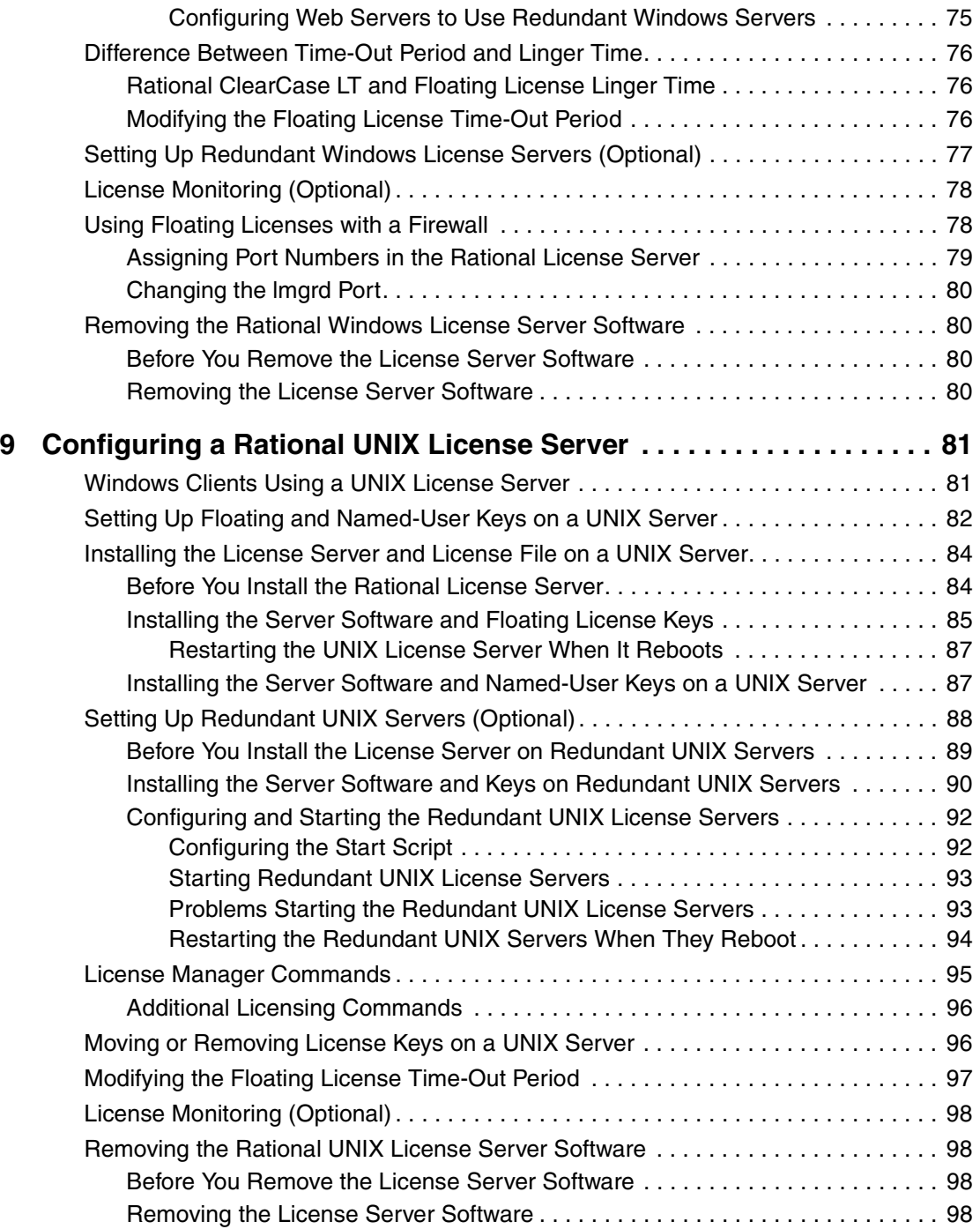

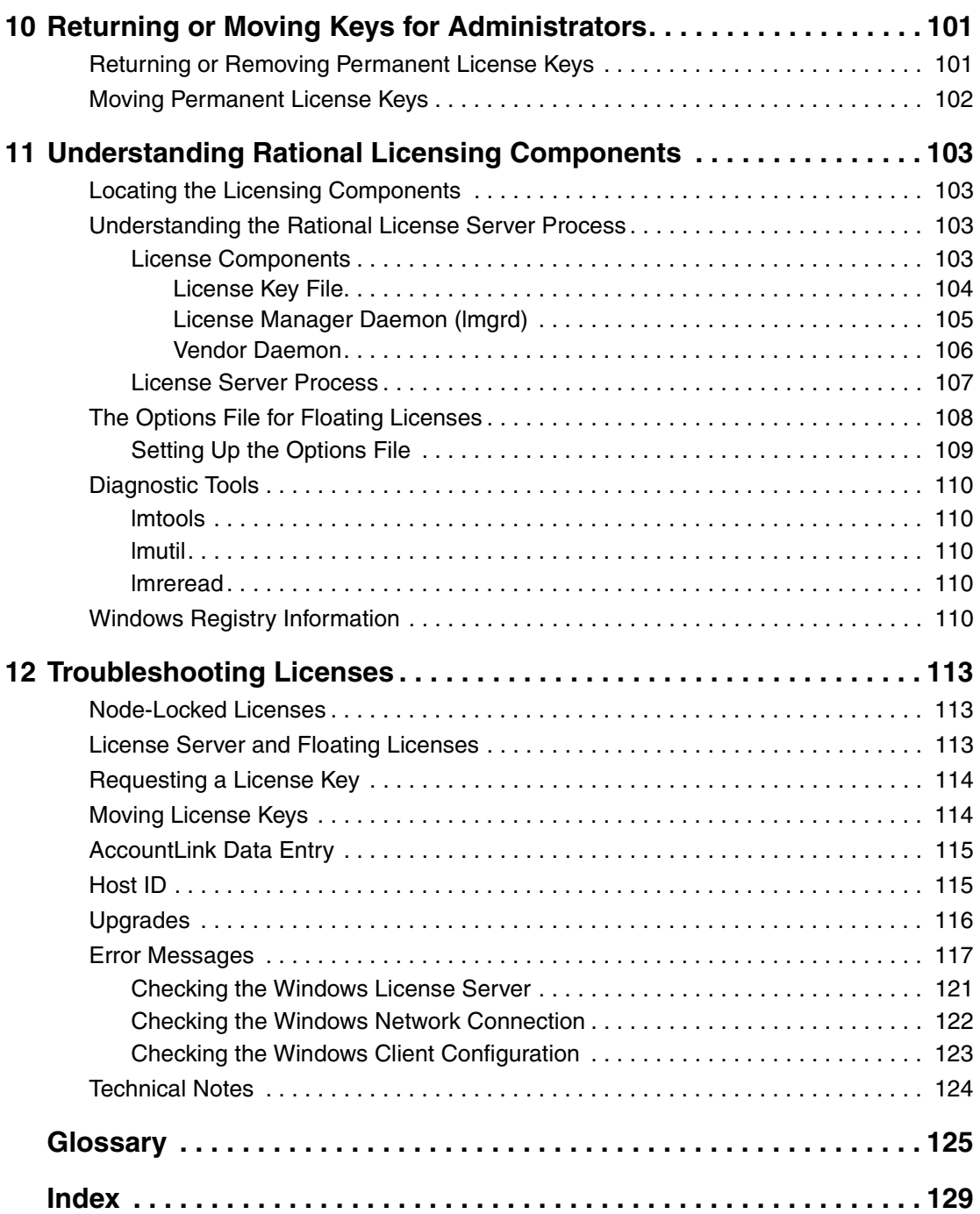

# **List of Tables**

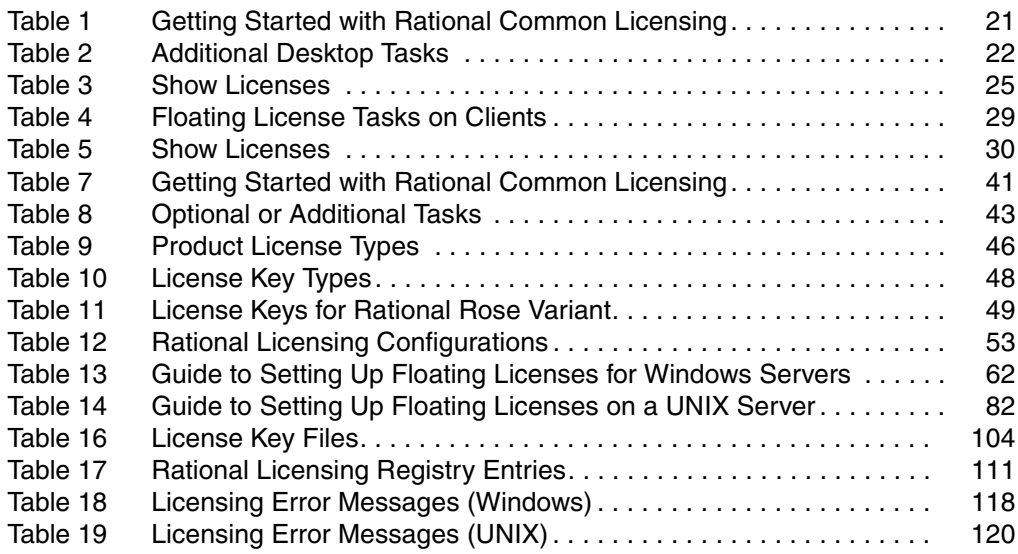

# <span id="page-12-0"></span>**Preface**

The *Rational Software License Management Guide* provides comprehensive information about Rational Common Licensing for Rational's Windows products. It provides you with the technical information you need to:

- Request and install floating, named-user floating, and node-locked license keys.
- Install and configure the Rational license server software on Windows and UNIX servers.
- Troubleshoot problems related to licensing Rational Software products.

This manual is divided into two sections: desktop tasks and administrator tasks.

- If you are licensing Rational products on a desktop or using floating licenses from a Rational license server, use the desktop licensing section.
- If you are the license administrator or a user who manages the license keys, use the license administrator section to request permanent license keys, set up the license server (if your company has purchased floating licenses), and use advanced features.

### <span id="page-12-1"></span>**Audience**

This guide is intended for desktop users and system administrators. This book assumes:

- Desktop users have knowledge of Microsoft Windows and its conventions.
- Administrators have knowledge of Microsoft Windows and its conventions as well as knowledge of UNIX operating systems, and experience with client-server environments.

### <span id="page-12-2"></span>**Other Resources**

- All manuals are available online, either in HTML or PDF format. The online manuals are on the *Rational Solutions for Windows Online Documentation* CD-ROM.
- To send feedback about documentation for Rational products, please send e-mail to: techpubs@rational.com.
- For more information about Rational Software technical publications, see: [http://www.rational.com/documentation](http://www.rational.com/documentation/).
- For more information on training opportunities, see the Rational University Web site: <http://www.rational.com/university>.
- For articles, discussion forums, and Web-based training courses on developing software with Rational Suite products, join the Rational Developer Network by selecting **Start > Programs > Rational Suite > Logon to the Rational Developer Network**.

# <span id="page-14-0"></span>**Rational Documentation Roadmap**

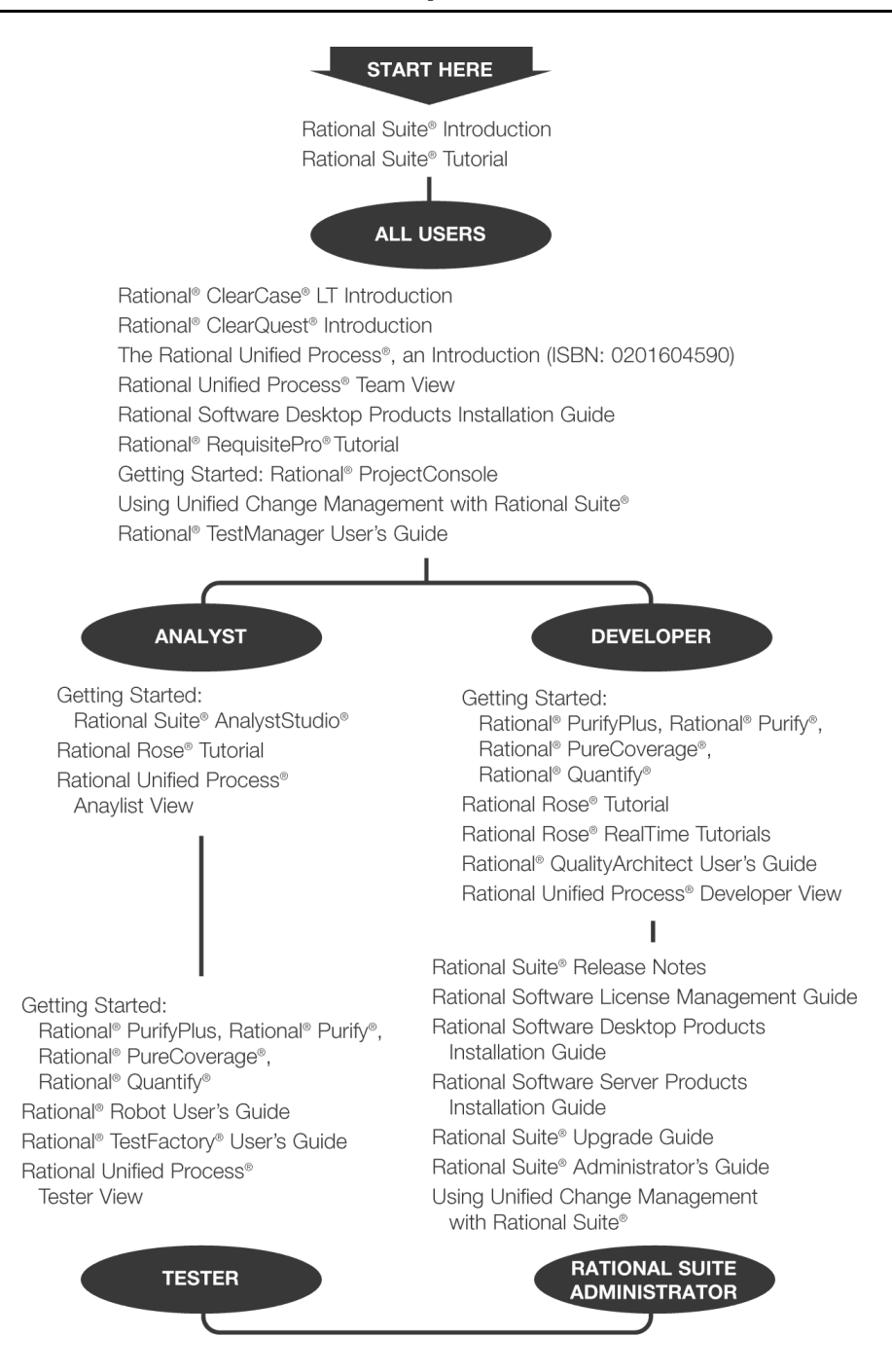

# <span id="page-15-0"></span>**Rational Customer Support**

When you contact Rational Customer Support, please be prepared to supply the following information:

- Your name, company name, telephone number, and e-mail address
- Your operating system, version number, and any service packs or patches you have applied
- Product name and release number
- Your service request number (if you are following up on a previously reported problem)

### <span id="page-15-1"></span>**Contacting Rational Customer Support**

If you have questions about installing, using, or maintaining this product, contact Rational Customer Support as follows:

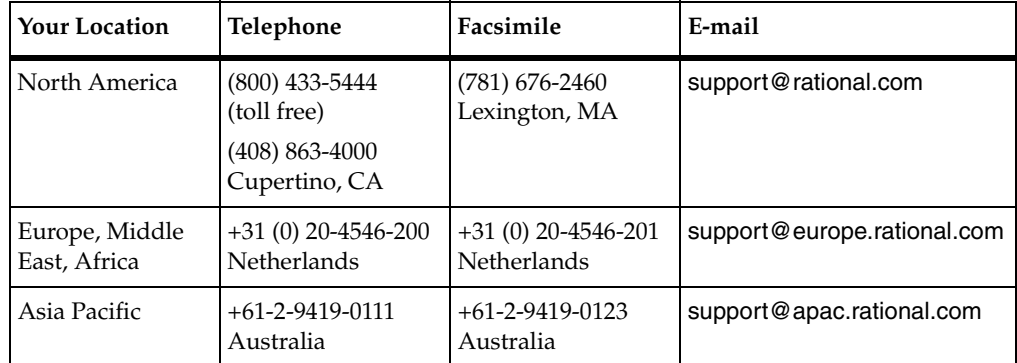

### <span id="page-15-2"></span>**Contacting Rational Licensing Customer Support**

If you have questions about acquiring license keys for your Rational Software products, contact Rational Licensing Customer Support as follows:

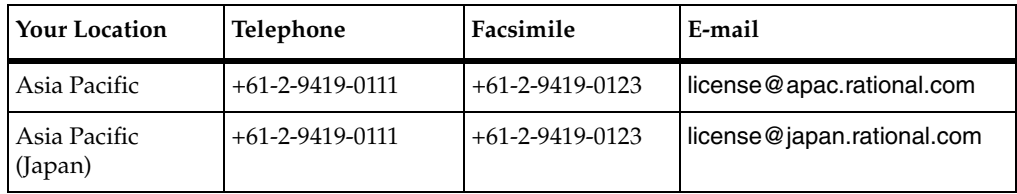

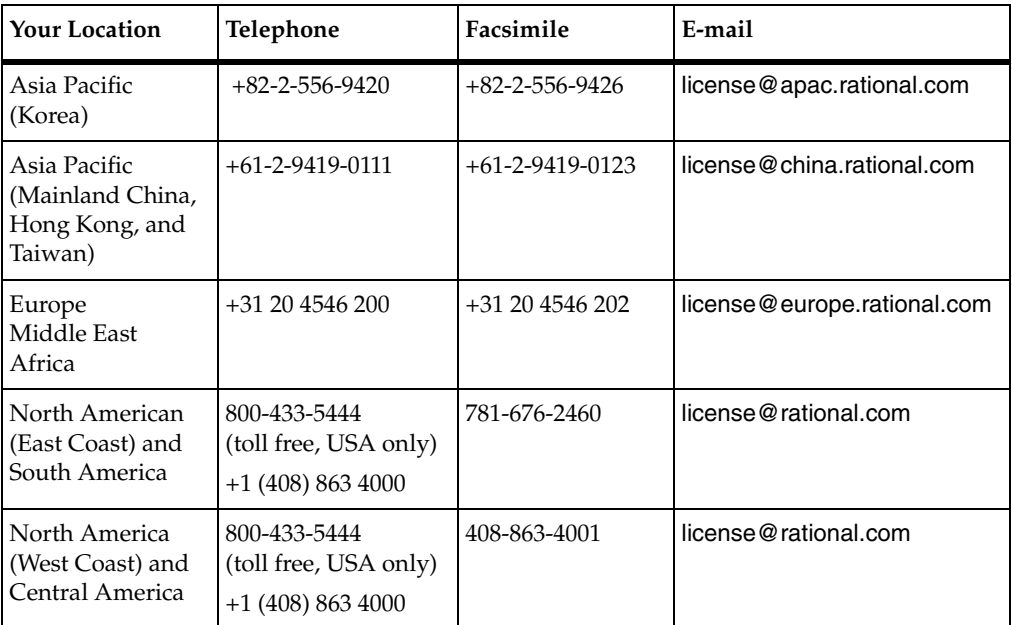

# <span id="page-18-0"></span>**Desktop**

# <span id="page-20-1"></span><span id="page-20-0"></span>**Before Installing License Keys**

This chapter introduces you to the basic tasks to get your Rational products licensed. [Table 1](#page-20-2) and [Table 2](#page-21-1) describe common desktop licensing tasks and direct you to the correct section and page for instructions.

[Table 1](#page-20-2) directs you to procedures for entering, importing, and requesting licenses for your Rational products.

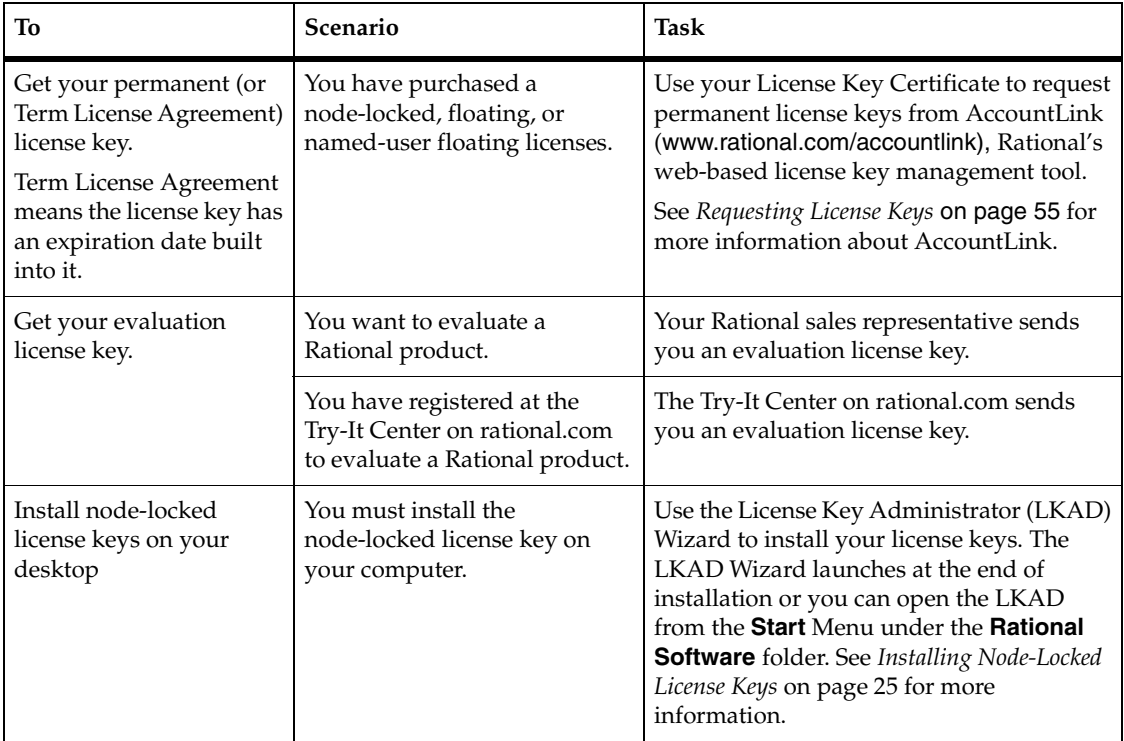

### <span id="page-20-2"></span>**Table 1 Getting Started with Rational Common Licensing**

| To                                                                                           | Scenario                                                                                                    | Task                                                                                                    |
|----------------------------------------------------------------------------------------------|----------------------------------------------------------------------------------------------------|----------------------------------------------------------------------------------------------------|
| Configure your client<br>desktop to request<br>licenses from the Rational<br>license server. | Your administrator either did<br>not specify the license server in<br>the site definitions file that you<br>used to install the product or<br>did not give you the license<br>server name before you<br>installed the product from the<br>CD-ROM. | Use the License Key Administrator (LKAD)<br>Wizard to install your license keys. The<br>LKAD Wizard launches at the end of<br>installation or you can open the LKAD<br>from the Start Menu under the Rational<br>Software folder. See Configuring Desktops to<br>Use Floating License Keys on page 29. |

**Table 1 Getting Started with Rational Common Licensing (continued)**

[Table 2](#page-21-1) provides page numbers for advanced user tasks that you may have to perform; for example, you have to change desktops or you want your desktop to request a point product license before a Suite license.

### <span id="page-21-1"></span>**Table 2 Additional Desktop Tasks**

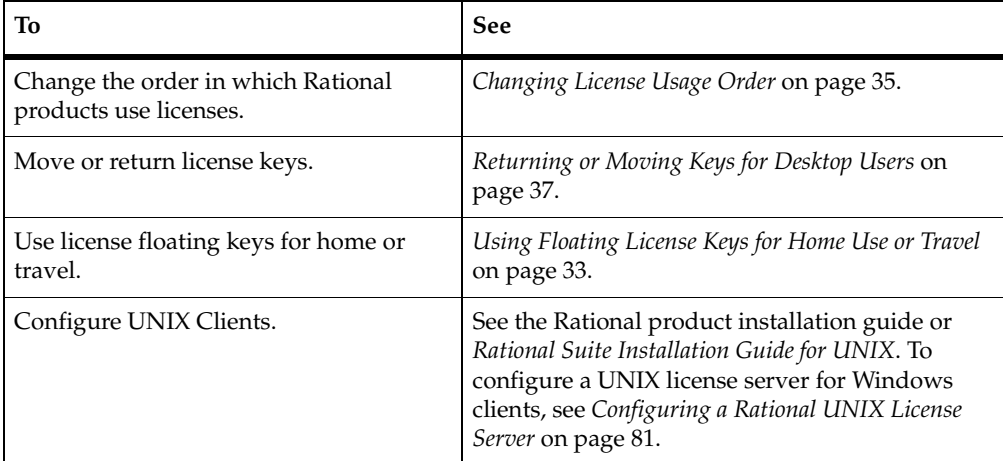

# <span id="page-21-0"></span>**Opening the Rational License Key Administrator (LKAD)**

The Rational License Key Administrator (LKAD) is installed with your Rational software and with your Rational license server software. This Rational application provides an interface to Rational Common Licensing features. Use the LKAD or the LKAD Wizard to enter or import license keys and change your license configuration.

**Note:** You must have administrative privileges on the computer before you can enter or import license key information in the LKAD and the LKAD Wizard.

- To access the LKAD and the LKAD Wizard on a desktop or server, click **Start > Programs > Rational Software > Rational License Key Administrator**.
- To access the LKAD and the LKAD Wizard on the Rational license server, click **Start > Programs > Rational Software > Rational License Server > Rational License Key Administrator**.

To access the Help, click **Help** in the License Key Administrator's main menu, click **Help** in the LKAD Wizard dialog box, or open *<Install Path>*\Rational\Common\licadmin.hlp.

# <span id="page-22-0"></span>**Administrator Privileges for the LKAD**

You must have certain administrative privileges to complete tasks in the License Key Administrator (LKAD). If you cannot perform a task in the LKAD, it might mean you are missing local administrative privileges on that computer. Grayed out menu options in the LKAD Wizard, menu bar, or button bar indicate limited privileges.

**1** To see which privileges are missing, select **Help > About Rational License Key Administrator**. You will see one or more of the following statements.

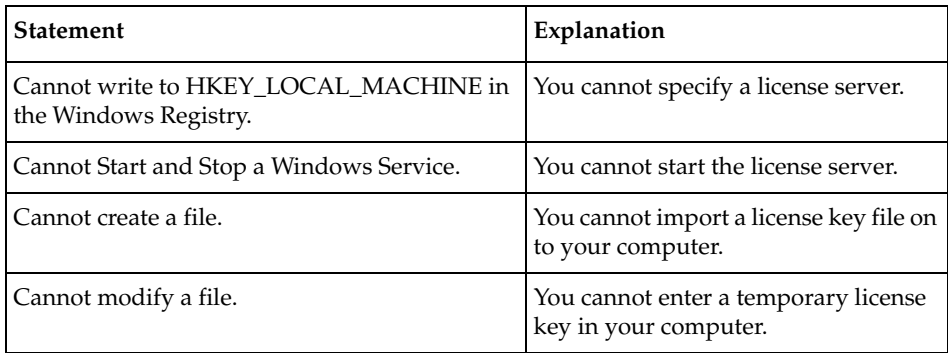

**2** Request the missing Windows administrator privileges from your system administrator.

# <span id="page-24-5"></span><span id="page-24-1"></span><span id="page-24-0"></span>**Installing Node-Locked License Keys**

This chapter describes how to install permanent, term license agreement, and temporary node-locked license keys on desktops. A node-locked license key is created for a specific desktop and does not require a license server. They allow for portability, especially for customers who have isolated computers or laptops. For more information about license types and license key types, see *[License Types](#page-45-2)* on page 46.

- If you are a desktop user and need to use floating or named-user floating license keys, see *[Configuring Desktops to Use Floating License Keys](#page-28-3)* on page 29.
- If you are the license administrator and need to install the floating or named-user license keys on a Rational license server, see *[Configuring a Rational Windows License](#page-60-2)  Server* [on page 61](#page-60-2) or *[Configuring a Rational UNIX License Server](#page-80-3)* on page 81.

# <span id="page-24-2"></span>**Opening the License Key Administrator (LKAD)**

There are two methods for opening the LKAD and LKAD Wizard:

- After the product installation is complete, launch the LKAD Wizard and the LKAD. The LKAD main window and the LKAD Wizard dialog box appear.
- Click **Start > Programs > Rational Software > Rational License Key Administrator.**  The LKAD main window and the LKAD Wizard dialog box appear.

### <span id="page-24-3"></span>**Reviewing Your License Information in the LKAD**

By default, you should see complete information about your license keys in the main window of the License Key Administrator. If you do not see this information in the window, use the **View > Show** menu to display information about your licenses.

Table 3 defines each of the options in the **View > Show** menu.

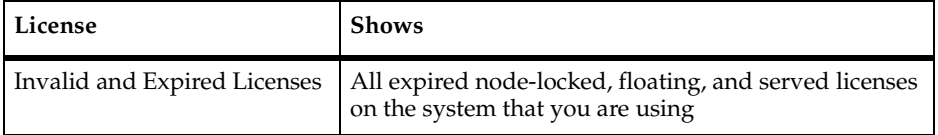

### <span id="page-24-4"></span>**Table 3 Show Licenses**

| License                  | <b>Shows</b>                                                                                         |
|--------------------------|----------------------------------------------------------------------------------------------------|
| <b>Floating Licenses</b> | All floating licenses on the system that you are using                                               |
| Node Locked Licenses     | All node-locked licenses on the desktop that you are<br>using                                        |
| Served Licenses          | All floating licenses that Rational software on your<br>system could request from the license server |

**Table 3 Show Licenses (continued)**

### <span id="page-25-0"></span>**Installing Permanent or Term License Agreement (TLA) Keys**

Request permanent node-locked license keys from AccountLink. Rational sends you a permanent license file. This file contains license keys for the desktop that you specified in AccountLink.

### <span id="page-25-1"></span>**Importing Permanent Node-Locked Keys**

Use the Rational License Key Administrator (LKAD) or the LKAD Wizard to import the license key file on your desktop after you install the Rational product.

**Note:** You must have local administrative privileges for the computer to import the license key into the LKAD or LKAD Wizard.

To import a license key file in the LKAD:

- **1** Select **License Keys > Import License Key(s)** on the menu bar.
- **2** In the **Import License Key(s)** dialog box, find the  $*$  upd or  $*$  txt file (license key file) and highlight it.
- **3** Click **Open**. The default location for the license key file is *<Install Path>*\Rational\common.
- **4** Click the **Import** button in the **Confirm Import** dialog box.

### **Other Methods**

- ❑ If your e-mail program supports launching programs from file attachments, double-click the .upd or .txt attachment in the e-mail notification you received from Rational Software. Select **Open it** in the **Opening Mail Attachment** dialog box. Click the **Import** button in the **Confirm Import** dialog box.
- ❑ Save the file attachment to any folder and double-click the license file.
- ❑ Use the LKAD Wizard.

# <span id="page-26-0"></span>**Entering Temporary or Evaluation License Keys**

You can find the license key information for temporary or evaluation licenses in the following sources.

- Your Rational sales representative gives you an *evaluation* license key.
- The Try-It Center on rational.com sends you an *evaluation* license key.
- The *temporary* license key is in your License Key Certificate.

### <span id="page-26-1"></span>**Entering Temporary Node-Locked License Keys**

Temporary node-locked license keys can be entered in the LKAD or the LKAD Wizard. Launch the LKAD Wizard or the LKAD after installing the product.

**Note:** You must have local administrative privileges for the computer to import the license key into the LKAD or LKAD Wizard.

To enter license information in the LKAD:

- **1** Select **License Keys > Enter a License** in the menu bar of the License Key Administrator.
- **2** Select the type of license.
- **3** In the next dialog box, enter the following information:
	- ❑ Product
	- ❑ Expiration Date
	- ❑ License Key
	- ❑ Quantity (if you are installing a floating license key)
- **4** Click **Finish**. The License Key Administrator adds this information to the license key \*.dat file in *<Install Path>*\Rational\common.

# <span id="page-28-3"></span><span id="page-28-1"></span><span id="page-28-0"></span>3 **Configuring Desktops to Use Floating License Keys**

Rational products on a Windows desktop can check out floating and named-user floating license keys from a Windows or UNIX license server. This chapter explains how to specify a license server in your desktop's License Key Administrator (LKAD).

In the following four situations, you do not have to open the LKAD and specify the license server:

- Your system administrator has set up a silent installation. The silent installation may include a post-installation command that specifies the license server. For more information about the silent install command syntax, see the *Installation Guide* for Rational Desktop Products.
- Your administrator may give you a text file to run from a command window. See *[Running the LKAD Command Line on Windows \(Optional\)](#page-71-4)* on page 72.
- Your administrator may have included the license server name in a site definitions file in a network release area. When you install the product from the release area, you do not have specify the license server in your desktop LKAD. For more information about installing Rational products from a release area, see the *Installation Guide* for Rational Desktop Products
- Your computer is also the Rational license server.

If you have a node-locked license, see *[Installing Node-Locked License Keys](#page-24-5)* on page 25.

Use [Table 4](#page-28-2) to guide you through this chapter.

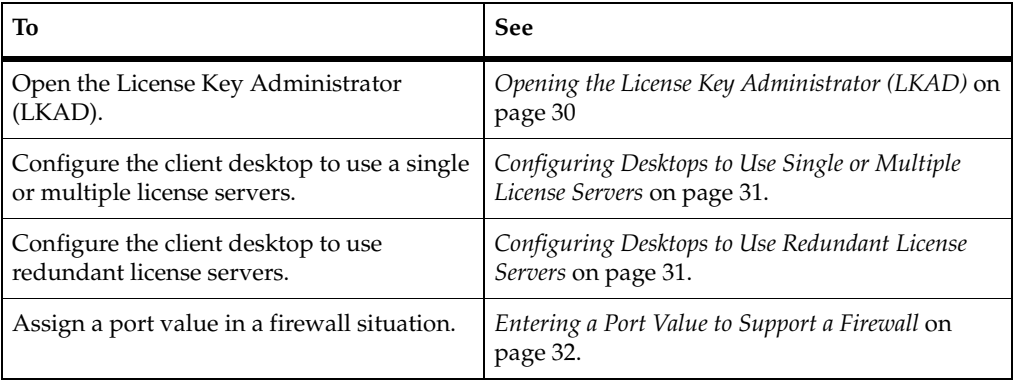

### <span id="page-28-2"></span>**Table 4 Floating License Tasks on Clients**

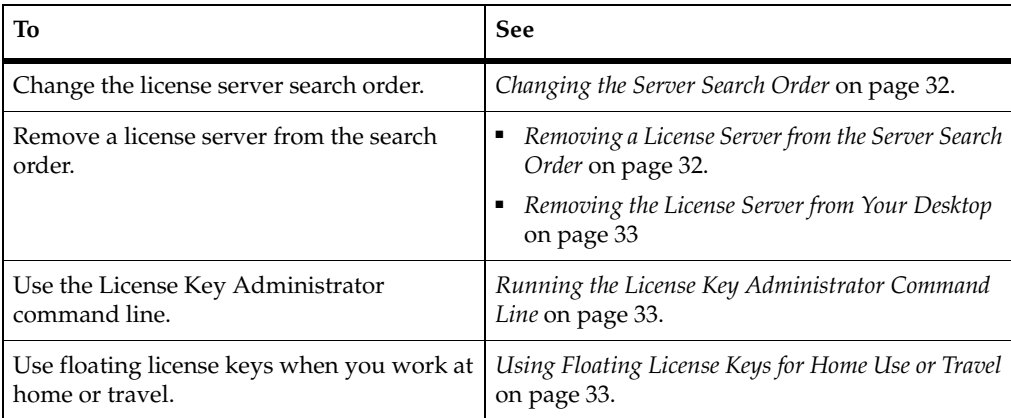

### **Table 4 Floating License Tasks on Clients (continued)**

# <span id="page-29-0"></span>**Opening the License Key Administrator (LKAD)**

You can launch the LKAD after product installation or from the **Start** menu.

- After the product installation is complete, launch the LKAD Wizard and the LKAD. The LKAD main window and the LKAD Wizard dialog box appear.
- Click **Start > Programs > Rational Software > Rational License Key Administrator.**  The LKAD main window and the LKAD Wizard dialog box appear.

### <span id="page-29-1"></span>**Reviewing Your License Information in the LKAD**

By default, you should see complete information about your license keys in the main window of the License Key Administrator. If you do not see this information in the window, use the **View > Show** menu to display information about your licenses.

Table 5 defines each of the options in the **View > Show** menu.

| License                      | <b>Shows</b>                                                                               |
|------------------------------|--------------------------------------------------------------------------------------------|
| Invalid and Expired Licenses | All expired node-locked, floating, and served licenses<br>on the system that you are using |
| <b>Floating Licenses</b>     | All floating licenses on the system that you are using                                     |
| Node Locked Licenses         | All node-locked licenses on the desktop that you are<br>using                              |

<span id="page-29-2"></span>**Table 5 Show Licenses** 

### **Table 5 Show Licenses (continued)**

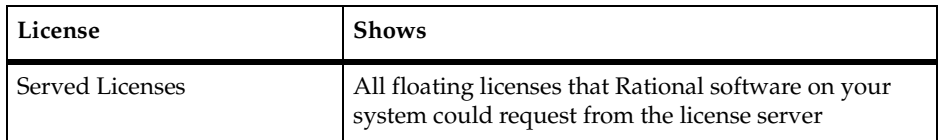

# <span id="page-30-0"></span>**Configuring Desktops to Use Rational License Servers**

Enter the license server's host name in the License Key Administrator (LKAD) of your desktop. Your license administrator should tell you whether the Rational license server has been started before you specify the license server.

### <span id="page-30-1"></span>**Configuring Desktops to Use Single or Multiple License Servers**

The following procedure lets you specify one or multiple license servers on your desktop. Do not use the following procedure to enter redundant servers.

To enter the license server hostname(s) on a desktop:

- **1** Select **Settings > Client/Server Configuration**.
- **2** Click **Add Server**.
- **3 Single** should be the default value next to **Server Type**. Enter the hostname of the license server in the **Values** column next to **Server Name** by clicking **New-Server**. Press the **Enter** key after entering the host name.

#### **Additional Servers**

If your system administator has given you the host names of additional license servers, click the **Add Server** button and enter the host name for each server.

**4** Click **OK** after you have entered all servers.

Your desktop applications request licenses from servers in the order that you enter the servers in the LKAD. If you want to change this order, see *[Changing the Server Search](#page-31-1)  Order* [on page 32.](#page-31-1)

### <span id="page-30-2"></span>**Configuring Desktops to Use Redundant License Servers**

Redundant servers are a system of three servers that work as a team to manage a single pool of floating license keys. If one of the servers goes down, the other two license servers automatically continue managing the license pool.

To enter the redundant license servers on a desktop:

- **1** Click **Settings > Client/Server Configuration**.
- **2** Click **Add Server**.
- **3** Click **Single** next to **Server Type**. A scroll-down menu should appear. Select **Redundant** in the menu.
- **4** Enter the Primary, Secondary, and Tertiary license server hostnames *in the order* in which the license administrator requested them in AccountLink. Press the tab key to move to the next line.
- **5** Click **OK**.

### <span id="page-31-0"></span>**Entering a Port Value to Support a Firewall**

Assigning a value to the port in your License Key Administrator is necessary in firewall situations. Do not assign a value to this port unless your administrator instructs you. To learn more about Rational licensing and firewalls, see *[Using Floating](#page-77-2)  [Licenses with a Firewall](#page-77-2)* on page 78. The following procedure assumes the license administrator has given you the Rational Vendor port value.

To enter a port value on a desktop:

- **1** Click **Settings > Client/Server Configuration**.
- **2** Enter the value in the **Port** field.
- **3** Click **OK**.

### <span id="page-31-1"></span>**Changing the Server Search Order**

Rational applications on your desktop request license keys from the license servers in a specific order. This license server list is displayed in the **Client/Server** dialog box.

If you would like to change this order, select the license server in the list and click the **Up** or **Down** button to change its position. Click **OK** to complete the change.

### <span id="page-31-2"></span>**Removing a License Server from the Server Search Order**

If your system administrator tells you that one of the Rational license servers has to go offline, you can remove it from the server search order without deleting the information from the LKAD.

To remove a server from the **Server Search Order**:

- **1** Click **Settings > Client/Server Configuration**.
- **2** Find the license server in the **Search Order** list and clear the check box next to it.
- **3** Click **OK**.

When the license server goes back online, you can select the check box next to it.

### <span id="page-32-0"></span>**Removing the License Server from Your Desktop**

If you know the license server will not be used in the future, remove the server from the **Client/Server Configuration** dialog box by selecting the server name and clicking **Remove Server**.

## <span id="page-32-1"></span>**Running the License Key Administrator Command Line**

To automate Rational licensing, your administrator may have you run the Rational License Key Administrator from the command window.

To specify a single, multiple, or redundant license server from the command line:

- **1** Move the text file that your administrator gives you to any directory.
- **2** Open a command window and navigate to that directory.
- **3** Enter the following command:

licadmin -f*filename.txt* where *filename.txt* is the text file that contains the license parameter commands.

The results of running this command are written to the status file *filename*.txt\_STATUS, where *filename*.txt is the name of the license parameter file you created. The status file is created in the directory where you executed the licadmin command.

### <span id="page-32-3"></span><span id="page-32-2"></span>**Using Floating License Keys for Home Use or Travel**

The disconnected use mode lets you use Rational software at home within a 3 day period of acquiring a floating license key and disconnecting from the network at work. Disconnected use of floating licenses on a UNIX license server is not supported.

There are two other options for home use or travel:

- Depending on whether it is available for your product, you can use node-locked keys instead.
- ClearCase LT provides snapshot views. Snapshot views of your work do not require network connectivity; therefore, a license key is not necessary.

### <span id="page-33-0"></span>**Changing the Disconnect Time-Out to Delay Disconnected Use**

If you have a slow network at work, your software automatically goes into disconnected use mode if it does not receive a response from the Rational license server within 5 seconds. You then see a dialog box that states you are in disconnected use mode after the 5 seconds.

Starting with release 2001A, you can change the time-out period before your Rational application goes into disconnected use mode. The default setting is 5 seconds. To change the setting:

- **1** Create a DWORD key: HKEY\_LOCAL\_MACHINE\SOFTWARE\Rational Software\Licensing\1.0\DisconnectTimeout
- **2** Modify the value (decimal) to be larger than 5 seconds.

# <span id="page-34-5"></span><span id="page-34-1"></span><span id="page-34-0"></span>**Changing License Usage Order**

Rational products request licenses in a specific order. If you have a combination of node-locked, floating, suite, and point-product license keys in your environment, you need to understand this license usage order and how you can change it. To understand the explanation in the following sections, you must know the definitions of the license types. For more information, see *[License Types](#page-45-2)* on page 46 and *[Using](#page-47-3)  [Point Product Keys and Suite Keys](#page-47-3)* on page 48.

# <span id="page-34-2"></span>**Understanding License Usage Order**

A Rational product requests licenses in this order, by default:

- **1** Node-locked before a floating license. A Rational product requests a node-locked license before a floating license regardless of whether it is a Suite or point-product license.
- **2** Suite license before a point-product license. For example, Rational Purify is sold as part of a Rational Suite and as a stand-alone product. Among a group of node-locked and floating licenses, Purify will request the Rational Suite license before it requests a Rational Purify license.
- **3** Suite license of the last Rational Suite installed.

If you would like to change how your Rational product uses point-product and Suite licenses, see *[Changing License Usage on Your Computer](#page-35-1)* on page 36.

### <span id="page-34-3"></span>**Rational RequisiteWeb and ClearQuest Web**

Rational RequisiteWeb and ClearQuest Web require floating licenses. Unlike other Rational products, they request the point-product license before the suite license.

### <span id="page-34-4"></span>**Rational Rose**

Rational Rose uses a license key for the variant of Rose that you install, or a Rational Suite key that includes that Rose variant. A Rational Rose variant cannot run with the license key of a different Rose variant. If the Rose variant installed on your desktop is not included in the suite license on the Rational license server, you cannot include the suite license in the license usage order for that product.

### <span id="page-35-0"></span>**Cross-Platform Rational Rose Keys**

Rose Enterprise can run with a Rose UNIX license key. You must change the license usage on your desktop for Rose Enterprise to run with the Rose UNIX key.

# <span id="page-35-1"></span>**Changing License Usage on Your Computer**

To change the order in which a product on your computer requests suite and point-product licenses, use the License Key Administrator's License Usage Mapper.

### <span id="page-35-2"></span>**Servers and License Usage Order**

Use the License Usage Mapper on the clients to change the license usage order. To change the order for Web clients, use the License Usage Mapper on the Web servers.

If the Rational license server computer is also a client, the License Usage Mapper changes the license usage order for specific user ids on the client or Web server. (See *[Defining the "User" in Rational Common Licensing](#page-44-2)* on page 45 and *[Changing Your License](#page-35-3)  [Usage Order](#page-35-3)* on page 36 for more information.) You cannot use the License Usage Mapper on the Rational license server to change the order for all clients and user ids.

### <span id="page-35-3"></span>**Changing Your License Usage Order**

You can reverse the changes that you have made to the previous settings by clicking the **Restore to Defaults** button in the **License Usage Mapping** dialog box.

To change the license usage order on your desktop:

- **1** Select **Settings > License Usage Mapper** in the menu bar.
- **2** In the **License Usage Mapping** dialog box, make sure the correct product is highlighted in the **Installed Products** box. In the License Usage Order box, the check boxes that are selected indicate which licenses the license server can check out for this product.
- **3** Change the order of licenses in the **License Usage Order** box by using the **Up** and **Down** buttons. Ensure the check boxes next to these license are selected.
- **4** Click **OK**.

**Note:** The license usage order that you set on your computer is tied to your user id. If different users log in to your computer with their own user ids, the license usage order that you may have changed resets to the default order. The new users can set the license usage order for their user ids. Their settings do not affect your settings.
# 5 **Returning or Moving Keys for Desktop Users**

If you have to upgrade your license keys or move them to another computer, your license administrator has to perform a floating or node-locked license key return transaction in AccountLink. Floating and node-locked keys are tied to a computer's host ID. Rational products licensed with these keys will not work until your license administrator registers the products to the new computer.

# <span id="page-36-0"></span>**Removing (Returning) Permanent Node-Locked License Keys**

Use the return transaction in AccountLink to update the count of registered products in your Rational account (license pool) before you or your license administrator requests new license keys.

To return a license key:

- **1** Your license administrator performs the return transaction in AccountLink.
- **2** When you receive the update file from AccountLink, import the file on your old desktop. Importing the update file completes the return transaction. For more information, see *[Installing Permanent or Term License Agreement \(TLA\) Keys](#page-25-0)* on [page 26](#page-25-0).

**Note:** Your license administrator can return and import new floating license keys on the Rational license server.

# **Moving Permanent Node-Locked License Keys**

Moving a node-locked license key from one desktop to another requires a return transaction and a new license key transaction in AccountLink. To help prevent you from confusing the license key update file for the old desktop with the license key file for the new desktop, ask your license administrator to order license keys for the new desktop after you receive the update license key file for the old desktop.

To move a license key from one desktop to another:

- **1** Your license administrator performs the return transaction in AccountLink. See *[Removing \(Returning\) Permanent Node-Locked License Keys](#page-36-0)* on page 37.
- **2** After you receive the update file from AccountLink, import the file on your desktop. Importing the update file completes the return transaction. For more information, see *[Installing Permanent or Term License Agreement \(TLA\) Keys](#page-25-0)* on [page 26](#page-25-0).
- **3** Tell the license administrator to order a new license key file in AccountLink for the new desktop.
- **4** Remove the Rational software from the old desktop. See the *Rational Desktop Products Installation Guide* for the removal procedures.
- **5** Install the Rational software on the new desktop.
- **6** Import the license key file on the new desktop. For more information, see *[Installing](#page-25-0)  [Permanent or Term License Agreement \(TLA\) Keys](#page-25-0)* on page 26.

**Note:** Your license administrator can return and import new floating license keys on the Rational license server.

# **Administrator**

# <span id="page-40-1"></span>6 **Before Requesting License Keys**

This chapter describes Rational Common Licensing and supported configurations. This information will help you plan the licensing configuration for your environment.

# **Getting Started with Rational Common Licensing**

[Table 7](#page-40-0) and [Table 8](#page-42-0) help you find procedures for administrator licensing tasks.

| To                                                            | See                                                                                             |
|---------------------------------------------------------------|-------------------------------------------------------------------------------------------------|
| <b>Understand Rational Common Licensing</b><br>terms.         | Rational Common Licensing on page 45.<br>Using Point Product Keys and Suite Keys on<br>page 48. |
| Find out which licensing configurations<br>Rational supports. | Rational Licensing Configurations on page 52.                                                   |
| Upgrade license keys.                                         | Upgrading License Keys on page 51.                                                              |

<span id="page-40-0"></span>**Table 7 Getting Started with Rational Common Licensing**

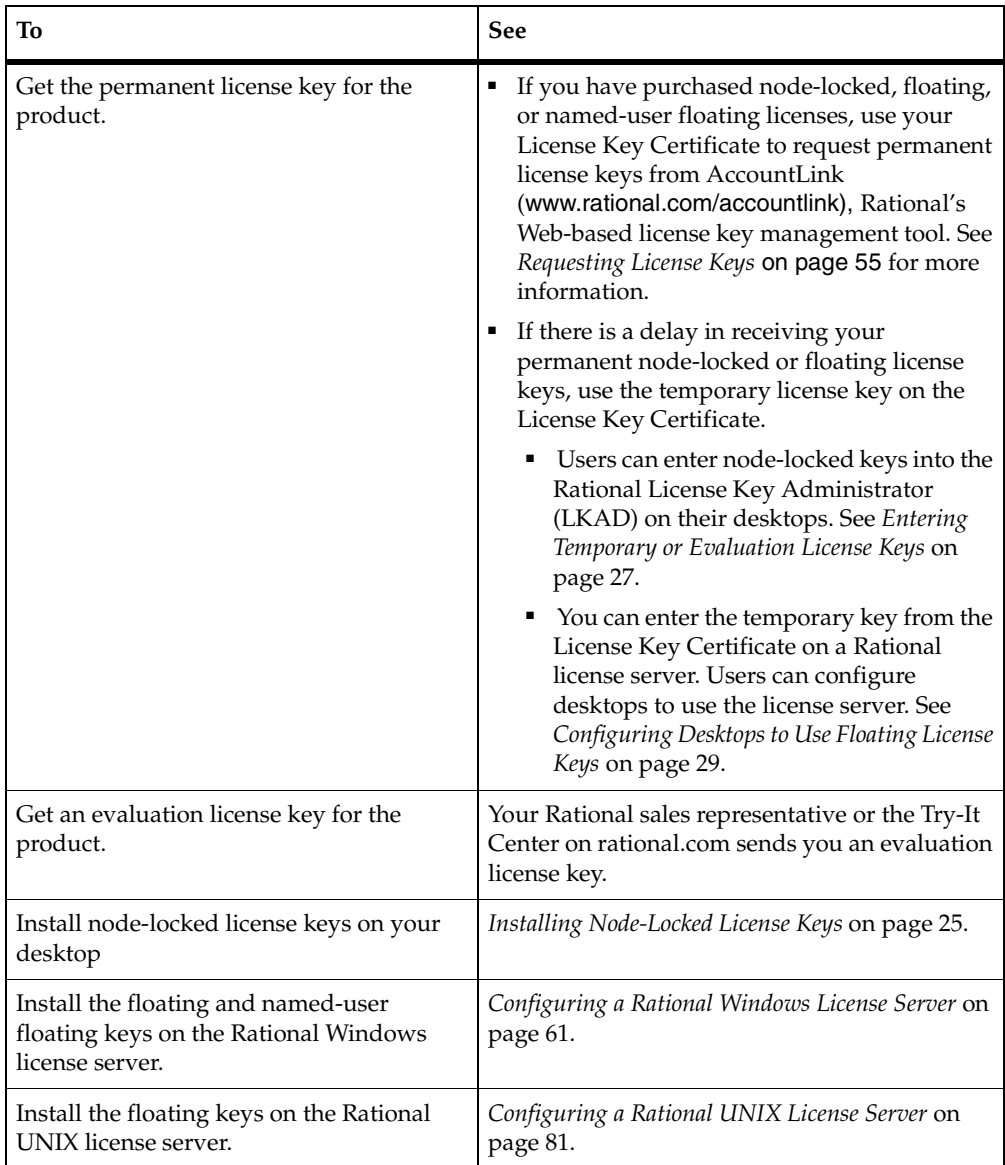

## **Table 7 Getting Started with Rational Common Licensing (continued)**

[Table 8](#page-42-0) references additional tasks and information that may suit the needs of your users.

| To                                                              | <b>See</b>                                                                                              |
|-----------------------------------------------------------------|----------------------------------------------------------------------------------------------------|
| Configure Rational redundant license                            | Setting Up Redundant Windows License Servers                                                            |
| servers on Windows servers.                                     | (Optional) on page 77.                                                                                  |
| Configure Rational redundant license                            | Setting Up Redundant UNIX Servers (Optional)                                                            |
| servers on UNIX servers.                                        | on page 88.                                                                                             |
| Remove the Rational license server                              | Removing the Rational Windows License Server                                                            |
| software from a Windows server.                                 | Software on page 80.                                                                                    |
| Remove the Rational license server                              | Removing the Rational UNIX License Server                                                               |
| software from a UNIX server.                                    | Software on page 98.                                                                                    |
| Use floating license keys for working at                        | Using Floating License Keys for Home Use or                                                             |
| home or traveling.                                              | Travel on page 52.                                                                                      |
| Combine license files from multiple                             | Rational and GLOBEtrotter recommend                                                                     |
| vendors.                                                        | keeping the license keys in separate files.                                                             |
| Understand license installation problems<br>and error messages. | Administrator Privileges for the LKAD on<br>Е<br>page 23.<br>Troubleshooting Licenses on page 113.<br>Е |
| Understand the mechanics of Rational                            | Understanding Rational Licensing Components on                                                          |
| Licensing.                                                      | page 103.                                                                                               |

<span id="page-42-0"></span>**Table 8 Optional or Additional Tasks**

# **Using Your Rational License Key Certificate**

Rational Common Licensing requires that you use your Rational License Key Certificate to request permanent license keys for your Rational products. You will find the certificate enclosed in a large green envelope in your product shipment or you will receive a certificate from your Rational sales representative. The information, especially the Rational Account Number, on this certificate verifies that your company has purchased licenses to run Rational products.

- To get your permanent or Term License Agreement (TLA) node-locked or floating license keys, supply information from your Rational License Key Certificate to AccountLink (www.rational.com/accountlink).
- If you have purchased a Rational XDE product, the single-string desktop key on the License Key Certificate is your permanent license. Do not order a permanent license key from AccountLink.
- To evaluate a Rational product, you do not use a License Key Certificate. A Rational sales representative provides an evaluation license key or you receive a 30 day evaluation key after you register on the Try-It Center at rational.com.
- If you are unable to access AccountLink to request permanent license keys or there is a delay in receiving your permanent keys, enter the temporary license key from your License Key Certificate into the Rational License Key Administrator (LKAD).

# **Opening the Rational License Key Administrator (LKAD)**

The Rational License Key Administrator (LKAD) is installed with your Rational software and with your Rational license server software. This Rational application provides an interface to Rational Common Licensing features. Use the LKAD or the LKAD Wizard to enter or import license keys and change your license configuration.

**Note:** You must have administrative privileges on the computer before you can enter or import license key information in the LKAD and the LKAD Wizard.

- To access the LKAD and the LKAD Wizard on a desktop or server, click **Start > Programs > Rational Software > Rational License Key Administrator**.
- To access the LKAD and the LKAD Wizard on the Rational license server, click **Start > Programs > Rational Software > Rational License Server > Rational License Key Administrator**.

To access the Help, click **Help** in the License Key Administrator's main menu, click **Help** in the LKAD Wizard dialog box, or open *<Install Path>*\Rational\Common\licadmin.hlp.

## **Using the LKAD after Product Installation**

The Setup Wizard lets you launch the License Key Administrator (LKAD) and LKAD Wizard after the product installation finishes.

On a desktop, use the LKAD to:

- Import a node-locked license file.
- Enter a temporary node-locked license key.
- Specify a license server to request floating licenses.
- Go to AccountLink to request permanent license keys.

On a license server, use the LKAD to:

- Import a floating or named-user floating license key.
- Enter a temporary floating license key.
- Go to AccountLink to request permanent license keys.

# <span id="page-44-0"></span>**Rational Common Licensing**

Rational Software uses a software-based license management tool called FLEXlm from GLOBEtrotter, Inc. This software allows vendors, such as Rational Software, to build a customized licensing model by implementing the FLEXlm features that best meet their business needs.

#### <span id="page-44-1"></span>**Defining the "User" in Rational Common Licensing**

Rational Common Licensing checks out licenses on behalf of a "user". The "user" is defined as follows:

- On Windows, the "user" is the Windows operating system log on ID.
- On UNIX, a "user" is the account name of the person running the UNIX shell.
- On Web products, the "user" is the product logon ID.

# <span id="page-45-0"></span>**License Types**

The following table explains types of licenses.<br>'''

| <b>License Type</b>                                                                                    | <b>Rational Products</b>                                                                                                    | Description                                                                                                    |
|----------------------------------------------------------------------------------------------------|----------------------------------------------------------------------------------------------------|----------------------------------------------------------------------------------------------------|
| All Rational products<br>Floating<br>included in Rational<br>Common Licensing,<br>except XDE products. | A license administrator installs<br>٠<br>Rational license server software on<br>single, multiple, or redundant servers.<br>The administrator then installs the<br>floating licenses on the license server.<br>These floating licenses are created for<br>the specific license server.            |                                                                                                    |
|                                                                                                    | Desktop users obtain licenses from<br>the license server when they run a<br>copy of Rational software. One license<br>is granted per client per product,<br>except performance testing products.<br>Performance testing products can<br>check out multiple licenses.                             |                                                                                                    |
|                                                                                                    | Floating licenses allow anyone on<br>your network to use Rational<br>products as long as a license is<br>available. Thus, the number of<br>licenses that you purchase and<br>register in AccountLink determines<br>the maximum number of users who<br>can use Rational products<br>concurrently. |                                                                                                    |
|                                                                                                    |                                                                                                    | A floating license can be a permanent<br>license, a term license agreement<br>(TLA), or it can be an evaluation<br>license.                                                                  |
|                                                                                                    |                                                                                                    | Note: ClearQuest Web or RequisiteWeb<br>servers request floating licenses from the<br>Rational license server to run Rational<br>ClearQuest Web and Rational<br>RequisiteWeb on Web clients. |

**Table 9 Product License Types**

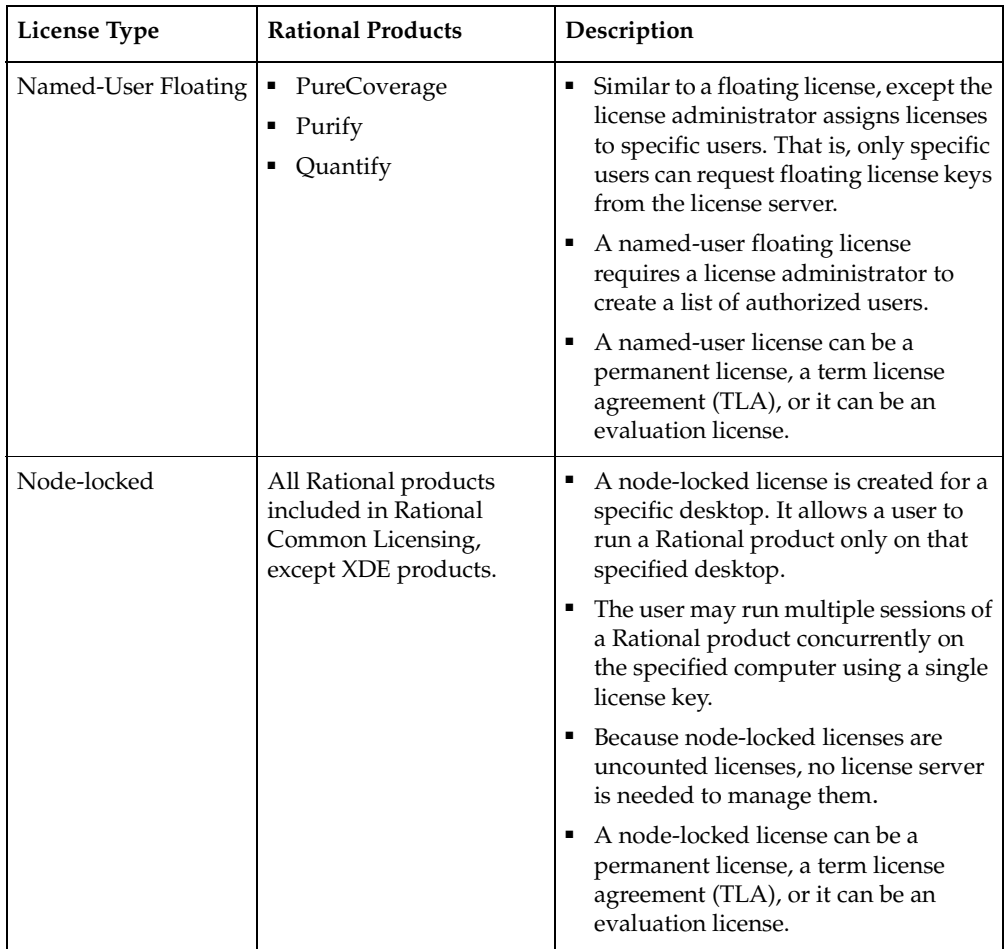

## **Table 9 Product License Types (continued)**

## **License Key Types**

Floating or node-locked licenses can be permanent and temporary keys.

The following table defines the license *key types* used in Rational licensing. .

| <b>License Key</b><br><b>Type</b>         | Description                                                                                                    |
|-------------------------------------------|----------------------------------------------------------------------------------------------------|
| Permanent                                 | A license issued to a customer to run Rational products for an<br>٠<br>indefinite period of time.                                                                                                    |
|                                           | To order your permanent floating or node-locked license keys, use<br>Ξ<br>AccountLink at www.rational.com/accountlink.                                                                                                    |
| Temporary<br>(evaluation or<br>emergency) | A time-limited license issued to a customer for running Rational<br>$\blacksquare$<br>products. You can use it on any computer until the specified expiration<br>date.                                                     |
|                                           | Temporary keys are not generated for a specific computer.<br>٠                                                                                                    |
|                                           | Temporary license keys can be floating or node-locked.<br>Ξ                                                                                                    |
|                                           | Temporary keys are generated only for single or multiple license<br>servers. They are not generated for redundant servers.                                                                                                 |
|                                           | To evaluate a Rational product, either ask your sales representative for<br>п<br>an evaluation key or register for the evaluation on the Try-It Center at<br>rational.com and receive an evaluation key from the web site. |
| TLA (Term<br>License<br>Agreement)        | TLAs allow users access to Rational software for a negotiated period of<br>п<br>time. The expiration date is built into the license key.                                                                                   |
|                                           | TLA license keys can be floating or node-locked<br>п                                                                                                    |
|                                           | The processes of requesting and installing floating or node-locked TLA<br>Ξ<br>license keys are the same as requesting and installing permanent<br>licenses.                                                               |
|                                           | To order your floating or node-locked TLA license keys, use<br>п<br>AccountLink at www.rational.com/accountlink.                                                                                                    |

**Table 10 License Key Types**

# <span id="page-47-0"></span>**Using Point Product Keys and Suite Keys**

This section explains situations in which products use multiple license keys and in which multiple products use one license key.

# **Using Multiple License Keys**

A desktop user can check out *multiple* floating or node-locked license keys.

# **Using ClearCase LT**

Rational ClearCase LT can use either a ClearCase LT floating license or a Rational Suite (node-locked or floating) license. There is no ClearCase LT node-locked license.

## **Using ClearQuest Web and RequisiteWeb**

A single user may run the native ClearQuest client and ClearQuest Web on the same desktop simultaneously with a single floating license key as long as the user's Windows login ID is the same as the user's ClearQuest login ID. The same logic applies to Rational RequisitePro client and RequisiteWeb. See *[Defining the "User" in](#page-44-1)  [Rational Common Licensing](#page-44-1)* on page 45 for more information.

## **Using Suite License Keys**

A Rational license key indicates whether it is a Rational Suite license, such as Rational Suite Enterprise. A Rational license file can contain multiple suite and individual product license keys.

A Rational Suite license key lets you run all of the products contained within a Rational Suite at the same time on a single computer. The Rational Suite checks out a *single* floating or node-locked license key. Any add-on product, such as Rational XDE, uses its own license key instead of the Rational Suite license key.

## **Using a Different Suite License from the Suite Edition Installed**

You can install a Rational Suite on a desktop and specify that products within the Suite check out a different type of Rational Suite license. For example, you can install Rational Suite Enterprise on the desktop and have the products within the Rational Suite check out a Rational Suite AnalystStudio license from the license server.

To select a different license for a product, use the License Key Administrator on the client desktop. See *[Changing License Usage Order](#page-34-0)* on page 35 for more information.

## **Using License Keys for the Rose Variant Installed**

Rational Rose uses a license key for the variant of Rose that you install, or a Rational Suite key that includes that Rose variant.

| Variant                 | Runs with this Variant License Key:           |
|-------------------------|-----------------------------------------------|
| Rose Enterprise Edition | • Rose Enterprise                             |
|                         | • Rational Suite Enterprise                   |
|                         | Rational Suite Development Studio for Windows |

**Table 11 License Keys for Rational Rose Variant**

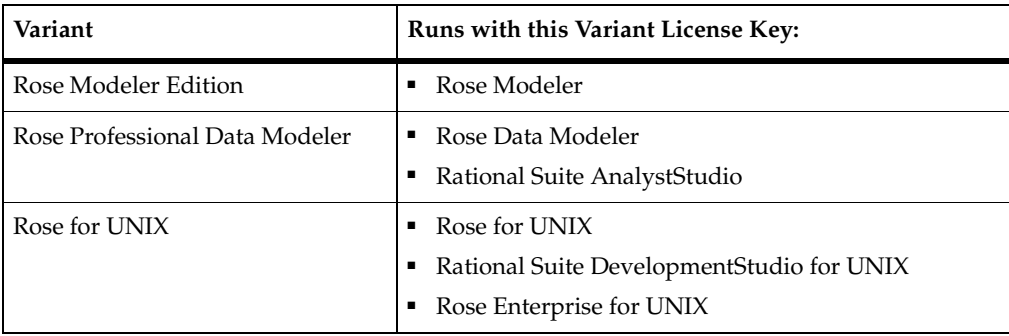

#### **Table 11 License Keys for Rational Rose Variant**

#### **Using License Keys on Different Platforms**

Rational Rose can run with license keys specified for different platforms. To do this, change the license usage order on your computer. See *[Rational Rose](#page-34-1)* on page 35 for more information.

- Rational Rose for UNIX runs with a Rational Rose Enterprise for Windows key.
- Rational Rose Enterprise for Windows runs with a Rational Rose for UNIX key.

### **Using ClearQuest Multisite License Keys**

ClearQuest MultiSite requires both a ClearQuest license and a ClearQuest MultiSite license. Any access to a replicated database requires both a ClearQuest and a ClearQuest MultiSite license key.

You can calculate the number of ClearQuest MultiSite licenses your site needs by determining how many developers will access replicated databases. If all of your developers will access replicated databases, you need the same number of ClearQuest MultiSite licenses as ClearQuest licenses. If not all developers will access replicated databases, you can purchase fewer ClearQuest MultiSite licenses.

For example, a company has two sites, with 20 developers at site A and 5 developers at site B. The company has three databases at site A; two of them will be replicated to site B and one will not be replicated. Five of the developers at site A will access only

the unreplicated database, and the remaining 15 will work in all databases. All of the developers at site B will access replicated databases. Therefore, the company needs to purchase the following numbers of licenses:

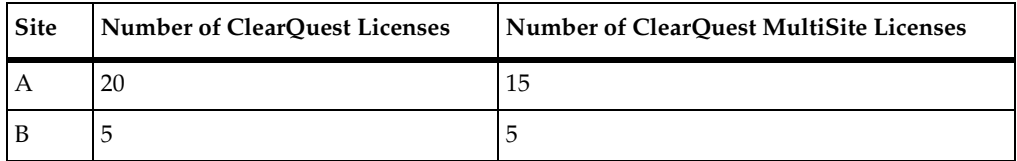

**Note:** This example assumes that you purchase a ClearQuest license for each user. If you have fewer ClearQuest licenses than users, you can purchase a proportionate number of ClearQuest MultiSite licenses. For example, if site B purchased three ClearQuest licenses, they would also purchase three ClearQuest MultiSite licenses.

# <span id="page-50-0"></span>**Upgrading License Keys**

If you are upgrading from an earlier version of a Rational Suite or point-product, for example 2002.05.00, re-use your current Rational Suite and point-product keys.

The following describe conditions under which you must order new license keys in AccountLink:

- If you have purchased a different edition of Rational Suite from the one you are currently using, return the license file and request a new license file that includes the new Rational Suite key.
	- ❑ See *Returning or Moving Keys for Desktop Users* on page 37 or *Returning or Moving Keys for Administrators* on page 101 for returning the existing key.
	- ❑ See *Requesting License Keys* on page 55 for requesting permanent or TLA license keys.
- If you are adding a new product to your system, return the license file and request a new license file that includes the new product license key.
	- ❑ See *Returning or Moving Keys for Desktop Users* on page 37 or *Returning or Moving Keys for Administrators* on page 101 for returning the existing key.
	- ❑ See *Requesting License Keys* on page 55 for requesting permanent or TLA license keys.
- If you have upgraded to a different variant of Rose, remove the existing variant and install the new variant and license key.

# <span id="page-51-0"></span>**Using Floating License Keys for Home Use or Travel**

The disconnected use mode lets you use Rational software at home within a 3 day period of acquiring a floating license key and disconnecting from the network at work. Disconnected use of floating licenses on a UNIX license server is not supported.

There are two other options for home use or travel:

- Depending on whether it is available for your product, you can use node-locked keys instead.
- ClearCase LT provides snapshot views. Snapshot views of your work do not require network connectivity; therefore, a license key is not necessary.

#### **Changing the Disconnect Time-Out to Delay Disconnected Use**

If you have a slow network at work, your software automatically goes into disconnected use mode if it does not receive a response from the Rational license server within 5 seconds. You then see a dialog box that states you are in disconnected use mode after the 5 seconds.

Starting with release 2001A, you can change the time-out period before your Rational application goes into disconnected use mode. The default setting is 5 seconds. To change the setting:

- **1** Create a DWORD key: HKEY\_LOCAL\_MACHINE\SOFTWARE\Rational Software\Licensing\1.0\DisconnectTimeout
- **2** Modify the value (decimal) to be larger than 5 seconds.

# **Rational Licensing Configurations**

This section describes licensing configurations supported by Rational Software. The term *supported* refers to a licensing configuration that Rational has tested and guarantees will work under normal operating conditions. This applies to configurations that the software was designed to handle. This also applies to configurations for which the software was not specifically designed, but with which it will work with some manual intervention.

[Table 12](#page-52-0) lists supported licensing configurations.

| Configuration                                                                            | <b>Supported Platforms</b>                         |
|------------------------------------------------------------------------------------------|----------------------------------------------------|
| Node-locked license key                                                                  | Windows/UNIX                                       |
| Rational license server and Rational Windows products<br>installed on a single computer. | Windows                                            |
| Rational license server and Rational UNIX products<br>installed on a single computer.    | <b>UNIX</b>                                        |
| Floating or named-user floating licenses for Windows<br>products                         | UNIX server serving licenses<br>to Windows clients |
| Permanent floating licenses with redundant license servers                               | Windows server serving<br>licenses to UNIX clients |
| Permanent floating licenses with redundant license servers                               | UNIX server serving licenses<br>to UNIX clients    |

<span id="page-52-0"></span>**Table 12 Rational Licensing Configurations** 

# <span id="page-54-0"></span>**Requesting License Keys**

Permanent *(or Term License Agreement)* floating and node-locked license keys are managed through the Web tool AccountLink (https://www.rational.com/accountlink). You, as the license administrator, can request permanent license keys in AccountLink.

The information in this chapter is intended for system administrators or users who manage licenses. It provides information about requesting and receiving permanent floating and node-locked license keys from AccountLink.

# **Using AccountLink to Request Permanent License Keys**

In AccountLink, you can order and return permanent node-locked, floating, and named-user floating license keys for Windows and UNIX products. For more information about license types, see *[License Types](#page-45-0)* on page 46.

**Note:** AccountLink does not support temporary license key transactions (Contact your sales representative.)

AccountLink's interface offers three license transactions:

**1 Get License Key(s)** – Request your permanent license key. To order a permanent key, you need your Rational License Key Certificate, the host name and host ID, or ethernet address of the license server or desktop.

You can register:

- Rational Windows or UNIX products that will be served from a Rational license server.
- ❑ Single, multiple, or redundant Rational license servers on Windows or UNIX computers.
- ❑ Remote Windows or UNIX computers; you do not need to sit at the computer you are requesting license keys for.

To find out more about the host name and host ID, see *[Finding the HOST ID](#page-55-0)* on [page 56](#page-55-0). To order permanent license keys for a redundant server environment, specify the redundant servers' host IDs in the following order:

- **a** Primary license server
- **b** Secondary license server
- **c** Tertiary or back up license server

The clients communicate with the redundant servers in that order.

- **2 Return License Key(s)** – *Return* the existing license key to your Rational account and then request a license key for the new desktop or server. This adjusts the count of registered products in your account and enables you to receive a license key for the new computer. To learn more about returning license keys, see *[Returning or](#page-100-0)  [Moving Keys for Administrators](#page-100-0)* on page 101.
- **3 Request a Copy of a License File** Get a copy of a license key file for any desktop or server that has license keys already registered to it. You need this transaction when your hard disk is reformatted, you need to restore the software on your computer, or your license keys become corrupt. This transaction does not require that you return or add license keys.

# <span id="page-55-0"></span>**Finding the HOST ID**

The term *host ID* is a generic term that is used to specify the computer's disk serial number or ethernet address (network id).

With Rational Common Licensing, the default HOST ID value on Windows computers is the disk serial number of the user's boot drive. In this case the HOST ID field appears as: DISK\_SERIAL\_NUM=nnnnnnn. Example: DISK\_SERIAL\_NUM=12345678.

The default HOST ID value on UNIX computers is the ethernet address of the system written in the format HOSTID=nnnnnnnnnnnn. Do not confuse the format HOSTID=nnnnnnnnnnnn with the disk serial number format DISK\_SERIAL\_NUM=nnnnnnnn that is referred to in Rational Software documentation, online Help, and AccountLink as the host ID.

Rational does not allow for multiple values of HOST ID to be defined within a single key.

## **Finding the Host ID on a Windows Computer**

To get the hostname, host ID, or ethernet address of a Windows computer, select **License Keys > Host Data** in the Rational License Key Administrator's menu bar.

**Note:** If Rational software is not installed on the license server or client, Rational AccountLink provides a tool to help you find this information.

## **What if the Host ID on My Computer Changes Frequently?**

Registering the host ID of the boot drive may not be possible if you have dual boot systems, frequently reformat your disks, or ghost your disk images. These processes change the host ID of the boot drive. Because the products and license keys are registered to a specific host ID, you cannot use your Rational products if the host ID changes.

To avoid this situation, use one of the following approaches:

- Use floating licenses served by a license server with a constant host ID.
- Use the address of the ethernet card in the computer as a host ID instead.

**Note:** You do not need to add this setting if you have installed release 2001 (or later) of Rational products and release 2001 (or later) of the Rational license server.

On Windows computers, the License Key Administrator (LKAD) can be forced to use the ethernet address instead of the disk serial number. This will allow the LKAD to import the license key file correctly. Add the registry setting "UseNIC=TRUE" to HKEY\_LOCAL\_MACHINE\SOFTWARE\Rational Software\Licensing\1.0.

■ Make sure that when images are created to refresh the computer to keep the disk serial number of the boot drive constant.

## **Finding the Host ID on a UNIX Server**

Use one of the following options to find the host ID:

- If the Rational license server software is installed, use the lmhostid command to find the ethernet address of the server.
- On Sun computers, the command lmhostid at the prompt returns the value of the Sun host ID.
- Download the host ID script from AccountLink.

# **Requesting License Keys (Without an Internet Connection)**

This section summarizes the steps for getting a permanent license key when you do not have an internet connection or when Rational AccountLink is unavailable.

**1** Find your License Key Certificate in your Rational product shipment.

Print the license request form. To print the form, either install the Rational product and open the license request form in the Rational common directory or find the license request form in the Rational Solutions for Windows installation CD-ROM. The Chinese, French, German, and Japanese versions of this fax form are in the same location.

- *<Rational\_directory>*\common\License Fax Form English.htm
- <cd\_drive>\common\License Fax Form English.htm
- *<Rational\_directory>*\common\License Fax Form Chinese.htm
- <cd\_drive>\common\License Fax Form Chinese.htm
- *<Rational\_directory>*\common\License Fax Form French.htm
- <cd\_drive>\common\License Fax Form French.htm
- *<Rational\_directory>*\common\License Fax Form German.htm
- <cd\_drive>\common\License Fax Form German.htm
- *<Rational\_directory>*\common\License Fax Form Japanese.htm
- <cd\_drive>\common\License Fax Form Japanese.htm
- **2** Use the License Key Certificate to fill out the form. Make sure that the contact, Rational account number, product, licensing, and host information are correct. Any errors will cause delays in receiving your license keys.
- **3** Fax the request to Rational. See *[Contacting Rational Licensing Customer Support](#page-15-0)* on [page xvi](#page-15-0) for phone and fax numbers.

Call Rational Licensing Support if you cannot use Rational AccountLink or the fax form to order your permanent license keys.

# **Receiving Permanent License Keys**

After you order your keys in AccountLink, Rational generates a license file that contains the license key(s). The file is sent through e-mail to the contact e-mail address that you designate in AccountLink's License Contact page.

If you request a permanent license key by fax and you have specified an e-mail address in your contact information, you will receive a license key file through e-mail. You can copy the permanent license file from the e-mail enabled computer and install it on the computer that is not e-mail enabled.

If you cannot provide an e-mail address, contact Rational Licensing Support. See *[Contacting Rational Licensing Customer Support](#page-15-0)* on page xvi.

After you receive the license key file:

- Import the floating or named-user license key file on the license server. For more information about importing a license key file on a license server, see *[Configuring a](#page-60-0)  [Rational Windows License Server](#page-60-0)* on page 61 or *[Configuring a Rational UNIX License](#page-80-0)  Server* [on page 81.](#page-80-0)
- Import the node-locked license key file on the desktop. See *[Installing Node-Locked](#page-24-0)  [License Keys](#page-24-0)* on page 25.

# <span id="page-60-0"></span>8 **Configuring a Rational Windows License Server**

Floating and named-user licenses let you manage and maintain licenses on single, multiple, or redundant license servers.

This chapter describes how to set up and run Rational Windows license servers. The information in this chapter is intended for system administrators or users who manage licenses. If you are using desktop licenses, see *[Installing Node-Locked License](#page-24-0)  Keys* [on page 25.](#page-24-0)

Some of the tasks in [Table 13](#page-61-0) are not recommended for the casual or novice user. Attempt them only if you are familiar with the Windows operating system and Rational Common Licensing.

# **Setting Up Floating Licenses for Windows Servers**

The steps required to set up floating and named-user floating licenses are described in [Table 13.](#page-61-0)

| To                       | Procedures                                                                                                    |
|--------------------------|----------------------------------------------------------------------------------------------------|
| Set up floating licenses | 1 Understand the Rational Common Licensing model.<br>See Before Requesting License Keys on page 41.                                                                                                    |
|                          | 2 Request and receive permanent license keys. See<br>Requesting License Keys on page 55.                                                                                                    |
|                          | 3 Make sure your license server and clients can work<br>with the network configuration that you have set up.<br>See Working with a Supported Network Configuration on<br>page 64.                                                                                         |
|                          | 4 Install the Rational license server software on the<br>server. See Installing the Rational License Server on a<br>Windows Server on page 65.                                                                                                    |
|                          | 5 Install the evaluation/temporary or permanent license<br>keys on the license server. See Opening the Rational<br>License Key Administrator (LKAD) on page 67, Entering<br>Temporary Floating License Keys on page 68, or Importing<br>Floating License Keys on page 68. |
|                          | 6 Start the license server software. See Starting the<br>Rational Windows License Server on page 71.                                                                                                    |
|                          | 7 Tell desktop users to specify the Rational license server<br>in their desktops.                                                                                                    |

<span id="page-61-0"></span>**Table 13 Guide to Setting Up Floating Licenses for Windows Servers**

<span id="page-62-0"></span>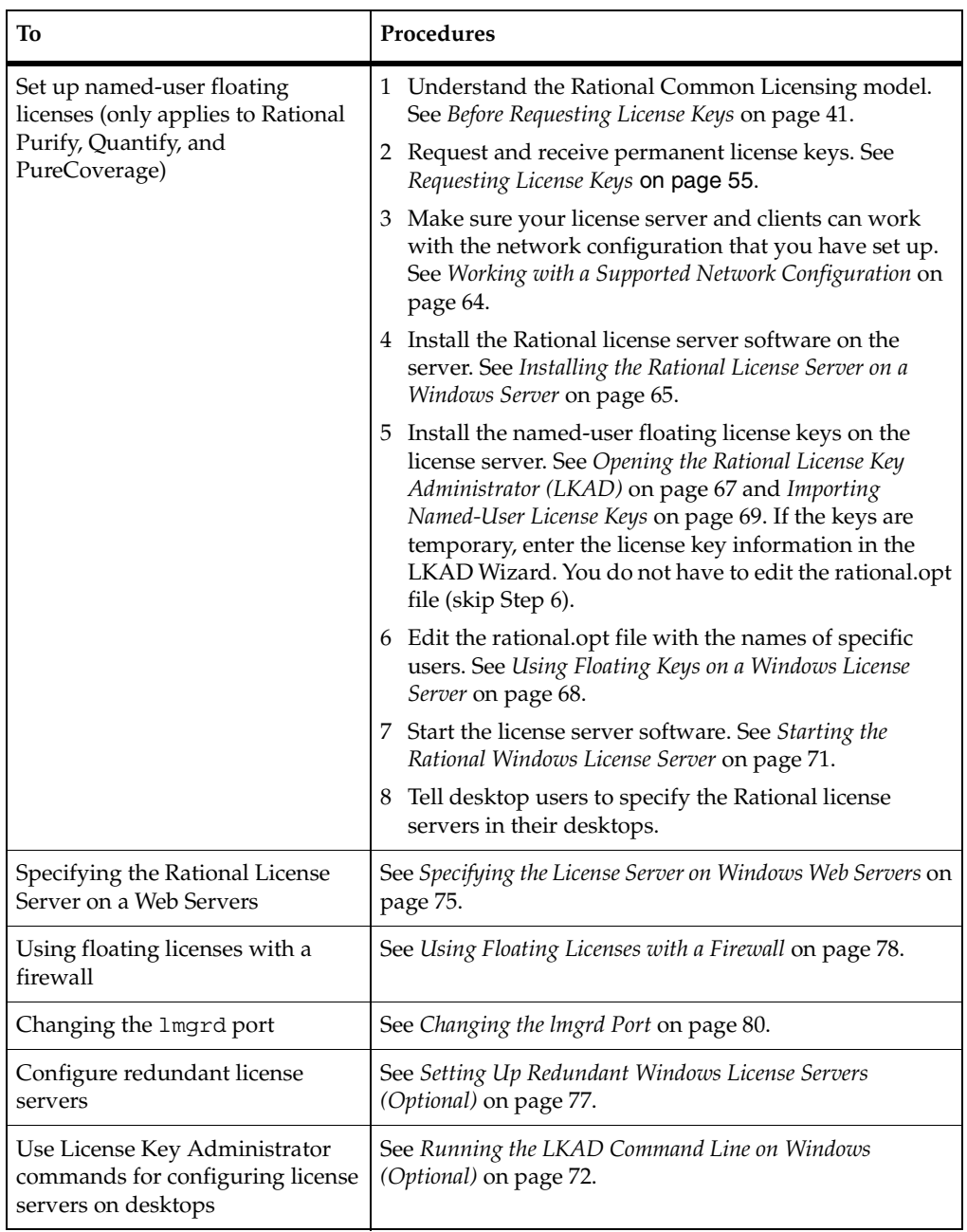

### **Table 13 Guide to Setting Up Floating Licenses for Windows Servers**

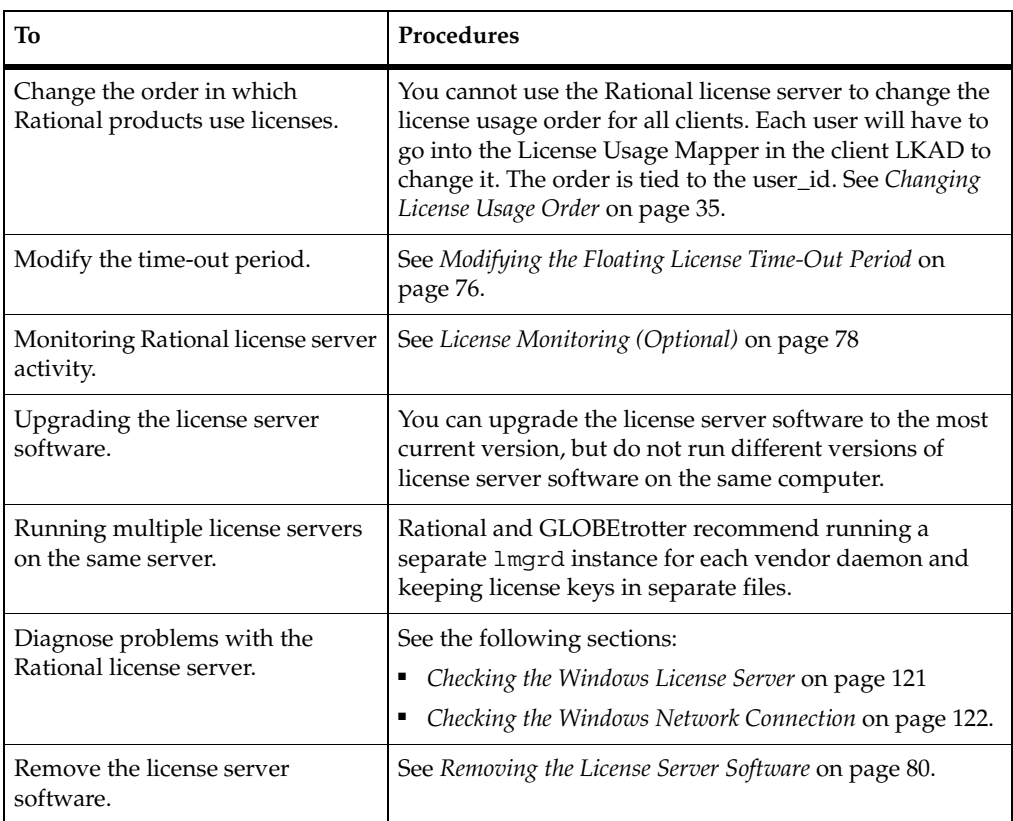

#### **Table 13 Guide to Setting Up Floating Licenses for Windows Servers**

# <span id="page-63-0"></span>**Working with a Supported Network Configuration**

This section provides important information about network configurations.

## **Dial-Up Support**

You can use floating licenses with a dial-up network connection that supports a constant TCP/IP connection to the Rational license server. All clients must have a constant TCP/IP connection to the license server.

If the dial-up connection is lost while a client has checked out a floating license, the server will automatically reclaim the floating license. When the connection is lost, the client cannot periodically "talk" to the license server to refresh its license. Because the client cannot refresh its license, the Rational product runs for a limited period of time. This time period is product dependent.

#### **WAN Support**

Rational floating licenses can be used over a wide area network if this is in compliance with the geographical allowance of the License Agreement.

If you choose to run licenses over a WAN, be aware of how your systems resolve hostnames. Rational recommends, but does not require, that you always use the fully qualified domain names in the SERVER line and on the clients. This technique tends to reduce the number of issues with hostname resolution.

#### **Novell Support**

Rational floating licenses can be used in a Novell 5.0 environment that is configured with TCP/IP and/or IPX. Rational's licensing implementation does not support using Novell Netware 5.0 or later directly with floating licenses.

Node-locked licenses with Novell 5.0 are supported.

## <span id="page-64-0"></span>**Installing the Rational License Server on a Windows Server**

This section describes how to use the Rational Setup Wizard to install the Rational License server software that enables you to flexibly install and manage license keys. You do not have to have a license key to operate the Rational license server software.

#### **Before You Install the License Server on a Windows Server**

The requirements for installing the Rational license server on a Windows server is minimal:

- The Rational license server runs on Windows operating systems (NT 4.0 or higher), except Windows 9x and XP Home computers.
- The Windows server must have a C:\ drive.
- You must have Windows administrator privileges on the local computer.
- The default TCP/IP port number is 27000.
- There is no minimum recommended processor, memory, or disk space.

**Note:** Make sure that you have a current backup of your Registry and system directories before running the Rational installation program.

## **Default Installation Path**

The Rational Setup Wizard uses C:\Program Files\Rational as the default installation path. If your C:\ drive lacks sufficient free disk space, either specify another drive or make space available on the default drive. A C:\ drive must exist on the license server regardless of where you install the Rational license server software.

#### **Using the Rational Setup Wizard**

This section describes how to install the Rational license server from the CD-ROM. If you would like to install the Rational license server from a release area or set up a silent installation, see the instructions in the *Rational Server Products Installation Guide*. The Rational Setup Wizard guides you through the software installation. Click **Next** to launch the installation, and to advance through the following screens.

The installation wizard does not display an error summary. To verify that an installation was successful or to understand why it failed, look in the log of installation activities. The Rational install.log file is located in your TEMP directory (e.g.TEMP=C:\DOCUME~1\<username>\LOCALS~1\Temp or c:\temp\install.log). The location of the directory depends on the system environment variable set on the machine.

**Note:** Interrupting an installation that is in progress may leave your computer in an indeterminate state. If you try to close the Rational Setup Wizard window while the installation is in progress, you are asked to confirm that you want to exit from the incomplete installation.

To install the license server from a CD-ROM image:

- **1** Log in as a user with administrator rights on the local computer on which you want to install the product.
- **2** Insert the *Rational Solutions for Windows Disc 1* into the computer's CD-ROM drive.

The Rational Setup Wizard starts automatically.

If autorun is disabled on your computer, click **Start > Run** and enter *cd\_drive*: \Setup.exe where *drive* is the letter of the CD-ROM drive.

- **3** The **Product Selection** page lists all products available for installation. Select the Rational License Server.
- **4** The **Deployment Method** page displays the **Enterprise Deployment** and **Desktop Install from CD Image** options. Select the **Desktop Install from CD Image** option.
- **5** Choose to accept or not to accept the Rational Software license agreement in the **License Agreement** page. To view the Open Source license agreement, select the check box **View Open Source Agreement**.
	- If you accept the license agreement, the installation Wizard continues.
- ❑ If you do not accept the license agreement, exit the Setup Wizard by clicking **Cancel** and then **Finish**. When you exit from the Wizard, the Setup Wizard makes no visible changes to your computer.
- **6** The **Destination Folder** page specifies the directory where you want to install the license server software. Click **Change** to modify the location.

**Note:** The installation Wizard requires that all Rational products be installed in the same directory.

- **7** Click **Install** on the **Ready to Install the Program** dialog to begin the installation.
- **8** A **Restart Windows** page appears if the Rational Setup Wizard needs to restart your computer. If files required for the installation are in use during the Rational Setup program and if the program needs to install shared components on your computer, the Setup Wizard may need to restart your computer.

Select **Restart** or **Don't Restart**. If you select **Don't Restart**, the Wizard reminds you that the installation cannot complete until Windows restarts.

After Windows restarts, log on *as the same user*. If you do not, the installation does not complete correctly. The second part of the installation process starts automatically after you log on.

**9** When the Rational Setup Wizard Completed dialog appears, we recommend that select the **Showme the readme file** option to review the current information related to features and known issues. In addition, you can select the **Take me to the Rational Developer Network** option. Click **Finish** to complete the installation.

**Note:** Install the floating license keys on the license server before you start the license server. See *[Importing Floating License Keys](#page-67-0)* on page 68.

# <span id="page-66-0"></span>**Opening the Rational License Key Administrator (LKAD)**

The Rational License Key Administrator (LKAD) is installed with your Rational software and with your Rational license server software. This Rational application provides an interface to Rational Common Licensing features. Use the LKAD or the LKAD Wizard to enter or import license keys and change your license configuration.

**Note:** You must have administrative privileges on the computer before you can enter or import license key information in the LKAD and the LKAD Wizard.

- To access the LKAD and the LKAD Wizard on a desktop or server, click **Start > Programs > Rational Software > Rational License Key Administrator**.
- To access the LKAD and the LKAD Wizard on the Rational license server, click **Start > Programs > Rational Software > Rational License Server > Rational License Key Administrator**.

To access the Help, click **Help** in the License Key Administrator's main menu, click **Help** in the LKAD Wizard dialog box, or open *<Install Path>*\Rational\Common\licadmin.hlp.

## <span id="page-67-2"></span>**Using Floating Keys on a Windows License Server**

This section describes how to import or enter floating license keys on the Rational license server.

#### <span id="page-67-0"></span>**Importing Floating License Keys**

Import the license key file on the license server by using the Rational License Key Administrator (LKAD).

**Note:** You must have local administrative privileges for the server before you can import the license key into the LKAD.

To import a license key file in the LKAD:

- **1** Select **License Keys > Import License Key(s)** on the menu bar.
- **2** In the **Import License Key(s)** dialog box, find the  $*$  upd or  $*$  txt file (license key file) and highlight it.
- **3** Click **Open**. The default location for the license key file is *<Install Path>*\Rational\common.
- **4** Click the **Import** button in the **Confirm Import** dialog box.

#### **Other Methods**

- ❑ If your e-mail program supports launching programs from file attachments, double-click the .upd or .txt attachment in the e-mail notification you received from Rational Software. Select **Open it** in the **Opening Mail Attachment** dialog box. Click the **Import** button in the **Confirm Import** dialog box.
- Save the file attachment to any folder and double-click the license file.
- ❑ Use the LKAD Wizard.

#### <span id="page-67-1"></span>**Entering Temporary Floating License Keys**

You may enter a temporary or evaluation license key on the license server if you are evaluating the product or AccountLink is unavailable.

**Note:** You must have local administrative privileges for the server before you can enter the license key into the LKAD.

To enter license information in the LKAD:

- **1** Select **License Keys > Enter a License** in the menu bar of the License Key Administrator.
- **2** Select the type of license.
- **3** In the next dialog box, enter the following information:
	- ❑ Product
	- ❑ Expiration Date
	- ❑ License Key
	- ❑ Quantity (if you are installing a floating license key)
- **4** Click **Finish**. The License Key Administrator adds this information to the license key \*.dat file in *<Install Path>*\Rational\common.

# **Using Named-User Keys on a Windows License Server**

Named-user license keys behave like floating license keys, except during the import process, the License Key Administrator (LKAD) gives you the opportunity to specify a user for each license key. You assign a user to a key by editing the rational.opt file. The options file locks the floating license key to the user; allowing the user to run Rational Purify, Quantify, or PureCoverage on multiple desktops.

#### <span id="page-68-0"></span>**Importing Named-User License Keys**

Import the license key file on the license server by using the Rational License Key Administrator (LKAD).

**Note:** You must have local administrative privileges for the server before you can import the license key into the LKAD.

To import a license key file:

- **1** Select **License Keys > Import License Key(s)** on the menu bar.
- **2** In the **Import License Key(s)** dialog box, find the  $*$  upd or  $*$  txt file (license key file) and highlight it.
- **3** Click **Open**. The default location for the license key file is *<Install Path>*\Rational\common.
- **4** Click the **Import** button in the **Confirm Import** dialog box.
- **5** Edit the Options File (rational.opt). The LKAD provides an options file in which you can assign named-user license keys. As soon as you import the license key file, the **Edit Options File** dialog box appears. If you choose to edit the file:
- **a** The options file automatically appears in a text editor. Follow the instructions in the file for the correct syntax in assigning user ids to license keys.
- **b** After you edit the file, save it, and then close the file.

**Note:** You can edit the options file while the license server is running, but stop and start the Rational license server after you have edited the file. See *[Starting the](#page-70-0)  [Rational Windows License Server](#page-70-0)* on page 71 for the **Stop** and **Start** buttons.

### **Entering Temporary Named-User License Keys**

You may enter a temporary or evaluation license key on the license server if you are evaluating the product or AccountLink is unavailable.

**Note:** You must have local administrative privileges for the server before you can enter the license key into the LKAD.

To enter license information in the LKAD:

- **1** Select **License Keys > Enter a License** in the menu bar of the License Key Administrator.
- **2** Select the type of license.
- **3** In the next dialog box, enter the following information:
	- ❑ Product
	- ❑ Expiration Date
	- ❑ License Key
	- ❑ Quantity (if you are installing a floating license key)
- **4** Click **Finish**. The License Key Administrator adds this information to the license key \*.dat file in *<Install Path>*\Rational\common.
- **5** Edit the Options File (rational.opt). The LKAD provides an options file in which you can assign named-user license keys. As soon as you import the license key file, the **Edit Options File** dialog box appears. If you choose to edit the file:
	- **a** The options file automatically appears in a text editor. Follow the instructions in the file for the correct syntax in assigning user ids to license keys.
	- **b** After you edit the file, save it, and then close the file.

**Note:** You can edit the options file while the license server is running, but stop and start the Rational license server after you have edited the file. See *[Starting the](#page-70-0)  [Rational Windows License Server](#page-70-0)* on page 71 for the **Stop** and **Start** buttons.

# <span id="page-70-0"></span>**Starting the Rational Windows License Server**

Start the Rational license server after you have imported or entered the license keys. The Rational license server will not start until license keys are installed. Use the correct procedure based on the Windows O/S version on your license server.

**Note:** Although the control panel applet may still appear on your server from an earlier release of Rational server software, starting with version 2001, the Rational license server does not use the FLEXlm control panel applet.

#### **Starting the License Server on Windows XP**

- **1** Click **Start** and select **Settings > Control Panel > Administrative Tools > Services > FLEXlm License Manager.**
- **2** Click **Start the service**.

#### **Starting the License Server on Windows 2000**

- **1** Click **Start** and select **Settings > Control Panel > Administrative Tools > Services > FLEXlm License Manager**.
- **2** In the **General** tab, click the **Start** button under **Service Status**.

#### **Starting the License Server on Windows NT**

- **1** Click **Start** and select **Settings > Control Panel > Services**.
- **2** Select the **FLEXlm License Manager** in the **Services** dialog box and click the **Start** button.

#### **Switching to Manual Startup**

The Rational license server software is automatically set as a Windows NT service. The default Startup type is automatic, which means the license server starts automatically each time you start the computer. If you prefer to manually start the license server, switch the startup type.

## **Switching Startup Type on Windows XP**

- **1** Click **Start > Settings > Control Panel > Administrative Tools > Services > FLEXlm License Manager**.
- **2** Right-click **FLEXlm License Manager**, and then click **Properties**.
- **3** On the **General** tab, in the **Startup type** scroll-down box, select **Manual**.

## **Switching Startup Type on Windows 2000**

- **1** Click **Start > Settings > Control Panel > Administrative Tools > Services > FLEXlm License Manager**.
- **2** In the **General** tab, select **manual** under **Startup type.**

### **Switching Startup Type on Windows NT**

- **1** Click **Start > Settings > Control Panel > Services > FLEXlm License Manager**.
- **2** In the dialog box, select **manual** under **Startup type**.

## <span id="page-71-0"></span>**Running the LKAD Command Line on Windows (Optional)**

To automate license configuration on desktops, you can create a text file and batch file that specifies *single, multiple, and redundant* Rational license servers on users' desktops. Users enter commands in Windows to run the batch file and text file.

**Note:** These commands do not support node-locked license keys.

- If users are performing silent installations, add a post-installation section to the response.ini file. The post-installation section launches batch file commands after the installation finishes. The batch file directs the LKAD to use the server information in the text file. To add a post-installation command to the response.ini file, see *[Specifying the Post-Installation Command and Batch File](#page-71-1)* on page 72. For more information about silent installations, see the *Rational Server Products Installation Guide*.
- If users are not performing silent installations, you can have them use the command line to direct the LKAD to use information in the text file. To set up the text file and run the LKAD from the command line, see *[Creating the Text File That](#page-72-0)  [Specifies License Servers](#page-72-0)* on page 73.

## <span id="page-71-1"></span>**Specifying the Post-Installation Command and Batch File**

After you record a response.ini file, append the following commands to the file.

**1** Use a text editor such as Notepad to edit the response.ini file. Append a line similar to the following example to the end of the file. The label [PostInstallCmd] is required:

```
[PostInstallCmd]
```

```
Command=post-installation-commands.bat
```
**2** Save the response.ini file to a unique name (to ensure that it is not overwritten by subsequent autocaptures). For example, save the response file with a name such as C:\responses\enterprise-windows-post.ini.
**3** Use the same text editor to create the post-installation-commands.bat file. This batch file directs the LKAD to use the license server information in the text file (server-info.txt). This batch file might contain the following commands: licadmin -fserver-info.txt net send administrator "Installation Complete"

In this example, the desktop's License Key Administrator, licadmin, starts and uses the information in server-info.txt to specify the name of the license server that the desktop will use. The batch file then sends a message to the administrator, indicating that the installation is complete.

**4** See *Creating the Text File* for the LKAD commands to insert in the text file server-info.txt.

## **Creating the Text File That Specifies License Servers**

The following section provides instructions for setting up the text file that specifies single, multiple, or redundant license servers. These instructions also provide the commands for running the LKAD from a command window if users are not running silent installations.

#### **Specifying Single or Multiple License Servers**

To specify the name of single or multiple Rational license servers in a desktop's License Key Administrator:

**1** Create a file in a text editor, such as Notepad, that contains the following line: PortAtHost:27000@*Server1* where *Server1* is the name of the Rational license server.

When you type this line:

- ❑ The keyword PortAtHost is case sensitive.
- ❑ The number 27000 is the default port number.
- ❑ Use semicolons in the series of server names. The trailing semi-colon is also required.

To add an additional server, enter @*Server2*, where *Server2* is the name of the additional Rational license server.

PortAtHost:27000@*Server1*;@*Server2*;

- **2** Save the file, for example, server-info.txt.
- **3** In a command window (if the user is not running a silent installation), enter the following command: licadmin -fserver-info.txt

Your computer will be configured to use floating license keys from *Server1* and *Server2*.

The results of running this command are written to the status file server-info.txt\_STATUS, where server-info.txt is the name of the license parameter file you created. The status file is created in the directory where you placed the server-info.txt file.

#### **Specifying Redundant License Servers**

To specify the names of redundant license servers in a desktop's License Key Administrator:

**1** Create a file in a text editor, such as Notepad, that contains the following line: PortAtHost:27000@*Redundant1,*27000@*Redundant2*,27000@*Redundant3;*

where *Redundant1* is the name of the primary Rational license server, *Redundant2* is the name of the secondary license server, and *Redundant3* is the name of the tertiary license server. The number 27000 is the default port number.

When you type this line:

- The license servers must be specified in the order of Primary, Secondary, and Tertiary (Backup) server. For more information about redundant server order, see *[Setting Up Redundant Windows License Servers \(Optional\)](#page-76-0)* on page 77.
- The keyword PortAtHost is case sensitive.
- ❑ Use *commas* in the series of *redundant* server names. The trailing semi-colon is also required.
- ❑ You can specify redundant servers and multiple servers in one file. Use commas between redundant servers and semi-colons between servers.

PortAtHost:27000@*Redundant1*,27000@*Redundant2*,27000@*Redundant3*; 27001@*Server1*;@*Server2*;

Or

PortAtHost:27001@*Server1*;27000@*Redundant1*,27000@*Redundant2*, 27000@*Redundant3*;@*Server2*;

- **2** Save the file, for example, server-info.txt.
- **3** In a command window (if the user is not running a silent installation), enter the following command: licadmin -fserver-info.txt

The results of running this command are written to the status file server-info.txt\_STATUS, where server-info.txt is the name of the license parameter file you created. The status file is created in the directory where you placed the server-info.txt file.

## **Specifying the License Server on Windows Web Servers**

In the case of RequisiteWeb and ClearQuest Web, the Web server is the client of the license server. For example, when a user opens RequisiteWeb on a client, the RequisiteWeb Requirements server, on behalf of the user, requests the floating license from the Rational license server.

Use the following procedures to specify the license server hostname(s):

- **1** Open the License Key Administrator (LKAD):
	- ❑ After the product installation is complete, launch the LKAD Wizard and the LKAD. The License Key Administrator main window and the License Key Administrator Wizard dialog box appear
	- ❑ If you decided not to launch the LKAD Wizard and LKAD immediately after product installation, click **Start > Programs > Rational** *product name* **> Rational License Key Administrator**. The License Key Administrator main window and the License Key Administrator Wizard dialog box appear.
- **2** Select **Settings > Client/Server Configuration**.
- **3** Click **Add Server**.
- **4 Single** should be the default value next to **Server Type**. Enter the hostname of the license server in the **Values** column next to **Server Name** by clicking **New-Server**. After entering the hostname, press the Enter key.

#### **Additional Servers**

If you have additional license servers, click the **Add Server** button and enter the hostname for each server.

**Note:** Do not use **Add Server** for a redundant server environment.

**5** Click **OK** after you have entered all servers.

Your Web server requests licenses from servers in the order that you enter the servers in the LKAD. If you want to change this order, see *[Changing the Server Search Order](#page-31-0)* on [page 32.](#page-31-0)

## **Configuring Web Servers to Use Redundant Windows Servers**

Redundant servers are a system of three servers that work as a team to manage a single pool of floating license keys. If one of the servers goes down, the other two license servers automatically continue managing the license pool.

To enter the redundant license servers on the Web server:

- **1** Click **Settings > Client/Server Configuration**.
- **2** Click **Add Server**.
- **3** Click **Single** next to **Server Type**. A scroll-down menu should appear. Select **Redundant** in the menu.
- **4** Enter the Primary, Secondary, and Tertiary license server hostnames *in the order* in which the license administrator requested them in AccountLink. Press the tab key to move to the next line.
- **5** Click **OK**.

## **Difference Between Time-Out Period and Linger Time**

The time-out period is the set period of product non-use after which the license server will reclaim a license. The Rational license server will reclaim a floating license when the product has not been used for a default period of 120 minutes. If you use the product again after the server has reclaimed its license, the product will check out the license again from the server.

The linger time is an interval that is reset to the beginning each time a user executes a command in the application. If the linger time expires before the user executes another command, the user's license is returned to the pool of available floating licenses, and the user has to acquire another license to execute any more commands. This linger interval is set and cannot be changed.

## **Rational ClearCase LT and Floating License Linger Time**

Unlike other Rational products, ClearCase LT licenses operate with a linger time of 30 minutes. The first time a user executes a ClearCase LT command that takes a license, the license is allocated to that user for 30 minutes. This 30 minute "linger" interval is re-started every time the user executes a ClearCase LT command that takes a license. If ClearCase LT checks out a suite license, the suite license does not operate with a 30 minute linger time.

## **Modifying the Floating License Time-Out Period**

To change the time-out period, create a text file called rational.opt in the <rational flexlm dir>\common directory. Enter one of the following two commands in the text file:

- **1** TIMEOUT feature seconds directs the license server to reclaim the feature (the product as it is listed in your license key file) after the number of seconds that you enter into the file.
- **2** TIMEOUTALL seconds directs the license server to reclaim all products after the number of seconds that you enter into the file.

The value for each of these options must be greater than 7200 seconds (or 120 minutes).

## <span id="page-76-0"></span>**Setting Up Redundant Windows License Servers (Optional)**

Rational license servers can be set up to run in a fault-tolerant configuration known as *redundant servers*. Redundant servers are a system of three servers that work as a team to manage a single pool of floating license keys. If one of the servers goes down, the other two license servers automatically continue managing the license pool. If any two license servers no longer work, the third license server will no longer serve licenses. Two servers must operate to serve licenses to clients.

#### **Example**

You have purchased 25 floating licenses of Enterprise Suite and wish to set up a redundant server configuration on three Windows computers. You request permanent keys for the redundant servers using AccountLink. You install the Rational license server software on each of the three redundant server partners; servers A, B, and C. When you receive the license file of 25 permanent floating keys, you install the license file on each server.

The three servers work as a team to manage all 25 floating licenses in unison. When you have 20 license keys checked out to your users and server A crashes, servers B and C continue to manage the 25 licenses.

**Warning:** It is a common misperception that separating redundant servers across multiple sites (for example, one in US, one in Europe, one in Asia) provides maximum fault tolerance. This is not the case. Redundant servers should always be at the same site and on the same subnet.

To configure redundant license servers:

**1** Install license server software on three computers. See *[Working with a Supported](#page-63-0)  [Network Configuration](#page-63-0)* on page 64 and *[Installing the Rational License Server on a](#page-64-0)  [Windows Server](#page-64-0)* on page 65.

**Note:** Rational strongly recommends using a redundant environment of either *all* Windows servers or *all* UNIX servers.

- **2** Import a license file that you receive from Rational on each license server. See *[Using Floating Keys on a Windows License Server](#page-67-0)* on page 68 for more information.
- **3** Start the license servers. The sequence is unimportant, but you should start the servers soon after one another. See *[Starting the Rational Windows License Server](#page-70-0)* on [page 71](#page-70-0) for instructions.
- **4** Give desktop users the Primary, Secondary, and Tertiary (Backup) license server host names *in the order* in which you requested them in AccountLink. They need to enter the host names in their LKADs.

## **License Monitoring (Optional)**

You may need to monitor and report on license usage. GLOBEtrotter offers a solution for license usage reporting called SAMreport. SAMreport is designed specifically for reporting on license server activity. SAMreport offers a full set of administrative tools that generates reports, graphs, high-water marks, and even sets alarms to notify individuals when a server has gone down or the license pool is nearly exhausted. SAMreport works with any vendor's FLEXlm server. It is available only through GLOBEtrotter: <http://www.globetrotter.com/samreport.htm>.

If you do not need extensive license usage reporting, use the lmtools GUI to find out who used which license and when the user did so. If the license server is installed, click **Start > Programs > Rational FLEXlm License Server > License Tools**. License Tools starts the lmtools GUI.

- **1** Select **Configuration using Services** in the **Mode** menu.
- **2** Click the **Server Status** tab and the **Perform Status Enquiry** button in the **Server Status** dialog box.

## **Using Floating Licenses with a Firewall**

Rational's licensing implementation supports a firewall. To configure licensing with a firewall, give the lmgrd daemon (license manager) and the vendor daemon (Rational vendor or rational.exe) TCP/IP port numbers. The TCP/IP port is used for client/server communication for floating licenses.

In a non-firewall situation, the lmgrd daemon starts on TCP/IP port 27000 when you start the server. (You will have to change this number if another application is using this port number.) The lmgrd daemon assigns a random TCP/IP port number to the vendor daemon.

In a firewall situation, the client cannot communicate with the daemons on the license server because the ports on which they are running are blocked. To enable license requests to pass through the firewall, assign numbers to the vendor and lmgrd ports. The vendor daemon and lmgrd daemon must start on a specific port number each time a client makes a license request and checks out a floating license from the server. The specified ports or connections remain open until the client returns the license to the server.

**Note:** The vendor daemon and the lmgrd daemon cannot be set to the same port number.

The following diagram displays a sample firewall situation. The Rational product on the right-hand side can communicate with the lmgrd daemon and rational.exe (vendor daemon) on the license server through the firewall because the numbers 27000 and 8000 have been assigned to the ports.

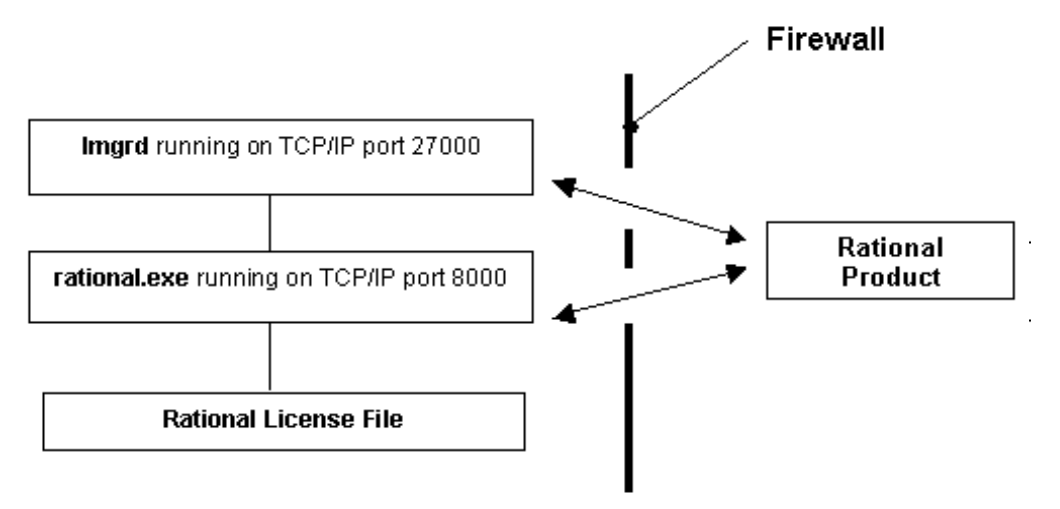

When you specify the port information, the Rational License Key Administrator stores the port information in the registry.

The following procedures let you change the  $1$ mgrd and vendor ports in single, multiple server, or redundant server environments. They assume that you have already started the license server(s) and entered the host name(s) of the license server(s) in the License Key Administrator of each client.

## **Assigning Port Numbers in the Rational License Server**

To enable clients to communicate with the license server, enter values in the lmgrd port and the Rational Vendor port.

To enter port numbers on a license server or redundant license servers:

- **1** Select **Settings > Server Ports** in the Rational License Key Administrator.
- **2** In the **Server Ports** dialog box, enter values in the lmgrd port and the Rational Vendor port, but do not set them to the same value.
- **3** Click **OK**.
- **4** If the server is a redundant server, enter the same port value on each of the redundant servers by repeating Steps 1–3. If there are multiple license servers, enter the same port value on each license server by repeating Steps 1-3.

**5** Give users the Rational Vendor Port value to enter into the License Key Administrators of their desktops.

## **Changing the lmgrd Port**

When another application is using the TCP/IP port 27000 that is used by  $lmgrd$ (license manager daemon), change the lmgrd port. You do not need to enter a value in the Rational Vendor because it runs on a random TCP/IP port.

The following procedures let you change the lmgrd port in single, multiple, or redundant server environments. They assume that you have already started the license server(s) and entered the hostname(s) of the license server(s) in the License Key Administrator of each desktop.

To change the lmgrd port value on a license server or redundant server:

- **1** Select **Settings > Server Ports** in the Rational License Key Administrator.
- **2** In the **Server Ports** dialog box, enter a value in the lmgrd port.
- **3** Click **OK**.
- **4** If the server is a redundant server, enter the same lmgrd port value on each of the other license servers by repeating Steps 1–3.

## **Removing the Rational Windows License Server Software**

This section describes how to remove the license server software from the server.

## **Before You Remove the License Server Software**

- **1** Make sure that no one is using the license server or any associated files. You cannot remove files that are in use.
- **2** Return the license keys to your Rational Account through AccountLink (www.rational.com/accountlink). For more information about moving or returning licenses, see *[Returning or Moving Keys for Administrators](#page-100-0)* on page 101.
- **3** To remove the software from a Windows computer, you must have Windows administrator privileges on the local computer.

## **Removing the License Server Software**

Use the Windows **Add/Remove Programs** control panel to select and remove the license server software. The Rational installation program removes the files from your computer. It does not remove directories that contain files that you created while you were using the software. It also does **not** remove the license key files from the server.

# 9 **Configuring a Rational UNIX License Server**

Floating and named-user floating keys let you manage and maintain licenses on single, multiple, or redundant Rational UNIX license servers.

This chapter describes how to set up and run Rational UNIX license servers. The information in this chapter is intended for system administrators or users who manage licenses. If you want to use a Windows license server, see *[Configuring a](#page-60-0)  [Rational Windows License Server](#page-60-0)* on page 61.

Some of the tasks in this chapter are not recommended for the casual or novice user. Attempt them only if you have experience with the UNIX operating system and Rational Common Licensing. You can apply the UNIX commands to all UNIX operating systems unless the text indicates the command is for a specific UNIX operating system.

## **Windows Clients Using a UNIX License Server**

If you have purchased DevelopmentStudio for UNIX, see the *Rational Suite Installation Guide (UNIX)* or a Rational UNIX point-product installation manual for information about configuring a Rational UNIX license server. You can also find UNIX installation manuals at www.rational.com.

- **1** Select **Support > Documentation**.
- **2** Register for a logon id if you have not already done so.
- **3** Select the installation guide for the UNIX version of your product.

If you do not have access to a Rational UNIX installation manual, use the procedures in this chapter to set up a UNIX license server. This chapter does not provide instructions for configuring UNIX clients to access the UNIX Rational license server.

## **Setting Up Floating and Named-User Keys on a UNIX Server**

The general steps required to set up floating or named-user floating licenses on a UNIX license server are described in [Table 14](#page-81-0). The table provides a checklist of tasks as well as references to more detailed instructions.

| To                       | Procedures                                                                                                    |
|--------------------------|----------------------------------------------------------------------------------------------------|
| Set up floating licenses | 1 Understand the Rational Common Licensing model.<br>See Before Requesting License Keys on page 41.                                                                                                    |
|                          | 2 Access AccountLink<br>(http://www.rational.com/accountlink) to order<br>permanent license keys for the products on your<br>Windows clients. See Requesting License Keys on<br>page 55 for more information about AccountLink. |
|                          | 3 Make sure your license server and clients are<br>connected. See Before You Install the Rational License<br><i>Server</i> on page 84.                                                                                          |
|                          | 4 Install the Rational license server software and license<br>keys on the UNIX license server. See Installing the<br>Server Software and Floating License Keys on page 85.                                                      |
|                          | 5 Tell client users to specify the Rational license server in<br>their Windows desktops. See Configuring Desktops to<br>Use Floating License Keys on page 29.                                                                   |

<span id="page-81-0"></span>**Table 14 Guide to Setting Up Floating Licenses on a UNIX Server**

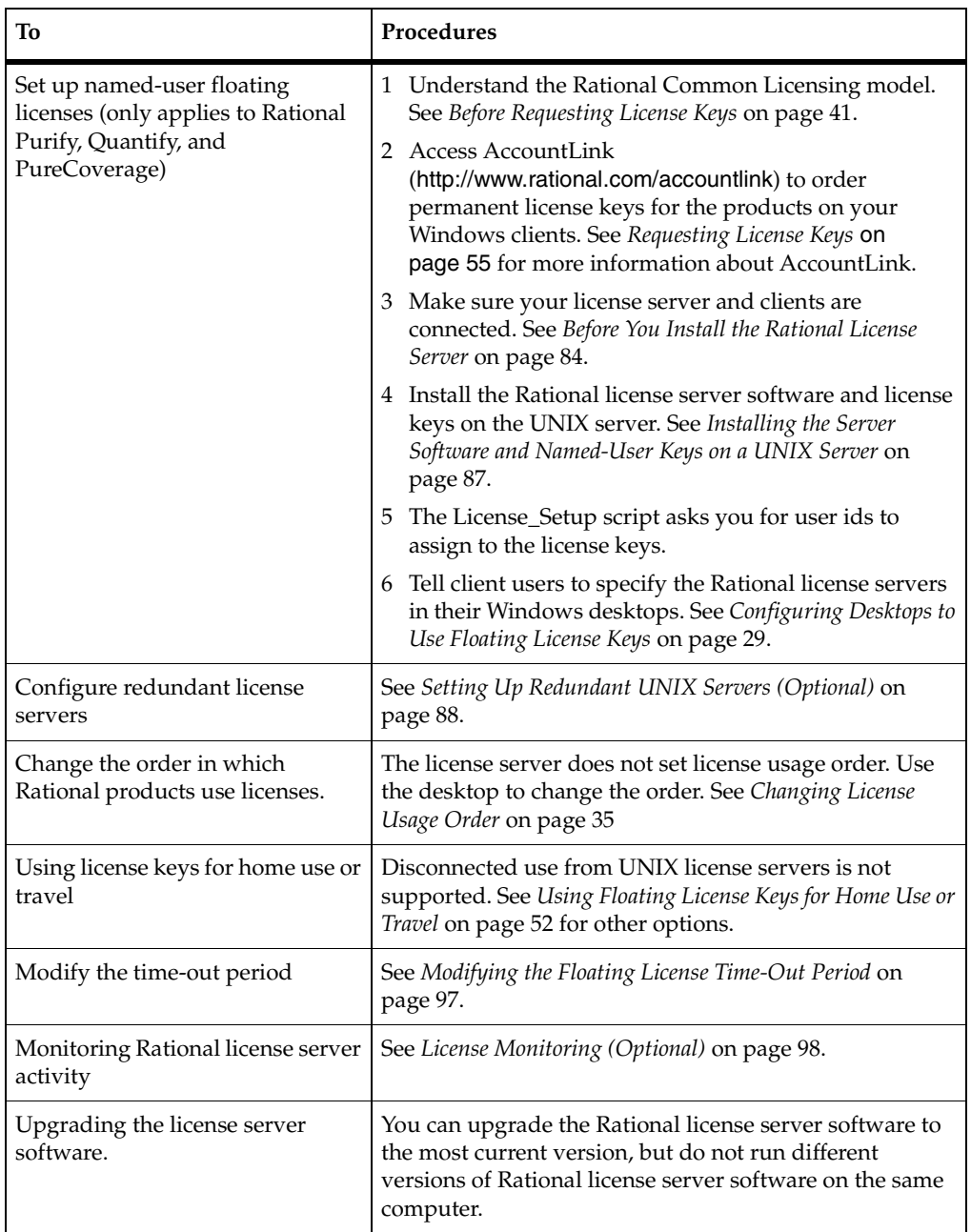

## **Table 14 Guide to Setting Up Floating Licenses on a UNIX Server (continued)**

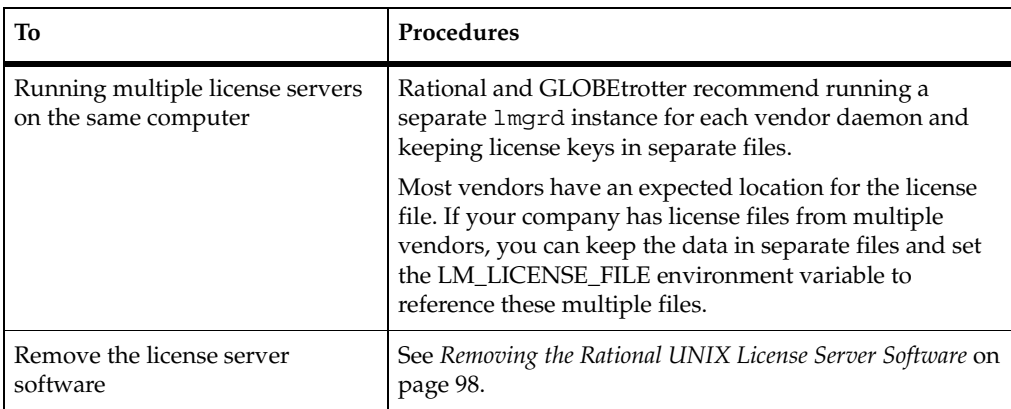

#### **Table 14 Guide to Setting Up Floating Licenses on a UNIX Server (continued)**

## **Installing the License Server and License File on a UNIX Server**

Installing the license server software on a UNIX computer also involves installing or entering the license keys. You should have your license key file or Rational License Key Certificate ready when you install the Rational license server. Go to AccountLink (http://www.rational.com/accountlink) to order your permanent license keys or find the temporary key code on your License Key Certificate.

## <span id="page-83-0"></span>**Before You Install the Rational License Server**

To set up the Rational license server on a UNIX computer, you need the Rational license\_setup script and licensing executables from Rational's ftp site.

The requirements are minimal:

- The Rational license server can be installed on all the UNIX platforms that Rational supports. Rational does not support SunOs 4.x and IRIX 5.x.
- The default TCP/IP port number is 27000 to 27009. Use port number 1501 through 26999 for redundant servers.
- There is no minimum recommended processor, memory, or disk space.
- The license server software must be installed locally (NFS is not supported). The server runs a FLEXlm **lmgrd** process and a **rational** daemon process to manage licenses. For more information about these processes, see *[Understanding Rational](#page-102-0)  [Licensing Components](#page-102-0)* on page 103.
- To check the connection between the server and clients, use the following UNIX commands: ping, arp, rsh, rlogin, or telnet.

■ AccountLink sends the license file to an e-mail account when you request a license. It has the filename format similar to license\_for\_server.upd. You need to have either the license file (filename.upd) stored in a known location, such as the \$HOME directory, on the license server or you need a printout of the contents of the license file available during the license server installation.

### <span id="page-84-0"></span>**Installing the Server Software and Floating License Keys**

Perform the following steps to install the license server and floating license key file on a UNIX computer.

**1** Download the Rational license\_setup script and licensing executables from the ftp site at: ftp://ftp.rational.com/public/tools/flexlm. Everything you need is in License\_Setup.<OS>.tar.z (For Linux, it is License\_Setup.Linux.tar.gz).

Occasionally, downloading the file causes the periods in the filename to be replaced with underscores. If this happens, rename the file by replacing the underscores with periods.

**2** Copy the Rational files to the \$FLEXROOT directory on the server. The term \$FLEXROOT is used herein to represent the location from which you plan to run **license\_setup**.

The **license\_setup** command allows you to set up license options and run the license check sequence.

**3** Unpack the files as shown in the example below.

Example using the HP-UX tar file:

cd \$FLEXROOT

uncompress -c License\_Setup.HP-UX.tar.Z | tar -xf -

The directory License\_Setup.HP-UX is created at FLEXROOT after you uncompress the tar file.

**Warning:** Be sure to copy the appropriate tar file for the platform on which you are installing.

**4** Run the License\_Setup script in the directory created by the uncompress/tar command. The directory will not have the suffix: .tar.\*

cd License\_Setup.HP-UX

./license\_setup

The script starts by providing instructions for using **license\_setup**.

The script prompts you for a Rational directory, such as rational\_dir/config directory.

- **5** Choose to accept or not accept the Rational Software license agreement.
	- ❑ If you accept the license agreement, the script continues.
- ❑ If you do not accept the license agreement, you cannot continue with the script. Exit the program. The script exits and makes no changes to the server.
- **6** Choose your license option from the **Licensing Options Menu**. Options are summarized in the following table.

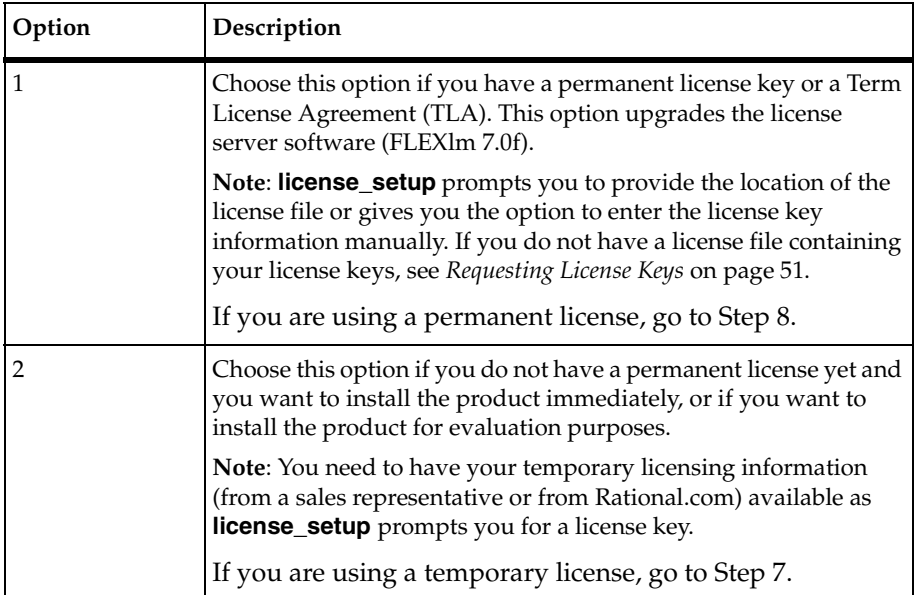

- <span id="page-85-0"></span>**7** Enter the temporary license key information:
	- ❑ License key
	- ❑ License type
	- ❑ Expiration date

When you have finished, go to [Step 10.](#page-86-1)

- <span id="page-85-1"></span>**8** Provide your license file information by doing one of the following:
	- □ Import the information from the license file automatically by giving the path to the.upd file.
	- ❑ Enter **none** to provide the license key information manually. You will need a printout of the content of the .upd file. Follow the prompts to enter the information.

**Note:** Rational recommends importing the information over entering the information manually because the data is case-sensitive and very literal.

**9** Define the location for the <server-name>.dat file that will be created from the information supplied by the license\_for\_server.upd file. By default, **license\_setup** creates the <server-name>.dat file and stores it in the rational\_dir/config directory.

Choose either the default path (option 1, rational\_dir/config directory) that **license\_setup** has selected or choose option 2 to specify an alternate path.

<span id="page-86-1"></span>**10** Proceed with the **License Check Menu.** 

Run through options 1–3 sequentially and forward to the next menu. If you are setting up a permanent node-locked license, run through option 1 only. Note that these options are the default settings provided by **license\_setup**.

## **Restarting the UNIX License Server When It Reboots**

After the license file is in place and the license daemons are running, the license server needs to be set up to automatically restart when it reboots. The **license\_setup** script cannot do this automatically for you unless you ran the script as root (root permissions). If you are not running the script as root, the script directs you to become root and copy a file. The script directs you to the correct location based on the operating system that you are using for placing the start-up files.

The following sections provide the start script commands for the Solaris and HP-UX operating system.

#### **Sun Solaris**

 $$ \mathrm{su}$ # cp rational\_dir/config/start\_lmgrd\_on\_*server-name* \ /etc/rc2.d/S98Rational

#### **HP-UX**

 $%$  su

# cp rational\_dir/config/start\_lmgrd\_on\_*server-name* \

/sbin/init.d/S98Rational

# ln -s /sbin/init.d/S98Rational/sbin/rc2.d/S98Rational

## <span id="page-86-0"></span>**Installing the Server Software and Named-User Keys on a UNIX Server**

Named-user license keys behave like floating license keys except the license\_setup script offers you the opportunity to specify a user for each license key. You assign a user to a key by creating a rational.opt file. The options file locks the floating license key to the user; allowing the user to run Rational Purify, Quantify, or PureCoverage on multiple systems.

Follow the procedures explained in *[Installing the Server Software and Floating License](#page-84-0)  Keys* [on page 85](#page-84-0). The only difference that you will see is the script will prompt you for user names and create the rational.opt file for you.

## <span id="page-87-0"></span>**Setting Up Redundant UNIX Servers (Optional)**

Redundant servers are a system of three servers that work as a team to manage a single pool of floating license keys. If one of the servers goes down, the other two license servers automatically continue managing the license pool. This type of redundant configuration requires that a minimum of two license servers running at all times. If two servers go down, licenses will be unavailable until one of the servers is restarted.

#### **Example**

You have purchased 25 floating licenses of Enterprise Suite and wish to set up a redundant server configuration on three UNIX computers. You request permanent keys for the redundant servers using AccountLink. You install the Rational license server software on each of the three redundant server partners; servers A, B, and C. When you receive the license file of 25 permanent floating keys, you install the license file on each server.

The three servers work as a team to manage all 25 floating licenses in unison. When you have 20 license keys checked out to your users and server A crashes, servers B and C continue to manage the 25 licenses.

**Warning:** It is a common misperception that separating redundant servers across multiple sites (for example, one in US, one in Europe, one in Asia) provides maximum fault tolerance. This is not the case. *Redundant servers should always be at the same site and on the same subnet*.

A homogeneous redundant server setup is recommended (that is, all servers are running the same operating system); however, heterogeneous environments are supported. For example, you could have two license servers running Solaris and one running HP-UX. See the following illustration.

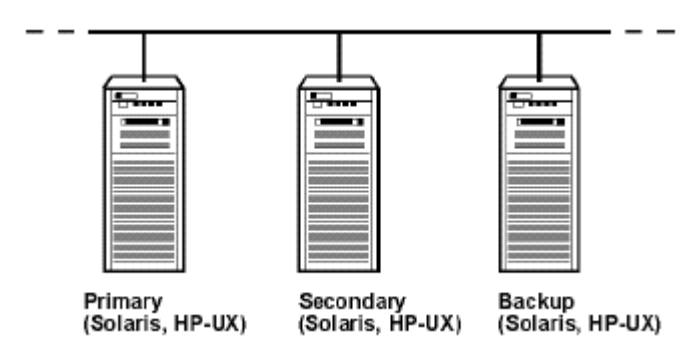

**Note:** Rational strongly recommends using a redundant environment of either *all* Windows servers or *all* UNIX servers.

## **Before You Install the License Server on Redundant UNIX Servers**

To set up the license server software on redundant UNIX servers, you need the Rational licensing executables from Rational's ftp site and a license key file for redundant UNIX servers from AccountLink. Then configure a start script and start each server.

The **license\_setup** script cannot import license key files for redundant servers, and it cannot start redundant servers.

Here are the requirements for setting up redundant servers:

- If you have already set up a license server and want to use that server in the redundant server configuration, remove the Rational license server software from the server. See *[Removing the Rational UNIX License Server Software](#page-97-1)* on page 98 for more information.
	- **a** Return the license keys to AccountLink (*[Moving or Removing License Keys on a](#page-95-0)  [UNIX Server](#page-95-0)* on page 96).
	- **b** Follow the instructions in this section for installing the Rational license server and license keys in a redundant server configuration.
- Request the license key file for redundant UNIX servers. Go to AccountLink (http://www.rational.com/accountlink) and request a license for redundant servers. AccountLink will ask you for the primary, secondary and backup servers. Be sure to specify the redundant servers in the correct order:
	- ❑ Host ID is the primary server
- ❑ Host Name #2 is the secondary server
- ❑ Host Name #3 is the backup server

If you have problems receiving or working with the redundant server license file, see *[Contacting Rational Licensing Customer Support](#page-15-0)* on page xvi. Technical support will create a new license file for you.

**Note:** If you do not have an internet connection, see *[Requesting License Keys](#page-57-0)  [\(Without an Internet Connection\)](#page-57-0)* on page 58.

- The Rational license server can be installed on all the UNIX platforms that Rational supports. Rational does not support SunOs 4.x and IRIX 5.x.
- There is no minimum recommended processor, memory, or disk space.
- Account Link sends the license file to an e-mail account when you request a license. It has the filename format similar to license for server.upd.
- The default TCP/IP port number is 27000 to 27009. Specify port number 1501 through 26999 for redundant UNIX servers.
- To check the connection between the servers and clients, use the following UNIX commands: ping, arp, rsh, rlogin, or telnet.
- The servers should be on the same subnet.
- The license server software must be installed locally (NFS is not supported). Each server runs a FLEXlm **lmgrd** process and a **rational** daemon process to manage licenses. For more information about these processes, see *[Understanding Rational](#page-102-0)  [Licensing Components](#page-102-0)* on page 103.
- You must manually install the FLEXlm license server software on the servers.

#### **Installing the Server Software and Keys on Redundant UNIX Servers**

Because license\_setup script cannot import a redundant license key file, install the Rational license server software and license key file manually on each of the three servers.

- **1** Place a copy of the license file that you receive from AccountLink on each of the three license servers and ensure that the order of the SERVER lines is the same in each file.
	- **a** You can verify the order of the SERVER lines by opening the license file and checking for three server lines.
		- <sup>➑</sup> If you do not have a three-server license file, return your license file to AccountLink (Return transaction) and request a new license file for redundant UNIX servers. If you have problems receiving, returning, or working with the redundant server license file, see *[Contacting Rational](#page-15-0)*

*[Licensing Customer Support](#page-15-0)* on page xvi. Technical support will make the correct changes to your account and create a new license key file for you.

- If the SERVER lines are not in the correct order, you can edit the file to change the order, change the server name (not the host id), and change the port number. You cannot add or delete server lines.
- **b** The license file (license\_for\_primary.upd) needs to be copied to the \$FLEXROOT directory. You need to maintain this file on all three servers. Copy and rename the file to **rational.dat** as shown below:

cp license\_for\_primary.upd \$FLEXROOT/rational.dat

**c** Assign a TCP/IP port to each server. You must assign a TCP/IP port number to each server by modifying the port assignment in each SERVER line.

**Warning:** Redundant servers cannot communicate with each other if you use the default port numbers: 27000 to 27009. Use a port number between 1501 and 26999. Ensure that the port number you use is not in conflict with any other TCP/IP services.

- **i** Choose three port numbers between 1501 and 26999 to use for each server. Note that the same port number can be used for each server, or the port numbers can be unique.
- **ii** Check that the port is not already in use. (Port 1706 is used in the sample commands below.)

.Check the **etc/services** file

grep "[ ]1706/" /etc/services

.Check the NIS services by using the **ypcat** services command.

ypcat services | grep "[ ]1706/"

**Note:** There is a tab and a space character between the [ ].

**iii** Edit the license file to use the new port numbers.

cd \$FLEXROOT

vi rational.dat

Your license file should look similar to the example below.

SERVER primary 8001d410 1706

SERVER secondary 8001d625 1706

SERVER backup 8001d873 1706

**2** Download the Rational licensing executables from the ftp site at: ftp://ftp.rational.com/public/tools/flexlm. Do not download License\_Setup.<OS>.tar.z. Download flexlm.7.0f.<os>.tar.z

Occasionally, downloading the file causes the periods in the filename to be replaced with underscores. If this happens, rename the file by replacing the underscores with periods.

- **3** Copy the FLEXlm files to the \$FLEXROOT directory on all three servers. The term \$FLEXROOT is used herein to represent the location from which you plan to run FLEXlm.
- **4** Unpack the files as shown in the example below.

Example using the HP-UX tar file:

cd \$FLEXROOT

uncompress -c flexlm.7.0f.hp.tar.Z | tar -xvf -

The directory flexlm.7.0f/hppa\_hpux is created at FLEXROOT after you uncompress the tar file.

**Note:** Be sure to copy the appropriate tar file for the platform on which you are installing.

## **Configuring and Starting the Redundant UNIX License Servers**

You must do the following to start the redundant servers:

- Configure the start script for each server. This is best done by copying a template file from the Rational FTP site and modifying it. The FTP address is provided in the following section.
- Start each license server manually by using the **start\_lmgrd** script.

## **Configuring the Start Script**

Working from the \$FLEXROOT directory, create a start script for each server.

- **1** Obtain a template start script at the Rational FTP site: ftp://ftp.rational.com/public/tools/flexlm/start\_lmgrd
- **2** Copy the template file to the \$FLEXROOT directory on all three license servers.
- **3** Set the following four variables in the **start\_lmgrd** script.

#### **Solaris Example:**

FLEXROOT=/usr/rational/flexlm.7.0f LICENSE\_DIR=\$FLEXROOT/sun4\_solaris2 LICENSE\_DAT=\$FLEXROOT/rational.dat LICENSE\_USER=joe

#### **HP-UX Example:**

FLEXROOT=/usr/rational/flexlm.7.0f LICENSE\_DIR=\$FLEXROOT/hppa\_hpux LICENSE\_DAT=\$FLEXROOT/rational.dat LICENSE\_USER=joe

The above examples show the license server being installed in the same location, using the same license file name, and the same user. This helps simplify the setup and makes it easier to maintain.

#### **Starting Redundant UNIX License Servers**

The servers must be started in the correct order: primary, secondary and backup.

**1** At the FLEXROOT directory (/usr/rational/flexlm.7.0f) where you copied the template start script (start\_lmgrd), enter the following command:

./start\_lmgrd

- **2** Repeat Step 1 for the secondary and backup servers.
- **3** Check the status of each server:

./start\_lmgrd lmstat -a

You should see the three servers listed as running and a list of the license keys being served.

#### **To stop the license servers:**

Stop each license server by entering the following command:

```
./start_lmgrd stop
```
#### **To verify the license file:**

Check the Rational INCREMENT lines by running the exinstal command:

./start\_lmgrd ex

This command will generate a report on all the increment lines and identify if they are properly encrypted.

#### **Problems Starting the Redundant UNIX License Servers**

If the license server will not start, check the corresponding **lmgrd** log file (specified by LICENSE\_LOG in **start\_lmgrd**).

**1** Error message: ulimit: bad ulimit

If you see this message when you run **start\_lmgrd**, remove the ulimit command from the script.

**2** If there are any other problems, check that the start scripts reference the correct license file (LICENSE\_DAT), the license directory (LICENSE\_DIR), and the license log file (LICENSE\_LOG). Mail the start scripts, the license files, and the log files to support@rational.com. For more information about contacting Rational Licensing Support see *[Contacting Rational Licensing Customer Support](#page-15-0)* on page xvi.

## **Restarting the Redundant UNIX Servers When They Reboot**

All three license servers should be set up to be restarted at boot time. To set this up, copy the start script to the appropriate system directory.

**Note:** For security reasons, we recommend that you do not run **lmgrd** as root. Run **lmgrd** as a user by setting the LICENSE\_USER variable. The user id that you specify, must exist on the system that runs the start script. In the example below, the user is set to "joe".

```
FLEXROOT=/usr/rational/flexlm.7.0f
LICENSE_DIR=$FLEXROOT/hppa_hpux
LICENSE_DAT=$FLEXROOT/rational.dat
LICENSE_USER=joe
```
In previous releases, Rational used the filename **SlmRational.sh** in the system start directories. If there is an **SlmRational.sh** file under any of the /etc/ or /sbin directories they should be removed and replaced with **S98Rational**. The following sections provide the start script commands for each operating system.

**Note:** You must be root to perform these steps.

#### **Sun Solaris**

cd /usr/rational/flexlm cp start\_lmgrd /etc/rc2.d/S98Rational

If you need to remove a reference to the **SlmRational.sh** file, use the following command to do so: /bin/rm -f /etc/rc2.d/SlmRational.sh

#### **HP-UX**

cd /usr/rational/flexlm cp start\_lmgrd /sbin/init.d/S98Rational ln -s /sbin/init.d/S98Rational /sbin/rc2.d/S98Rational

If you need to remove a reference to the **SlmRational.sh** file, use the following command to do so:

/bin/rm -f /sbin/\*.d/SlmRational.sh

#### **SGI IRIX**

cd /usr/rational/flexlm cp start\_lmgrd /etc/init.d/S98Rational ln -s /etc/init.d/S98Rational /etc/rc2.d/S98Rational

If you need to remove a reference to the **SlmRational.sh** file, use the following command to do so: /bin/rm -f /etc/\*.d/SlmRational.sh

#### **IBM AIX**

Edit /etc/inittab and add a line to run the start script using /bin/sh:

lmgr:234:once:/bin/sh/usr/rational/flexlm/start\_lmgrd

#### **Linux**

cd /usr/rational/flexlm

cp start\_lmgrd /etc/rc.d/init.d/S98Rational

ln -s /etc/rc.d/init.d/S98Rational /etc/rc.d/rc3.d/S98Rational

ln -s /etc/rc.d/init.d/S98Rational /etc/rc.d/rc4.d/S98Rational

ln -s /etc/rc.d/init.d/S98Rational /etc/rc.d/rc5.d/S98Rational

## **License Manager Commands**

Rational Common Licensing uses the License Manager, version 7.0f, from Globetrotter Software, Inc. The License Manager includes the following components:

- A *vendor daemon* named **rational** that dispenses Rational Software licenses. The **rational** daemon is used for all of Rational's licensed products. If you have other products from other vendors that also use FLEXlm, they will include their own vendor daemons.
- A *license daemon* named **lmgrd**. The **lmgrd** daemon does not process requests on its own, but forwards requests to the appropriate vendor daemon.
- A *license file* that you maintain. The license file specifies your license servers, vendor daemons, and product licenses.

**Note:** Rational recommends that you use a single combined license file for all of your Rational products.

To verify that your license manager is operational, you can enter these commands on your UNIX license server to see if its daemons are running:

```
% ps axw | grep -v grep | egrep "lmgrd|rational"
or
```
% ps -e | grep -v grep | egrep "lmgrd|rational"

The output should include lines similar to the following (your path names may vary): 538 ?? S 0:03.50 /rational/base/cots/flexlm.7.0f/platform/lmgrd -c /rational/config/servername.dat -l /rational/config/servername.log 539 ?? I 0:00.90 rational -T brazil 6.0 3 -c ...

The following table summarizes the system-administration commands that the license manager provides.

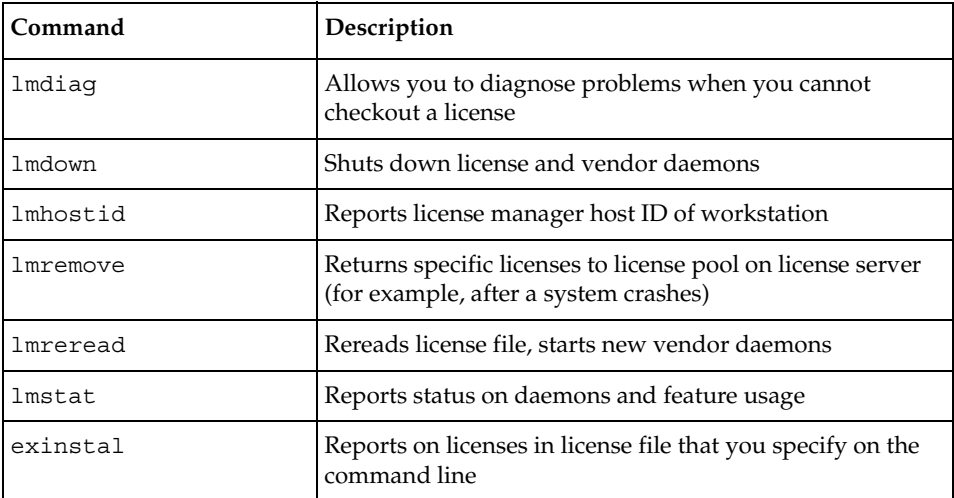

## **Additional Licensing Commands**

In addition to using the commands in the above table, you can also use the **license\_check** command to run the FLEXlm **lmstat** command for counted licenses and the **exinstal** command for any license file (not port@host). The **lmstat** command queries the license server for a list of licenses that are in the license pool. The **exinstal**  command checks the license file format and license codes to see if everything is consistent.

## <span id="page-95-0"></span>**Moving or Removing License Keys on a UNIX Server**

Use AccountLink to return or remove node-locked, floating, named-user floating, and redundant license keys to your Rational account. When you return a license key, you do not physically give the license key back to Rational. Instead, use the Return

transaction in AccountLink. The AccountLink transaction updates Rational's records to indicate that you are no longer using a Rational product on that computer. This adjusts the count of registered products in your account.

**Note:** If you have problems returning, or requesting a new redundant server license file, see *[Contacting Rational Licensing Customer Support](#page-15-0)* on page xvi. Technical support will make the correct changes to your account and create a new license file for you.

Use the return transaction in AccountLink to update the count of registered products in your Rational account before you order new license keys.

To return a license key:

- **1** Perform the return transaction in AccountLink.
- **2** Remove the Rational license server software from the old server. To remove the Rational license server from a UNIX server, see *[Removing the Rational UNIX License](#page-97-1)  [Server Software](#page-97-1)* on page 98.

If you want to move Rational software to another server, *return* the existing license keys from the old server to your Rational account. Then order license keys for the new server.

To move license keys from one server to another:

- **1** Use AccountLink to return the license keys to your Rational account.
- **2** Request new license keys for the new server in AccountLink.
- **3** Remove the Rational license server software from the old server. To remove the Rational license server from a UNIX server, see *[Removing the Rational UNIX License](#page-97-1)  [Server Software](#page-97-1)* on page 98.
- **4** Install the Rational license server software on the new server.
- **5** Import the new license key file on the new server.
- **6** Give users the name of the new license server.

## <span id="page-96-0"></span>**Modifying the Floating License Time-Out Period**

The time-out period is set to a default of 120 minutes. This means the Rational license server will reclaim a floating license when the product has not been used for 120 minutes. If you use the product again after the server has reclaimed its license, the product will check out the license again from the server. If you want the product to hold the license key for a longer period of time, you can change the time-out period.

To change the time-out period, create a text file called rational.opt in the <rational flexlm dir>\common directory. Enter one of the following two commands in the text file:

- **1** TIMEOUT feature seconds directs the license server to reclaim the feature (the product as it is listed in your license key file) after the number of seconds that you enter into the file.
- **2** TIMEOUTALL seconds directs the license server to reclaim all products after the number of seconds that you enter into the file.

**Note:** The value for each of these options must be greater than 7200 seconds (or 120 minutes).

## <span id="page-97-0"></span>**License Monitoring (Optional)**

You may need to monitor and report on license usage. GLOBEtrotter offers a solution for license usage reporting called SAMreport. SAMreport is designed specifically for reporting on license server activity. SAMreport offers a full set of administrative tools that generates reports, graphs, high-water marks, and even sets alarms to notify individuals when a server has gone down or the license pool is nearly exhausted. SAMreport works with any vendor's FLEXlm server. It is available only through GLOBEtrotter. Detailed information on SAMreport can be found at: <http://www.globetrotter.com/samreport.htm>.

## <span id="page-97-1"></span>**Removing the Rational UNIX License Server Software**

This section describes how to remove the license server software from the computer.

#### **Before You Remove the License Server Software**

Return the license keys to your Rational Account through AccountLink (www.rational.com/accountlink), the online license management tool. For more information about moving or returning licenses, see *[Moving or Removing License Keys](#page-95-0)  [on a UNIX Server](#page-95-0)* on page 96.

## **Removing the License Server Software**

To remove the Rational license server from the UNIX server.

- **1** Go to \$FLEXROOT or /usr/rational/flexlm.7.0f
- **2** Shut down the server with one of the following commands:

lmdown -c <*license\_file*> Example: lmdown -c rational.dat

or

lmdown -c <*port@host*> Example: lmdown -c 27000@hershey ps -e | grep lmgrd # To find the pid of lmgrd

 $kill$  <pid> # Where <pid> is the process id of lmgrd

**Note:** If you use kill -9 <pid>#, the server might leave a lockrational file in either /tmp or /usr/tmp. You will need to remove this file.

**3** To remove the license server software, go to the <*rational\_dir*> directory at \$FLEXROOT and delete the Rational FLEXlm directory installed under base/cots:

```
cd <rational-dir> or /usr/rational/flexlm.7.0
```
rm -fr base/cots/flexlm.7.0f

or

or

To remove just the Solaris software:

rm -fr base/cots/flexlm.7.0f/sun4\_solaris2

To remove just the HP-UX software:

rm -fr base/cots/flexlm.7.0f/hppa\_hpux

## <span id="page-100-0"></span>Returning or Moving Keys **that a final field of the final field of the field of the field of the field of the f**<br>**10 C for Administrators**

If you have to upgrade your license keys, replace an old license server, or move the license keys to another computer, you must perform a floating or node-locked license key return transaction in AccountLink. Because permanent node-locked and floating license keys are tied to a computer's host ID, Rational products will not work on another computer until you register the products to the new computer.

## <span id="page-100-1"></span>**Returning or Removing Permanent License Keys**

Use AccountLink to return node-locked, floating, named-user floating, and redundant server license keys to your Rational account. When you return a license key, you do not physically give the license key back to Rational. Instead, you use the Return transaction in AccountLink. The AccountLink transaction updates Rational's records to indicate that you are no longer using a Rational product on that computer. This adjusts the count of registered products in your account.

After AccountLink makes the adjustments to your account, Rational sends you a license key file that contains updated license keys. If you have returned all the license keys for a computer, the updated license file is empty. To comply with your License Agreement, import this updated license file (whether it is empty or not) on the computer.

Use the return transaction in AccountLink to update the count of registered products in your Rational account before you request new license keys.

**Note:** If you have problems returning or requesting a new redundant server license file, see *[Contacting Rational Licensing Customer Support](#page-15-0)* on page xvi. Technical support will make the correct changes to your account and create a new license file for you.

To return a license key:

- **1** Perform the return transaction in AccountLink.
- **2** When you receive the update file from AccountLink, import the file on the old desktop or license server. For more information, see *[Installing Permanent or Term](#page-25-0)  [License Agreement \(TLA\) Keys](#page-25-0)* on page 26.
- **3** Remove the Rational software or license server software from the old desktop or license server. See the *Rational Server Products Installation Guide* for the removal procedures.

## **Moving Permanent License Keys**

If you want to move Rational software to another desktop or server, *return* the existing license keys from the old desktop or server to your Rational account. Then request license keys for the new desktop or server.

**Note:** If you have problems returning or requesting a new redundant server license file, see *[Contacting Rational Licensing Customer Support](#page-15-0)* on page xvi. Technical support will make the correct changes to your account and create a new license file for you.

To move license keys from one computer to another:

**1** Use AccountLink to return the license keys to your Rational account. See *[Returning](#page-100-1)  [or Removing Permanent License Keys](#page-100-1)* on page 101.

**Note:** To help prevent you from confusing the license key update file for the old computer with the license key file for the new computer, you may want to complete the return transaction before you order license keys for the new computer.

- **2** Request new license keys for the new computer in AccountLink.
- **3** Remove the Rational software or license server software from the old computer. See the *Rational Server Products Installation Guide* for the removal procedures.
- **4** Install the Rational software or license server software on the new computer.
- **5** Import the new license key file on the new computer.
- **6** If you moved the license keys to a new license server, give desktop users the host name of the new license server.

# <span id="page-102-0"></span>**Understanding Rational Licensing Components**

This chapter describes how Rational Software has implemented FLEXlm features and options in Rational Common Licensing.

## **Locating the Licensing Components**

All Rational software files and Rational license key files are installed in *<Install Path>*\Rational\Common\ unless otherwise noted.

## **Understanding the Rational License Server Process**

Licenses are managed by a *license manager* that runs on a *license server*. The license manager monitors license access, simultaneous usage, idle time, and so on. When you start any Rational product, you are initially unlicensed. If a license for that product is available, the license manager gives you a license. You retain the license as long as you keep using the product. When you exit the Rational application, your license is returned to the license manager and is made available for another user. If a license is unavailable, you are unable to use the product until a license is returned by another user.

The following sections provide detailed information about the Rational license server and license file, including descriptions of the license daemons running on the server.

## **License Components**

The Rational license configuration includes these major components, which are described in the following sections:

- License key file
- License manager daemon (1mgrd)
- Vendor daemon

## **License Key File**

License key definitions are stored in a text file called the *license key file*. Rational creates the license key file based on the data that you provided in AccountLink. The license file can contain license key data for several Rational products and is created for a specific host. The Rational License Key Administrator that is installed with every Rational product edits and installs the license key file.

The license key definition contains information about the server nodes and vendor daemons, and at least one line of data (called FEATURE or INCREMENT lines) for each licensed product. Each FEATURE line contains a license key based on the data in that line, the *host IDs* specified in the SERVER lines, and other vendor-specific data.

When users start a Rational product, the environment variable LM\_LICENSE\_FILE is automatically defined for them. License manager uses this variable to locate the license file.

#### **License File Names**

[Table 16](#page-103-0) describes the types of Rational license key files.

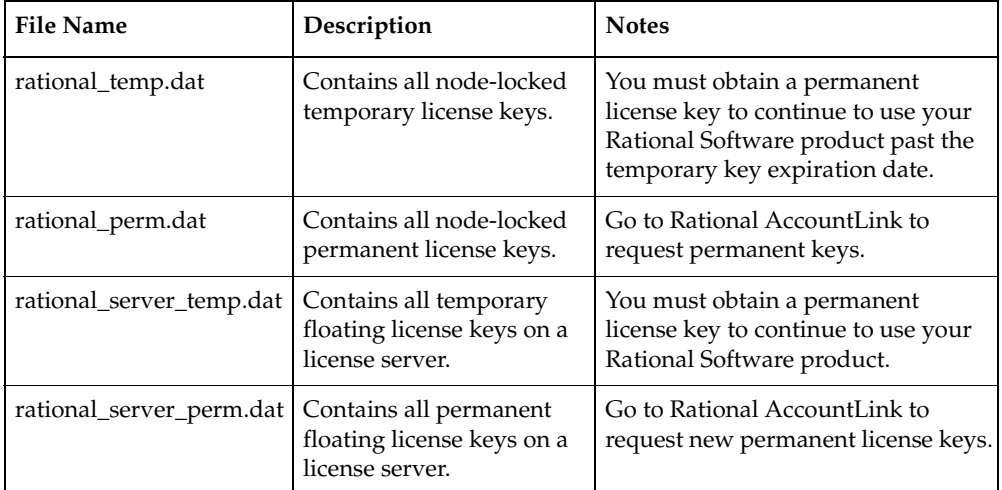

#### <span id="page-103-0"></span>**Table 16 License Key Files**

#### **The Floating License Server Line**

This section explains the line used to set up a license server in the license key file.

A typical Rational SERVER line is similar to the following example:

SERVER curley DISK SERIAL NUM=12345678

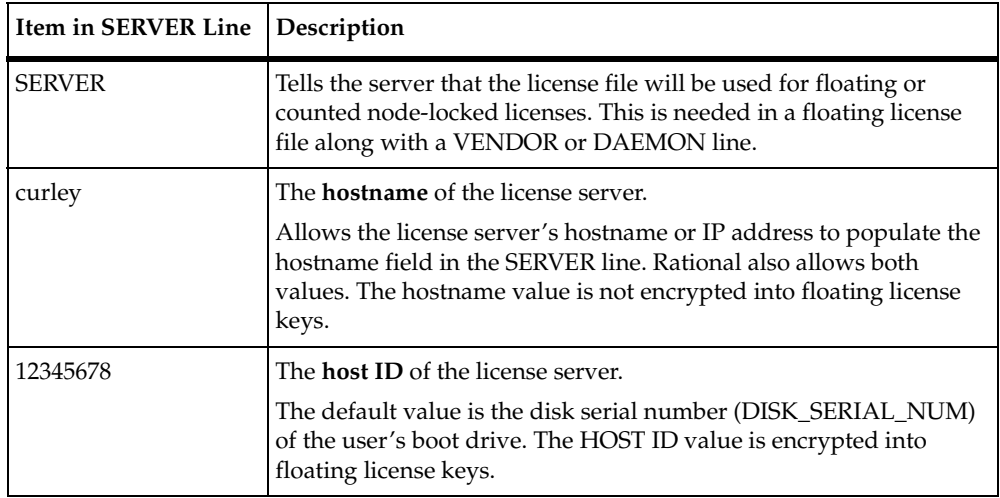

#### **Entering the License Server Name on the Client**

When you enter the name of the license server in the License Key Administrator (LKAD) of the client, the LKAD writes the hostname of the license server to an empty license file in the <rational>\common directory on the client.

## **License Manager Daemon (lmgrd)**

Rational uses two daemons (or processes) to manage floating licenses:

- lmgrd, the license manager daemon
- vendor daemon

The lmgrd daemon and the vendor daemon work together to manage the license keys. The lmgrd handles the initial contact with the client application programs, passing the connection on to the appropriate vendor daemon. It also starts and restarts vendor daemons.

By default, the lmgrd on Windows is a Windows NT *service*.

The lmgrd daemon starts on TCP/IP port 27000 (default) when you start the server. The lmgrd daemon will assign a random vendor TCP/IP port number (unless you set up a firewall) to the vendor daemon and start the vendor daemon on that port.

## **Vendor Daemon**

The vendor daemon is a program developed by Rational implementing FLEXlm. The vendor daemon keeps track of how many licenses are checked out and who has them. Rational's vendor daemon (rational.exe) is customized to behave in a specific manner.

Rational specifies the path to the rational.exe vendor daemon using the DAEMON line in the license key file. Rational also supports specifying the path to the options file on the DAEMON line after the path to the vendor daemon.

A typical Rational DAEMON line for Windows appears as:

DAEMON rational D:\Rational\common\rational.exe

Where:

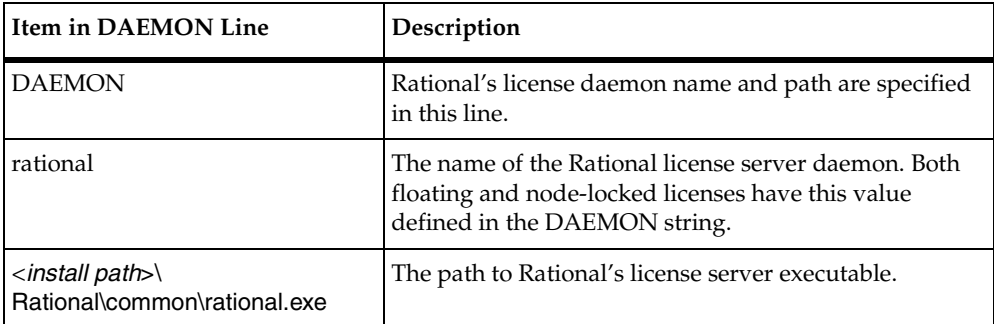

Licenses are granted by running processes. There is one process or vendor daemon for Rational which has a licensed product on the network.

If the vendor daemon terminates for any reason, all users lose their licenses (They do not see a warning dialog box that the vendor daemon has terminated). However, this does not mean the applications suddenly stop running. Users can continue working, save their work, and exit safely, because the lmgrd (license manager) automatically restarts the vendor daemon.

The application program communicates with the vendor daemon, usually through TCP/IP network communications. The application program and the daemon processes (the license server) can run on separate nodes on your network, across any size wide-area network.

The format of the traffic between the client and the vendor daemon is system-independent, allowing for heterogeneous networks. This means the license server and the computer running an application can use different hardware platforms or even different operating systems (for example, Windows NT as a server and Windows 98 as a client).

### **License Server Process**

When you run a *counted* licensed application, such as a Rational Suite product that uses a floating license, the following occurs:

- **1** The license module in the client application finds the license key file on the license server, which lists the hostname of the license server and the port number of the license manager daemon (lmgrd.exe).
- **2** The client establishes a connection with the license manager daemon (lmgrd.exe) and specifies the vendor daemon (rational.exe).
- **3** The lmgrd.exe determines which computer and port correspond to rational.exe and returns that information to the client.
- **4** The client establishes a connection with rational.exe and sends its license request.
- **5** The vendor daemon (rational.exe) checks in its memory to see if any licenses are available and sends a grant or denial back to the client.
- **6** The license module in the application grants or denies use of the feature, as appropriate.

The following diagram provides an overview of the interaction between the Rational Common Licensing Library on the client and lmgrd.exe, rational.exe, and the license key file on the Rational license server.

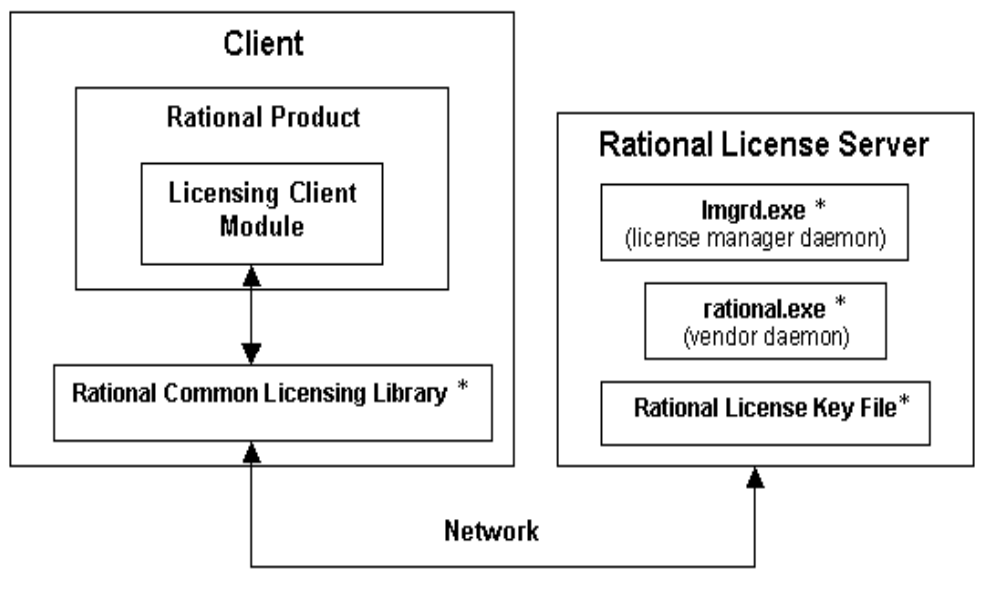

\* Components installed in <install path>\Rational\common

## **The Options File for Floating Licenses**

Rational provides the least restrictive licensing environment possible. By default, the server does not restrict access to any client requesting a license key. This configuration works best for most customers.

If you want a more controlled floating license environment, you can use the options file to reserve or deny licenses for certain users, hosts, displays, groups, or IP addresses. You can also limit the number of licenses each user or group can access.
### **Setting Up the Options File**

To create an options file:

- **1** Using a text editor create a text file, rational.opt, in the <*rational flexlm dir*>\common directory.
- **2** Enter the following commands in the file. See examples 1 and 2 for the correct syntax.

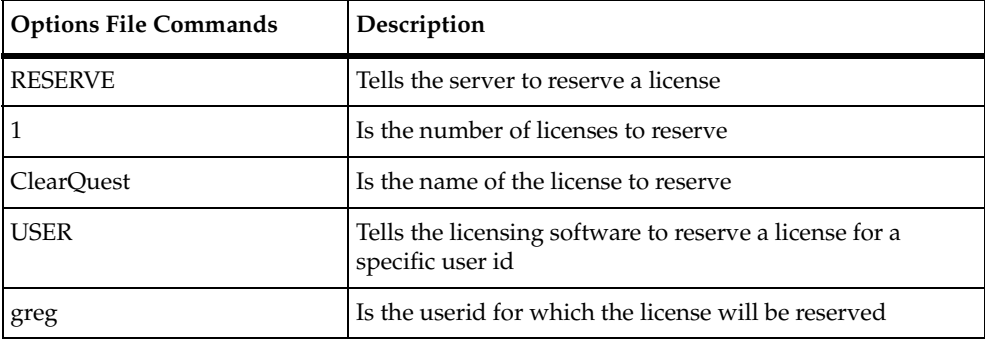

**Note:** For the server to recognize the file or any changes made to it, restart the license server. You will have to stop and then start the license server. The lmreread diagnostic tool will not work.

### **Example 1**

You may have 10 floating licenses of Rational ClearQuest. You want to ensure that users Greg and Peter always have a license of ClearQuest available for their use. Set up the options file as follows:

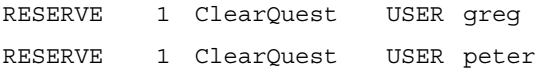

### **Example 2**

You have 10 floating licenses of Rational ClearQuest. You want to ensure that user Bob does not have access to a ClearQuest license. Set up the options file as follows:

EXCLUDE ClearQuest USER bob

### **lmtools**

<span id="page-109-0"></span>The lmtools application is designed to help diagnose licensing problems. It is available on Windows only. Rational installs this application with all products in the <rational>\common directory. If the license server is installed, you can use the License Tools **Start** menu shortcut to the lmtools GUI.

### **lmutil**

By default, Rational installs the lmutil program in the <rational>\common directory. lmutil [is fully supported with Rational's implementation and has a number of useful](http://www.globetrotter.com/chap7.htm)  [options. More information can be found at](http://www.globetrotter.com/chap7.htm) http://www.globetrotter.com/chap7.htm.

### **lmreread**

The lmutil lmreread command is a supported option that forces the server to source the license file without having to shut down the server. This allows systems administrators to make changes to the license file without stopping and restarting the server.

<span id="page-109-1"></span>**Note:** The lmutil lmreread command does not detect changes to the Options File [page 108.](#page-107-0)

## **Windows Registry Information**

This section describes the Windows Registry settings for Rational Software licensing.

**Warning:** Use extreme caution when editing the Windows Registry! Incorrect edits can render your computer unusable!

Windows Registry entries are located in:

HKEY\_LOCAL\_MACHINE\SOFTWARE\Rational Software\Licensing\1.0

The *<Install Path>* in [Table 17](#page-110-0) refers to the path specified during installation. The default value is C:\Program Files\Rational.

| <b>Key and Description</b>                                             | Default Value                                        |
|------------------------------------------------------------------------|------------------------------------------------------|
| UseLicense Server                                                      | FALSE                                                |
| Is this computer using a license server<br>to obtain its license keys? |                                                      |
| LicenseTemp                                                            | <lnstall path="">\common\rational_temp.dat</lnstall> |
| Path of temporary license key file                                     |                                                      |
| LicensePerm                                                            | <lnstall path="">\common\rational_perm.dat</lnstall> |
| Path of permanent license key file                                     |                                                      |
| ClientInstalled                                                        | TRUE                                                 |
| Does this computer have client software<br>installed?                  |                                                      |
| ServerInstalled                                                        | FALSE                                                |
| Is this computer a license server?                                     |                                                      |

<span id="page-110-0"></span>**Table 17 Rational Licensing Registry Entries**

# 12 **Troubleshooting Licenses**

This chapter provides possible solutions based on commonly asked questions and error messages.

The commonly asked questions are sorted into the following topics:

- *[Node-Locked Licenses](#page-112-0)* on page 113.
- *[License Server and Floating Licenses](#page-112-1)* on page 113.
- *[Requesting a License Key](#page-113-1)* on page 114.
- *[Moving License Keys](#page-113-0)* on page 114.
- *[AccountLink Data Entry](#page-114-0)* on page 115.
- *Host ID* [on page 115.](#page-114-1)
- *Upgrades* [on page 116.](#page-115-0)

A list of Windows and UNIX error messages and possible solutions are in [Table 18 on](#page-117-0)  [page 118](#page-117-0) and [Table 19 on page 120](#page-119-0).

## <span id="page-112-5"></span><span id="page-112-0"></span>**Node-Locked Licenses**

### <span id="page-112-3"></span><span id="page-112-2"></span>**Does a change in the IP address and internet address affect the node-locked license?**

Node-locked licenses use the host ID (disk\_serial\_num) or ethernet address of the licensed computer. Therefore, a change in the IP address or a change in Internet address does not affect your Rational Software license. However, you should notify Rational Licensing Support if the e-mail address of the license contact has changed.

## <span id="page-112-4"></span><span id="page-112-1"></span>**License Server and Floating Licenses**

### <span id="page-112-6"></span>**Can ClearQuest on a client in one Windows domain obtain licenses from a license server that is on a different Windows domain?**

Yes, it is possible. If the client can *see* the license server by hostname, the request will work. Rational licensing also supports using the fully qualified domain name or using the IP address of the license server instead of the hostname.

### **How do I install licensed software on a second disk? I have a second disk on my computer and I have requested a floating license for <***product***>.**

Provide the correct hostname, hostid, and Rational account number for the second disk in AccountLink. Then install the software on the second disk and import the permanent license key that you receive from AccountLink on the second disk.

### **How do I restart my master license server? I have redundant servers and I cannot restart my master server.**

To restart a server in a redundant server configuration, restart all the servers in no particular order. You cannot just restart the server that has gone down.

## <span id="page-113-2"></span><span id="page-113-1"></span>**Requesting a License Key**

### **Can we request permanent license keys without entering a temporary key?**

Yes, you can use AccountLink (http://www.rational.com/accountlink) to request permanent license keys without first installing your temporary license key.

### **How long does it take to obtain the permanent license key?**

Rational AccountLink (http://www.rational.com/accountlink) will send you the license keys through e-mail after you submit your transaction. The speed and reliability of your internet connection will affect when you will receive your permanent keys.

## <span id="page-113-3"></span><span id="page-113-0"></span>**Moving License Keys**

#### **How long does it take to move a license key to another computer?**

The requests for returning and getting a new license key usually take no longer than your initial license request.

**How do I move a node-locked license mistakenly installed on a database/repository server to a client? We purchased two node-locked licenses for two client computers. I made a mistake and requested and installed one of the licenses on the database/repository server. I cannot install this license on the second client because it is system-specific.**

To move and return license keys, see *[Returning or Moving Keys for Administrators](#page-100-0)* on [page 101.](#page-100-0)

### <span id="page-114-2"></span><span id="page-114-0"></span>**What is my Rational Account Number? I just downloaded the upgrade to <product>. I am now unable to run the software. I do not know my "Rational Account Number" which is a required field in AccountLink.**

Use the Rational Account number specified on your License Key Certificate. If you cannot find your License Key Certificate, contact Rational licensing support with your purchase order or sales order number. See *[Contacting Rational Licensing Customer](#page-15-0)  Support* [on page xvi](#page-15-0) for phone numbers.

## <span id="page-114-3"></span><span id="page-114-1"></span>**Host ID**

### **What should I do if I need to reformat the hard drive on my computer?**

You need to replace your license keys in case the host id changes on your computer during the reformat.

- **1** Return your license keys to Rational. Go to AccountLink (www.rational.com/accountlink).
- **2** Perform the reformat.
- **3** Order new license keys from Rational through AccountLink.

### **What should I do if I am upgrading my OS on my computer?**

If you do not need to reformat your hard drive to do the upgrade, your licenses stay on your computer in the Rational/Common directory. After you perform the upgrade, all of your licenses should still be available. If you need to reformat the disk, see the previous question in this section.

### **What if my license .dat files get deleted?**

Go to AccountLInk (www.rational.com/accountlink) and get copies of the license files.

### **Why isn't host ID ffffffff valid? ffffffff is the value listed in the host ID field in the License Manager.**

When you initialized your disk, your disk did not receive a disk serial num. Although the software accepted this entry, Rational's licensing services regards this value as invalid.

You can reset your host ID by using third-party disk utility tools such as those by Norton. Another option is to use the Ethernet card address instead of the host ID. <span id="page-115-1"></span>**I changed my file system from FAT to NTFS, which changed my host ID. Could you please change my key to make it work again? I changed my system disk and the licenses no longer work.** 

The license keys are generated for a specific hostname and host ID. You have to return the license keys to your Rational account and then request license keys for the new host ID. To perform these transactions, go to AccountLink (http://www.rational.com/accountlink).

## <span id="page-115-2"></span><span id="page-115-0"></span>**Upgrades**

**We received two upgrade packets but chose not to upgrade immediately because we were in the middle of pre-release testing. The License Key Certificate says, however, that the key expires on <date>.** 

Contact your Rational Sales Office to obtain temporary license keys that will work until you are ready to upgrade your computer.

## <span id="page-116-0"></span>**Error Messages**

[Table 18](#page-117-0) and [Table 19](#page-119-0) explain licensing error messages for Windows and UNIX, respectively.

<span id="page-117-2"></span><span id="page-117-1"></span>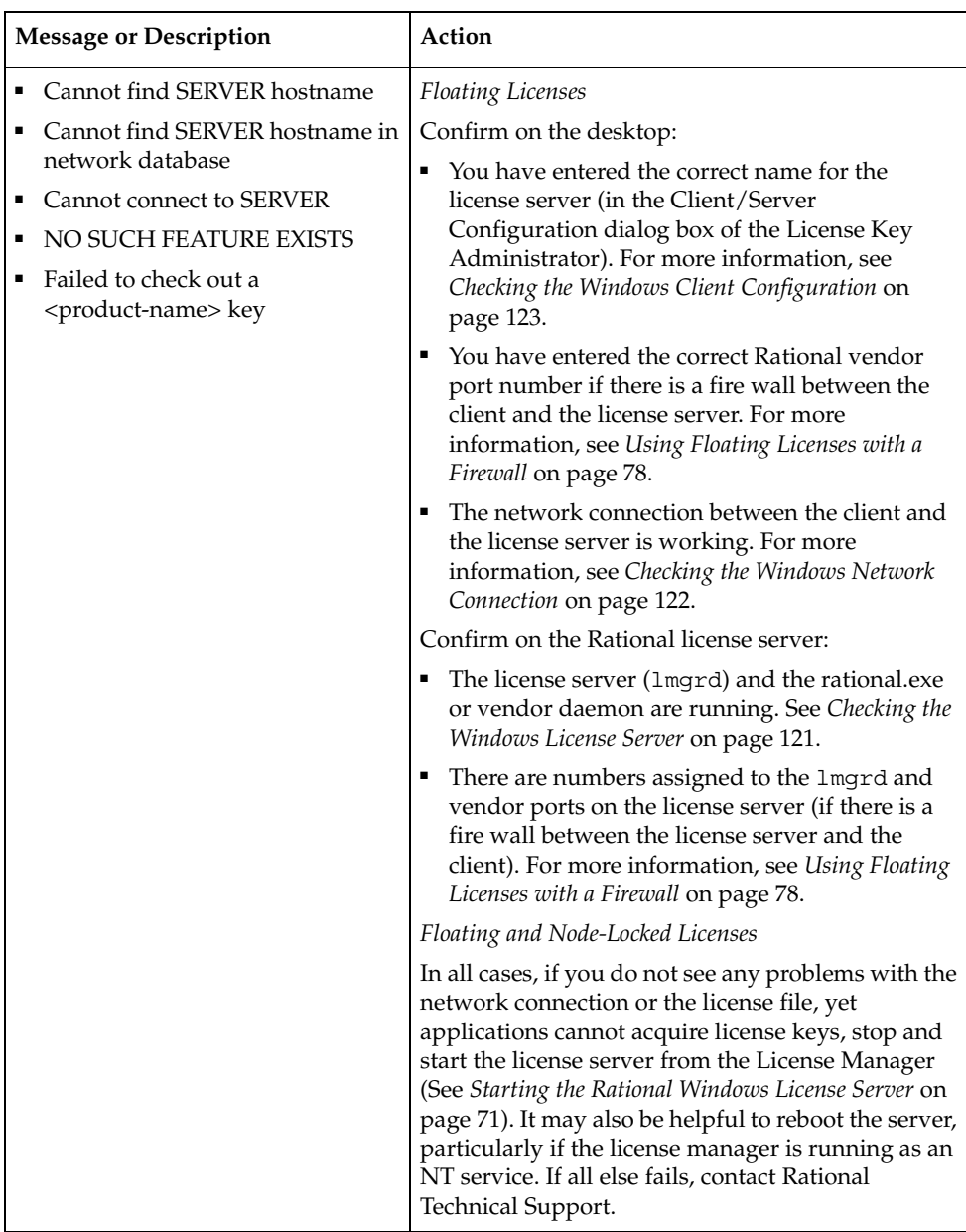

### <span id="page-117-0"></span>**Table 18 Licensing Error Messages (Windows)**

<span id="page-118-1"></span><span id="page-118-0"></span>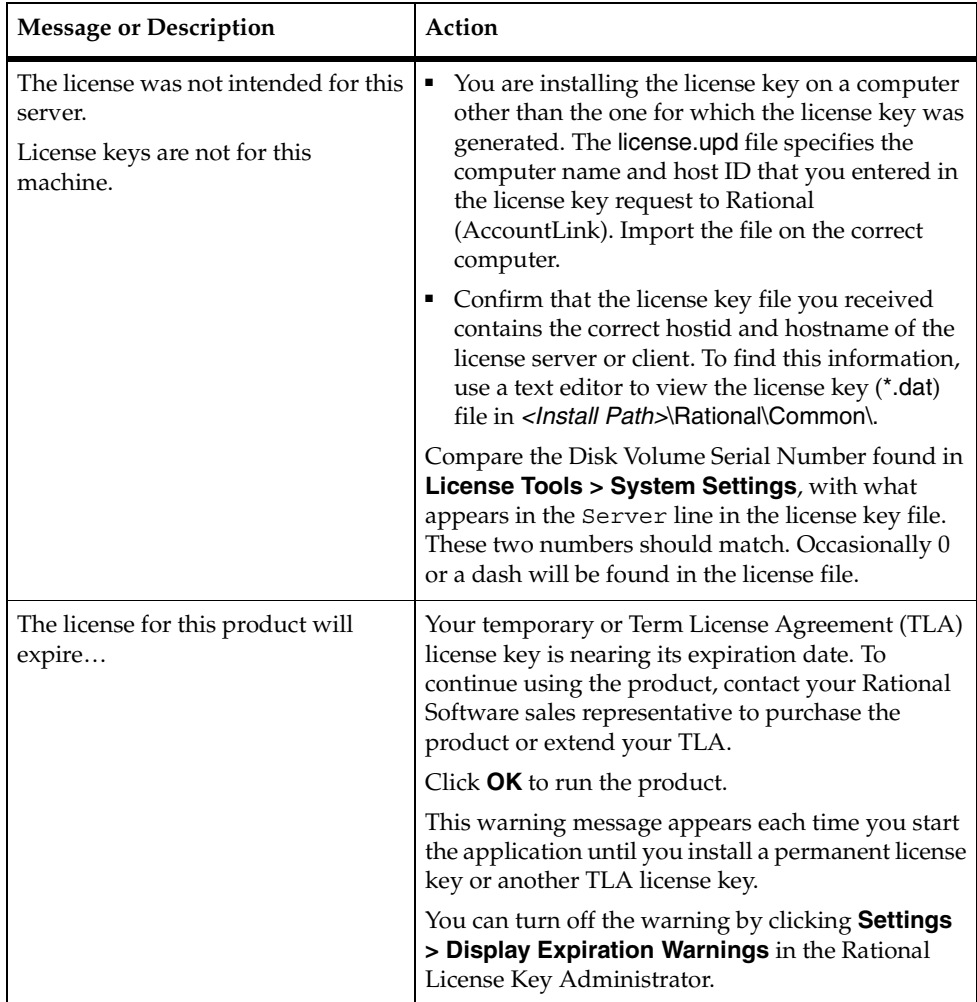

### **Table 18 Licensing Error Messages (Windows) (continued)**

<span id="page-119-5"></span><span id="page-119-4"></span><span id="page-119-2"></span><span id="page-119-1"></span>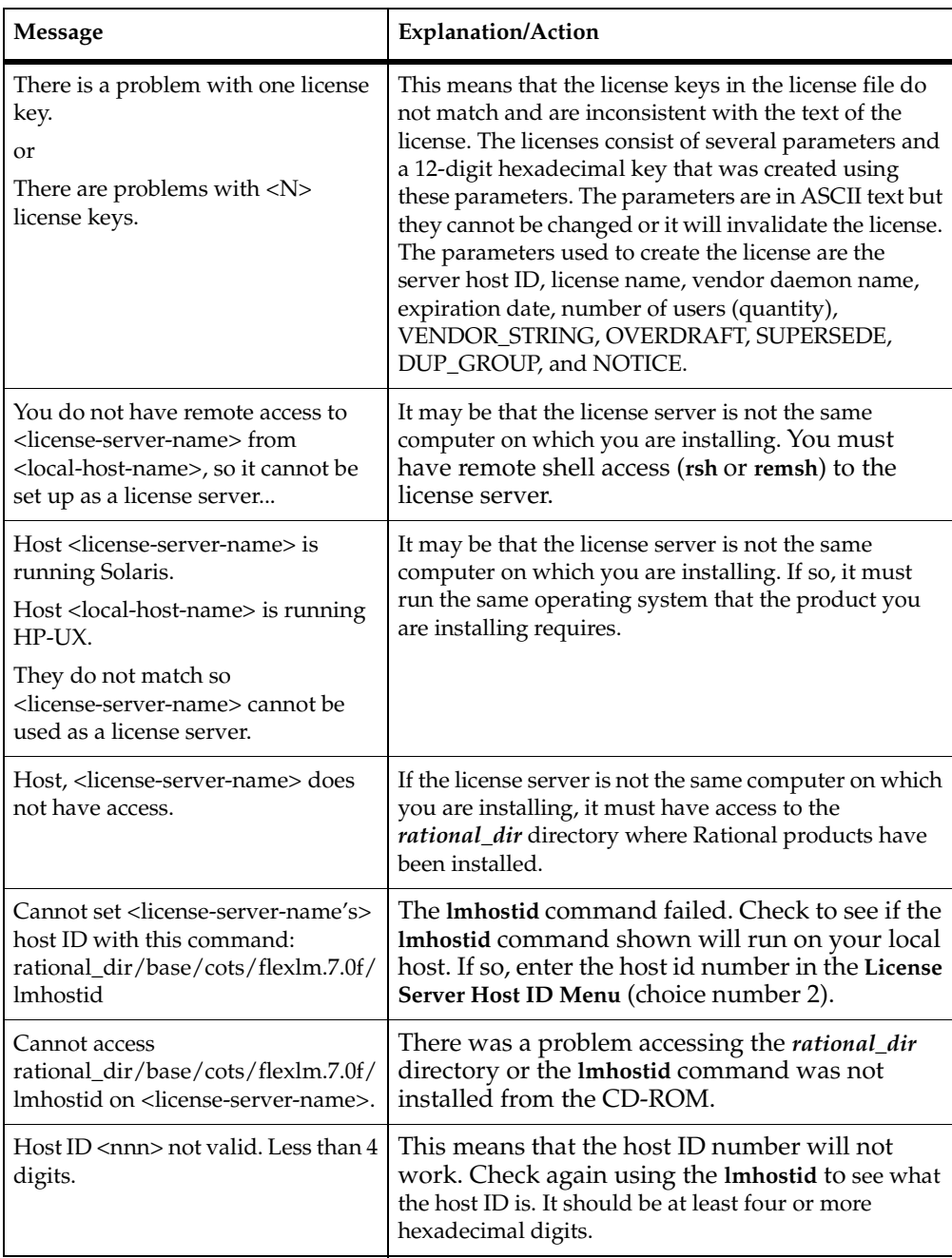

<span id="page-119-3"></span><span id="page-119-0"></span>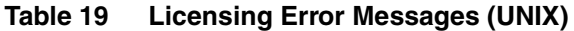

<span id="page-120-1"></span>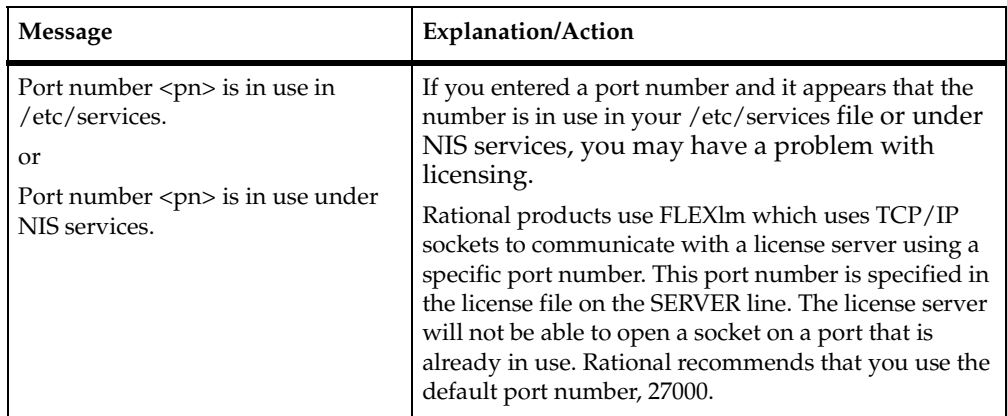

### **Table 19 Licensing Error Messages (UNIX)**

### <span id="page-120-0"></span>**Checking the Windows License Server**

<span id="page-120-2"></span>Use the following procedure to determine whether one or both of the license daemons, lmgrd.exe and rational.exe, is not working.

- **1** Click **Start > Programs > Rational License Server > License Tools**. This brings up lmtools, a FLEXlm utility that is a GUI version of the command line utility lmutil.
- **2** In the **Service/License File** tab, select **Configuration using License File** and enter the complete path (including drive letter) to the license file on the license server in the text box.
- **3** Go to the **Server Status** tab. Select **Display Everything** and click **Perform Status Inquiry** button.
	- **a** If the license server is running, you will see the following lines in the status output window:

*server\_hostname*: license server UP (MASTER) *v\_number*

Vendor daemon status (on *server\_hostname*): rational: UP *v\_number*

The first line refers to the status of lmgrd.exe, the second line to the status of rational.exe.

Since the Rational license server software is running, the problem may be the network communication between client and server. See *[Checking the Windows](#page-121-0)  [Network Connection](#page-121-0)* on page 122.

**b** If lmgrd.exe is running, but rational.exe is not, the following lines will appear in the status output window:

*server\_hostname*: license server UP (MASTER) *v\_number*

Vendor daemon status (on *server\_hostname*): rational: The desired vendor daemon is down.

Use the following methods to start the rational.exe:

- ❑ The daemon rational was unexpectedly terminated and lmgrd has not yet restarted it. Select the **Stop/Reread** tab in the **License Tools** utility. Expand the **Remote Server List** and select **rational**. Click the **Reread License File** button.
- □ The license file does not correctly specify the path to rational exe in the line: DAEMON rational [complete path to rational.exe, including drive letter].
- ❑ The version of lmgrd.exe may be incompatible with rational.exe. You already have FLEXlm (lmgrd.exe) installed on the license server. Confirm that the date and size of the file *install\_directory\*common\lmgrd.exe matches the lmgrd.exe found in the \common directory of the Rational Solutions for Windows CD-ROM.
- **c** If both lmgrd.exe and rational.exe are not running, the resulting status output window will contain the lines:

lmgrd is not running: Cannot connect to server FLEXlm error: -15.10.

Use the following methods to start the lmgrd.exe and the rational.exe:

- Review the setup and start instructions for the Rational license server.
- ❑ There may be a phantom "rational" process running. This occurs when the lmgrd process is terminated unexpectedly. Press CTRL-ALT-DEL to bring up the **Task Manager**. On the **Processes** tab, look for rational.exe and/or lmgrd.exe. Terminate these processes. Start the license server (see *[Starting the Rational](#page-70-0)  [Windows License Server](#page-70-0)* on page 71) and check the Server Status in **Rational License Server > License Tools**. If the license server is still not running, and it is configured to run as an NT service, restart the computer twice.
- <span id="page-121-1"></span>❑ The FLEXlm License Manager application may be out of date or corrupted.

### <span id="page-121-0"></span>**Checking the Windows Network Connection**

The following procedures lets you check the network connection between the license server and the client.

- **1** On the client, bring up an MS-DOS window by clicking **Start > Run** and typing cmd in the **Open** text box.
- **2** Type ping *server\_hostname* at the command prompt.

If you see an IP address appear, a computer of that hostname has responded. There may be more than one computer on the network with the same hostname. To make sure the IP address that you see in the Window is the server's IP address, check the IP address of the server.

To find the IP address of the license server:

- **a** Go to your Rational license server and click **Rational License Server > License Tools**.
- **b** Click the **System Settings** tab in the **LMTools** dialog box.
- **c** Check the IP address under **Hostid Settings**.

If you cannot ping the license server by hostname, ping it by its IP address. If this is successful, you will have to either correct the name resolution problem on your network or replace the hostname with the IP address in the license key file.

To replace the hostname in the license key file:

- **a** In *install\_directory*\Rational\common of the license server, look for the file rational\_server\_perm.dat.
- **b** Replace the hostname with the IP address in the line that begins with SERVER:

SERVER *server\_hostname server\_hostid...*

Do not change the *server\_hostid* and the vendor daemon information on this line.

<span id="page-122-1"></span>**c** Enter the IP address of the server in the LKAD's **Settings > Client/Server Configuration** dialog box.

### <span id="page-122-0"></span>**Checking the Windows Client Configuration**

The following list lets you check whether the client is correctly configured for Rational Common Licensing.

■ Check the entry or entries for the license server(s) in the **Client/Server Configuration**  dialog box of the desktop's LKAD. If you are unsure about the format in which the server hostname should be entered, go to your Rational license server and click **Rational License Server > License Tools**. This brings up LMTools, a FLEXlm utility that is a GUI version of the command line utility **lmutil**.

Click the **System Settings** tab in the **LMTools** dialog box. Check the entry next to **Computer/Hostname** under **Hostid Settings**.

■ In the client's Windows registry, look under HKEY\_LOCAL\_MACHINE\SOFTWARE\Rational Software\Licensing\1.0. The value "Serve List" should have the server hostname.

## **Technical Notes**

<span id="page-123-0"></span>The Rational Web site contains technical notes about additional licensing issues. New technical notes appear on a regular basis. To find the technotes, go to [http://www.rational.com](http://www.rational.com/sitewide/support/technotes/index.jtmpl).

- **1** Select **Support > Support Overview**.
- **2** Under **Finding Answers**, click **Knowledge Base**.
- **3** You can search for licensing topics in the **Search Solutions** search engine.

## **Glossary**

## **A**

<span id="page-124-0"></span>**AccountLink.** The Rational Web-based license management tool. Customers can use this tool to request permanent license keys and return license keys to their Rational accounts.

**ANY-HOST.** A license key issued for ANY-HOST will run on any computer and is not tied to the customer's computer ID. Evaluation, Temporary and Emergency Keys must be configured to run on any computer.

## **E**

**Evaluation Key.** A temporary key that lets a customer use and evaluate Rational software for a fixed period of time. Rational Software determines the duration of the Evaluation Key. Evaluation Keys can be node-locked or floating. Evaluation Keys are distributed by the Rational sales team or the Tryit Center on rational.com. They run on any host.

### **F**

**Floating License.** A license type that links products to a license server. Client computers obtain licenses from the license server when they need to run a copy of Rational software. Multiple clients can share the pool of floating licenses; one license is granted per client per product. Floating licenses on license servers are typically administered by system administrators.

### **K**

**Key Type.** Node-locked and floating licenses can be enforced by different types of license keys. The types of license keys are temporary and permanent. Evaluation and emergency keys are variations of temporary keys. Term License Agreements (TLAs) are a variation of permanent keys. Each type of key has different business rules and policies.

### **L**

**License.** A legal right to use a product. Customers receive licenses when they purchase Rational products. However, they need license keys either on a license server or on desktops to actually run the products.

**License Key.** Generic term used in this document to describe keys that enable licenses on a customer computer. The types of license keys are: permanent, temporary, evaluation, emergency, and Term License Agreement (TLA).

<span id="page-125-0"></span>**License Key Administrator.** A program written by Rational Software which provides a customer interface to Rational's Licensing system. The License Key Administrator is installed whenever a Rational software product is installed on a Windows computer. For hosting floating licenses, the License Key Administrator is installed when the Rational license server software is installed on a computer.

**License Key Certificate.** A piece of paper or an electronic file that contains information a customer needs to begin using Rational software with a license.

**License Key Code.** An encrypted code used to enforce a license agreement.

**License Type.** The valid types of licenses are node-locked licenses and floating licenses. See also **Key Type**.

**LKAD.** Abbreviation for License Key Administrator.

## **N**

**Named-User Floating.** Similar to a floating license type, except the license administrator assigns licenses to specific users. That is, only specific users can request floating license keys from the license server. This license type is only available to customers who purchase Purify, Quantify, and PureCoverage.

**Node-Locked License.** A type of license that links a product to a computer. Typically, one node-locked license is issued for each software copy.

## **P**

**Permanent Key.** A license that lets customers run Rational products indefinitely. Permanent keys can be node-locked or floating. Node-locked permanent keys are installed on a client desktop. Floating permanent keys are installed on a license server. Note: A Term License Agreement, a variation of a permanent key, does have an expiration date. See *Term License Agreement*.

**Permanent Key Code.** The encrypted code that lets a customer run a particular Rational product using a Permanent Key.

## **T**

**Temporary Key.** A short-term license key that lets a customer run Rational software products. Temporary licenses are not keyed to a specific computer. Temporary Keys can be node-locked or floating. Node-locked Temporary Keys are installed on a desktop. Floating Temporary Keys are installed on a license server. Temporary Keys run on any host until the specified expiration date.

**Temporary Key Code.** The encrypted code that lets a customer run a particular Rational product using a Temporary Key.

**Term License Agreements (TLAs).** Variation of a Permanent Key. TLAs are issued to a site to let their employees use Rational software for a negotiated period of time.

## **U**

**User.** Rational Common Licensing checks out licenses on behalf of a "user". The "user" is defined as follows:

- On Windows, the "user" is the Windows operating system log on ID.
- On UNIX, a "user" is the account name of the person running the UNIX shell.
- On Web products, the "user" is the product logon ID.

## **Index**

## **A**

AccountLink [55,](#page-54-0) [115,](#page-114-2) [125](#page-124-0) administrator privileges (LKAD) [23](#page-22-0) agreement, license [66](#page-65-0) [assigning license keys.](#page-62-0) *See* named-user floating licenses

## **C**

[changing license order.](#page-35-0) *See* license usage order ClearCase LT licenses [49](#page-48-0), [76](#page-75-0) ClearQuest Multisite licenses [50](#page-49-0) ClearQuest Web license usage order [35](#page-34-0) user id [49](#page-48-1) combining licenses [43](#page-42-0) command syntax License Key Administrator [33](#page-32-0), [72](#page-71-0) configuring license servers (UNIX) floating [82](#page-81-0) named-user floating [83](#page-82-0) redundant [83](#page-82-1) configuring license servers (Windows) floating [62](#page-61-0) named-user floating [63](#page-62-1) redundant [63](#page-62-2) [configuring Windows desktop](#page-24-0) [31](#page-30-0) courses Rational University [xiv](#page-13-0) web-based training [xiv](#page-13-0) customer support [xvi](#page-15-1)

## **D**

[deleting license keys.](#page-100-1) *See* returning license keys [desktop licenses.](#page-24-0) *See* node-locked licenses diagnostic tools lmreread [110](#page-109-0) lmtools [110](#page-109-0) lmutil [110](#page-109-0) dial-up support [64](#page-63-0)

disconnected use [33](#page-32-1), [52](#page-51-0) documentation resources [xiii](#page-12-0) roadmap [xv](#page-14-0)

## **E**

entering temporary license keys floating [68](#page-67-0) License Key Administrator [22](#page-21-0) named-user floating [70](#page-69-0) node-locked [27](#page-26-0) error messages [117](#page-116-0) ethernet address [57](#page-56-0)

### **F**

FAT [116](#page-115-1) finding host id UNIX [57](#page-56-1) Windows [57](#page-56-2) firewall [78](#page-77-1) floating licenses description of [46](#page-45-0) firewall [78](#page-77-2) options file [108](#page-107-1) port values [78](#page-77-2) reviewing license information [25](#page-24-1), [30](#page-29-0) *[See also](#page-61-1)* named-user floating licenses [82](#page-81-1) setting up on UNIX [82](#page-81-2) setting up on Windows [62](#page-61-2)

### **H**

host id about [56](#page-55-0) changes [57](#page-56-3) Microsoft Windows [57](#page-56-2) troubleshooting [115](#page-114-3), [120](#page-119-1) UNIX [57](#page-56-1)

## **I**

importing permanent license keys floating [59](#page-58-0), [68](#page-67-1) License Key Administrator [22](#page-21-0) named-user floating [69](#page-68-0) node-locked [26,](#page-25-0) [59](#page-58-1) installing license server UNIX [85](#page-84-0) Windows [65](#page-64-0) internet address [113](#page-112-2) IP address [113](#page-112-3)

### **L**

license agreement [66](#page-65-0) [license files.](#page-42-1) *See* license keys License Key Administrator accessing [23,](#page-22-1) [44](#page-43-0), [67](#page-66-0) command line syntax [33,](#page-32-0) [72](#page-71-1) configuring licenses [44,](#page-43-1) [45](#page-44-0) definition of [126](#page-125-0) entering server name [105](#page-104-0) importing license keys [26](#page-25-1), [68](#page-67-2) opening [22](#page-21-0) License Key Certificate [43](#page-42-2) license key types permanent [48](#page-47-0) temporary [48](#page-47-1) Term License Agreement (TLA) [48](#page-47-2) license keys combining [43](#page-42-1) definition of [104](#page-103-0) [deleting.](#page-96-0) *See* returning license keys file names [104](#page-103-1) moving [37](#page-36-0), [96,](#page-95-0) [102](#page-101-0) opening the LKAD [22](#page-21-0) receiving [58](#page-57-0) requesting [114](#page-113-2) server line [105](#page-104-1) upgrading [51](#page-50-0) license manager (lmgrd) commands [95](#page-94-0) daemon [80,](#page-79-0) [103,](#page-102-0) [105](#page-104-2) license monitoring [78](#page-77-3) [license order.](#page-35-1) *See* license usage order license servers (UNIX)

components, description of [103](#page-102-1) documentation [81](#page-80-0) floating licenses [82](#page-81-2), [85](#page-84-1) installing software [84](#page-83-0) named-user floating licenses [83](#page-82-2) port number [121](#page-120-1) processes, description of [107](#page-106-0) redundant [88](#page-87-0) removing software [98](#page-97-0) requirements [84](#page-83-1) restarting [87](#page-86-0) troubleshooting [120](#page-119-2) license servers (Windows) components, description of [103](#page-102-1) configure Web servers [75](#page-74-0) floating licenses [62](#page-61-3), [68](#page-67-1) installation path [66](#page-65-1) installing software [65](#page-64-1) linger time [76](#page-75-1) named-user floating licenses [63](#page-62-3) processes, description of [107](#page-106-0) redundant [77](#page-76-0) removing software [80](#page-79-1) requirements [65](#page-64-2) running multiple servers [64](#page-63-1) specifying server in text file [73](#page-72-0)– [74](#page-73-0) starting [71](#page-70-0) technical notes [124](#page-123-0) time-out period [76](#page-75-2) troubleshooting [64,](#page-63-2) [113,](#page-112-4) [118](#page-117-1)– [119](#page-118-0), [121](#page-120-2) upgrading [64](#page-63-3) license types floating [46](#page-45-1) named-user floating [47](#page-46-0) node-locked [47](#page-46-1) license usage order Clearquest Web [35](#page-34-0) description of [36](#page-35-0) RequisiteWeb [35](#page-34-1) Rose [35](#page-34-2) licensing components, location of [103](#page-102-2) licensing configurations [52](#page-51-1) linger time [76](#page-75-1) LKAD command line [33](#page-32-0), [72](#page-71-0) lmgrd port [80](#page-79-2) [lmgrd.](#page-104-3) *See* license manager daemon lmtools [78](#page-77-3)

## **M**

manual start-up [71](#page-70-1) [mapper, license usage.](#page-35-1) *See* license usage order monitoring licenses [78](#page-77-3) moving license keys [97](#page-96-0), [102](#page-101-0), [114](#page-113-3)

### **N**

named-user floating licenses description of [69](#page-68-0) setting up on UNIX [83](#page-82-3) setting up on Windows [63](#page-62-0) network connection, Windows [122](#page-121-1) networking configurations dial-up support [64](#page-63-4) Novell support [65](#page-64-3) WAN support [65](#page-64-4) node-locked licenses description of [47](#page-46-2) installing [21,](#page-20-0) [26](#page-25-2) internet address [113](#page-112-5) IP address [113](#page-112-5) permanent keys, importing [26](#page-25-3) reviewing license information [25](#page-24-2), [30](#page-29-1) temporary keys, entering [27](#page-26-0) Novell support [65](#page-64-5) NTFS [116](#page-115-1)

## **O**

options file [69,](#page-68-1) [70](#page-69-1), [108](#page-107-2)

## **P**

permanent license keys floating [68](#page-67-1), [85](#page-84-1) moving [102](#page-101-1) named-user floating [69,](#page-68-2) [87](#page-86-1) node-locked [26](#page-25-4) returning [101](#page-100-1) platform support UNIX license servers [84](#page-83-1) Windows license servers [65](#page-64-2) point product licenses [48](#page-47-3)

ClearCase LT [49](#page-48-0) ClearQuest Web [49](#page-48-1) RequisiteWeb [49](#page-48-1) port values [78,](#page-77-4) [80](#page-79-2) post-installation commands, specifying [72](#page-71-2) [prioritizing licenses.](#page-35-0) *See* license usage order

## **R**

Rational Common Licensing description of [45](#page-44-1) Library [108](#page-107-3) Rational Developer Network [xiv](#page-13-1) receiving license keys. *See also* importing permanent license keys [58](#page-57-0) redundant servers configure Web servers [75](#page-74-1) configure Windows clients [31](#page-30-1) setting up on UNIX [88](#page-87-0) setting up on Windows [77](#page-76-0) removing [license keys.](#page-100-1) *See* returning license keys UNIX license server [98](#page-97-1) Windows license server [80](#page-79-3) requesting license keys [114](#page-113-2) AccountLink [55](#page-54-1) no internet connection [58](#page-57-1) RequisiteWeb license usage order for [35](#page-34-1) user id [49](#page-48-1) returning license keys [55](#page-54-2), [96,](#page-95-0) [101](#page-100-1)– [102](#page-101-0) Rose keys for different platforms [50](#page-49-1) license usage order for [35](#page-34-2) variant keys [49](#page-48-2)

## **S**

specifying post-installation commands [72](#page-71-2) start script [92](#page-91-0) start-up [71](#page-70-1) stopping disconnected mode [34,](#page-33-0) [52](#page-51-2) suite licenses [49](#page-48-3) [suitemap.](#page-35-1) *See* license usage order supported licensing configurations [52](#page-51-3)

## **T**

technical notes [120](#page-119-3), [124](#page-123-0) technical publications [xiv](#page-13-2) temporary license keys description of [48](#page-47-4) floating [68](#page-67-3) named-user floating [70](#page-69-2) node-locked [27](#page-26-1) time-out period [34,](#page-33-1) [52](#page-51-4), [76](#page-75-2), [97](#page-96-1) troubleshooting client configuration, Windows [123](#page-122-1) host id [115](#page-114-3), [120](#page-119-1) license key [120](#page-119-4) lmhostid [120](#page-119-5) port number (UNIX) [121](#page-120-1) technical notes [124](#page-123-0) Term License Agreement [119](#page-118-1) UNIX license server [120](#page-119-2) Windows license server [64,](#page-63-2) [113](#page-112-4), [118](#page-117-2)– [119,](#page-118-0) [121](#page-120-2)

## **U**

UNIX license server components [103](#page-102-1) documentation [81](#page-80-0) floating licenses [82](#page-81-2), [85](#page-84-1) installing software [84](#page-83-0) named-user floating licenses [83](#page-82-2) port number [121](#page-120-1) processes [107](#page-106-0) redundant [88](#page-87-0) removing [98](#page-97-1) requirements [84](#page-83-1)

restarting [87](#page-86-0) troubleshooting [120](#page-119-2) upgrading license keys [51,](#page-50-0) [116](#page-115-2) Windows license server [64](#page-63-3)

### **V**

vendor daemon [103](#page-102-3)

### **W**

WAN support [65](#page-64-6) web-based training [xiv](#page-13-3) Windows domain [113](#page-112-6) registry [110](#page-109-1) Windows license server configure Web servers [75](#page-74-0) floating licenses [62](#page-61-3), [68](#page-67-1) installation path [66](#page-65-1) installing software [65](#page-64-1) linger time [76](#page-75-1) named-user floating licenses [63](#page-62-3) redundant [77](#page-76-0) removing [80](#page-79-1) requirements [65](#page-64-2) running multiple servers [64](#page-63-1) specifying server in text file [73](#page-72-1) starting [71](#page-70-0) technical notes [124](#page-123-0) time-out period [76](#page-75-2) troubleshooting [64,](#page-63-2) [113,](#page-112-4) [118](#page-117-2)– [119](#page-118-0), [121](#page-120-2) Windows network connection [122](#page-121-1)